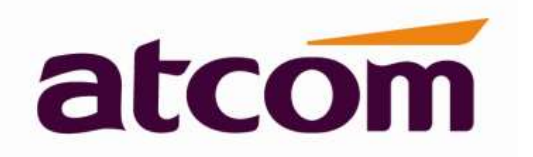

# D2SW IP Phone User Manual

Version: 1.0

2019-02-26

## Copyright © 2022 ATCOM TECHNOLOGY

Copyright © 2022 ATCOM Technology CO., LTD. All rights reserved. No parts of this publication may be reproduced or transmitted in any form or by any means, electronic or mechanical, photocopying, recording or otherwise, for any purpose, without the express written permission of ATCOM Technology CO., LTD. Under the law, reproducing includes translating into another language or format.

## Caution:

Change or modifications to this product not expressly approved by ATCOM, or operation of this product in any way other than as detailed by this User Manual, could void your manufacture warranty.

This document is subject to change without notice, if the content of document is difference from the actual IP phone feature, please refer to the actual IP phone.

# Contact ATCOM

## Overview of ATCOM

ATCOM is the leading VoIP hardware manufacturer in global market. We have been keeping innovating with customer's needs oriented, working with partners to establish a total solution for SMB VoIP with IP phone.

With more than ten years of experience in R&D, manufacturing and service in the VoIP industry. ATCOM mission is "creating maximum value for voice over IP applications". We are dedicated to providing competitive IP phones and other IP voice terminals for equipment manufacturers, hosted PBX suppliers and telecoms operators. We offer extremely valuable IP voice solutions to enterprises.

Until now, our VoIP products have been available in 60+ countries and used by millions of end users.

## Contact Sales

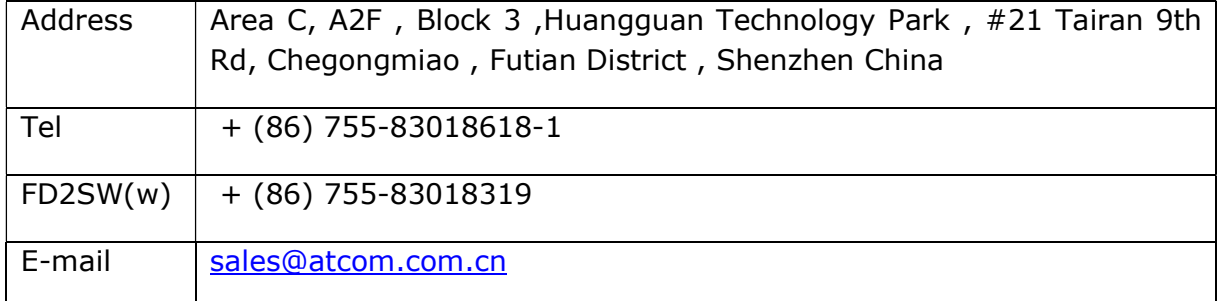

## Contact Technical Support

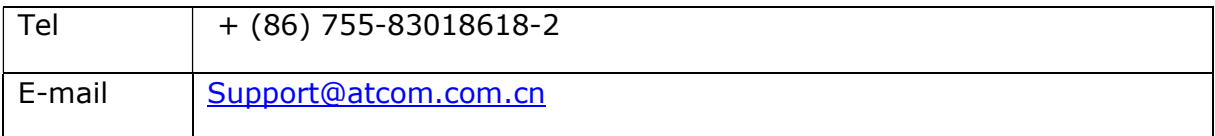

Website Address: http://www.atcom.cn/

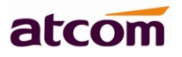

# **Content**

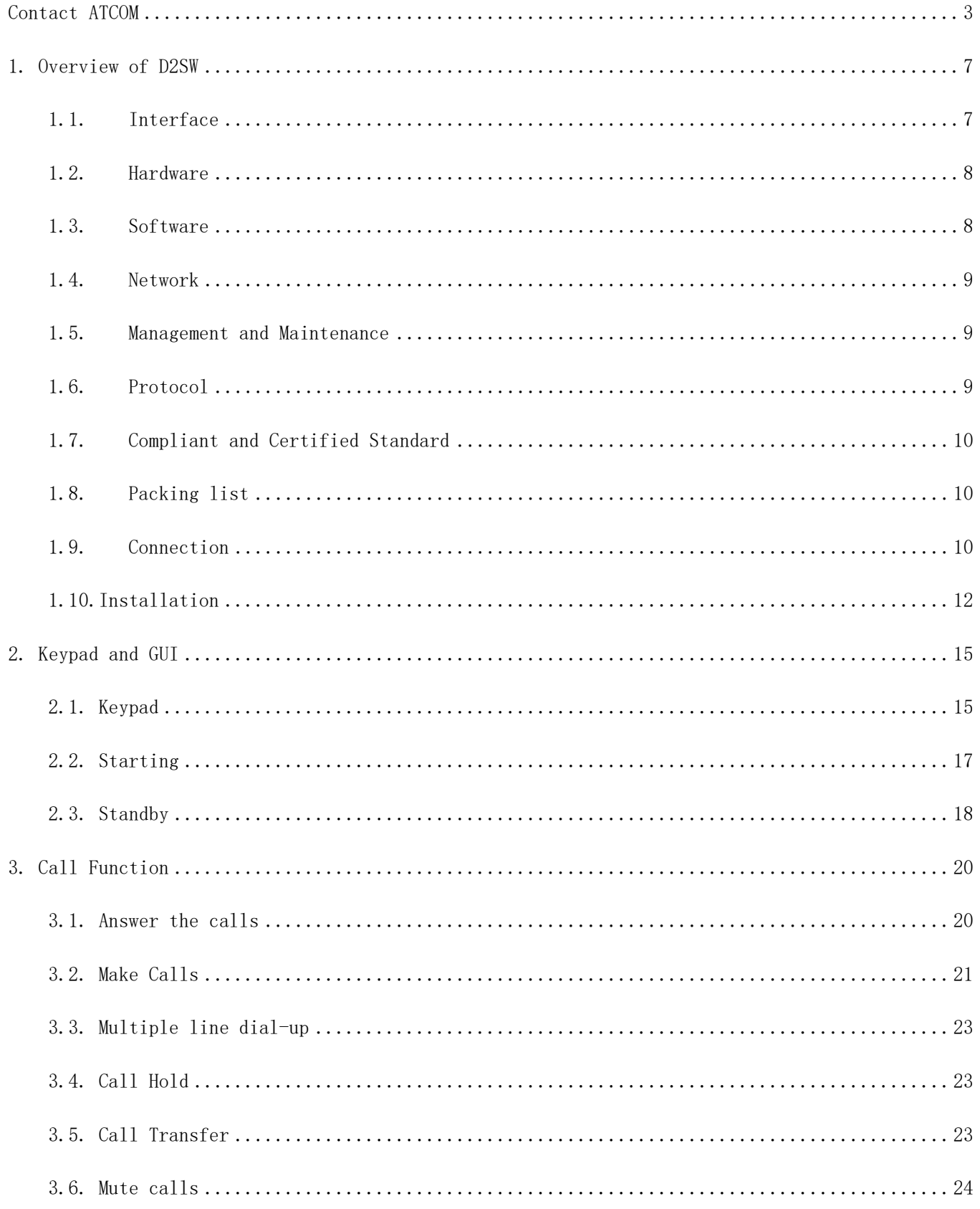

# atcom

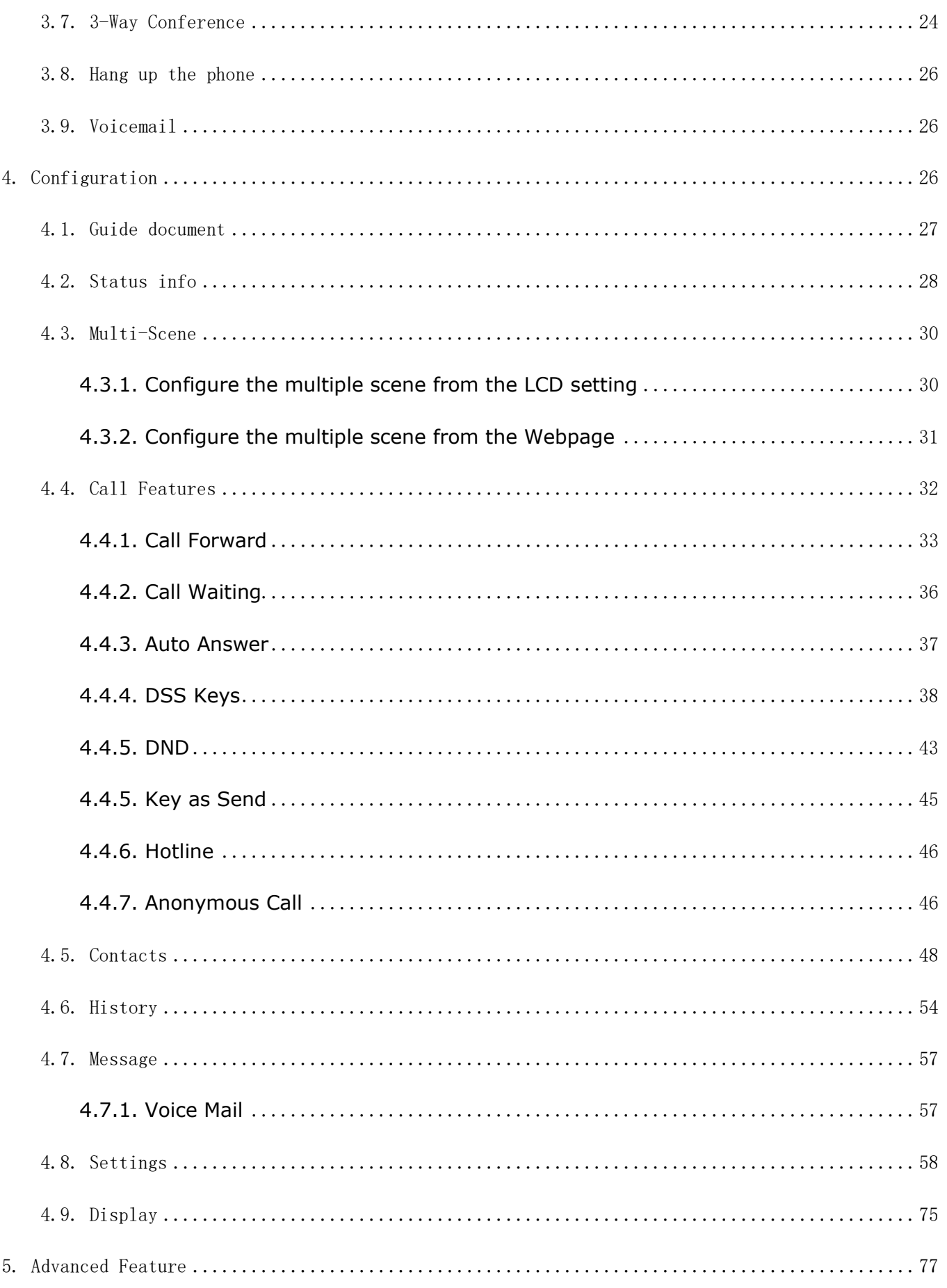

# atcom

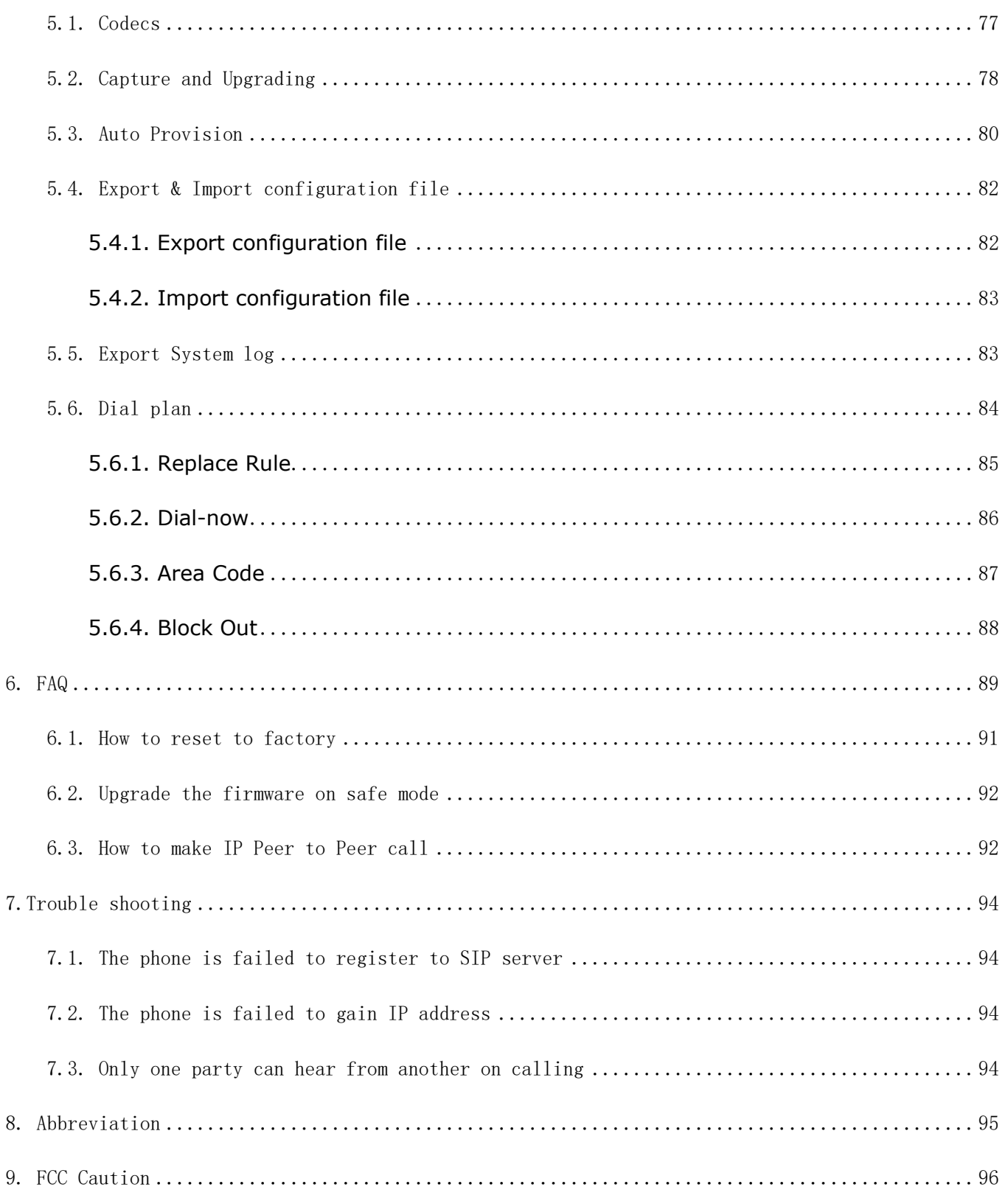

# 1. Overview of D2SW D2SW

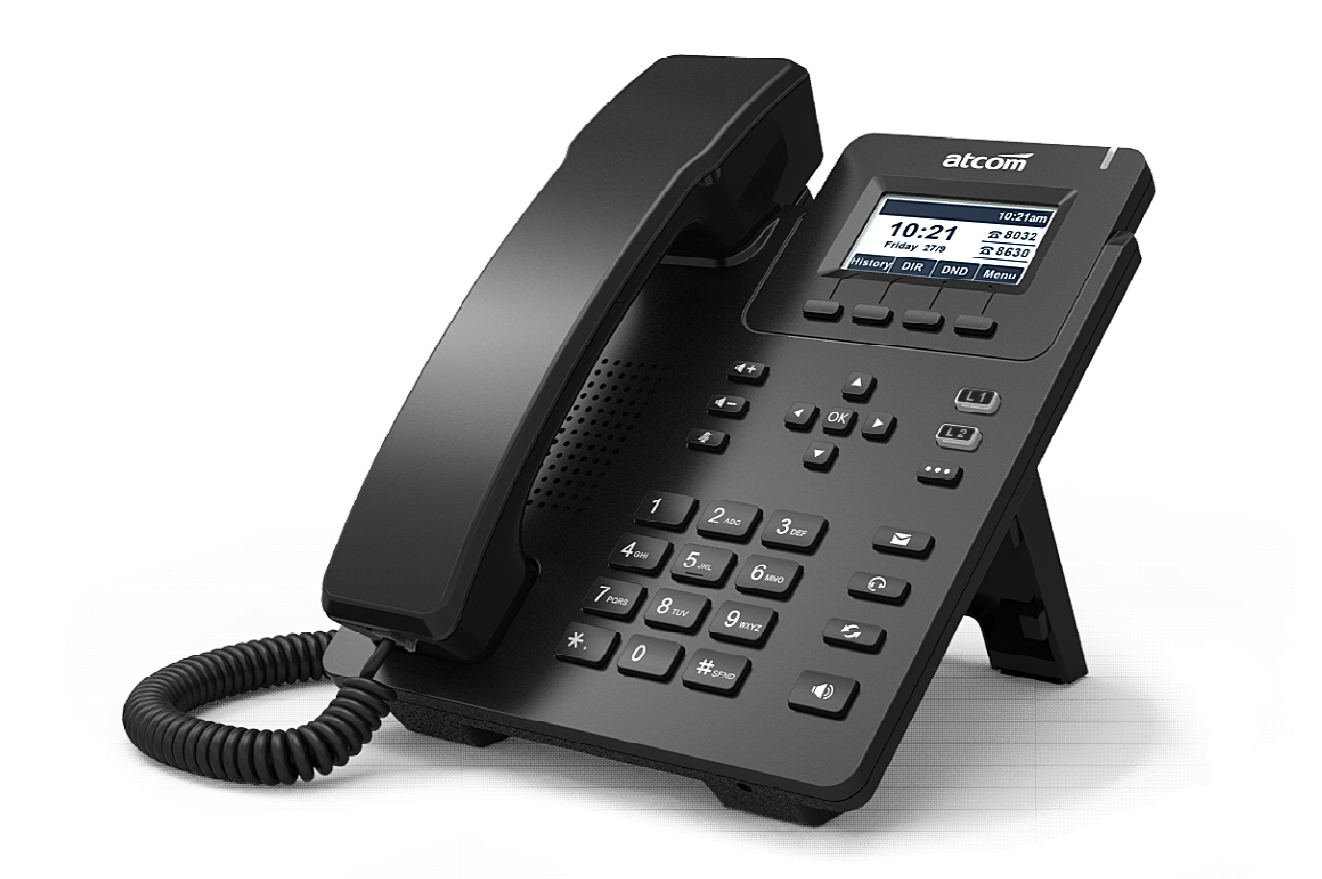

D2SW

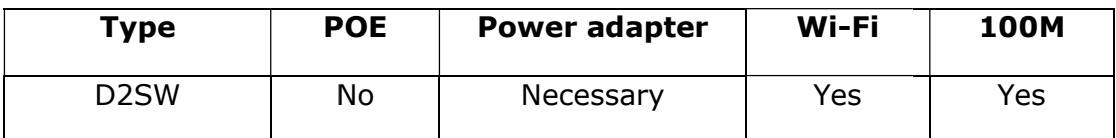

# 1.1. Interface

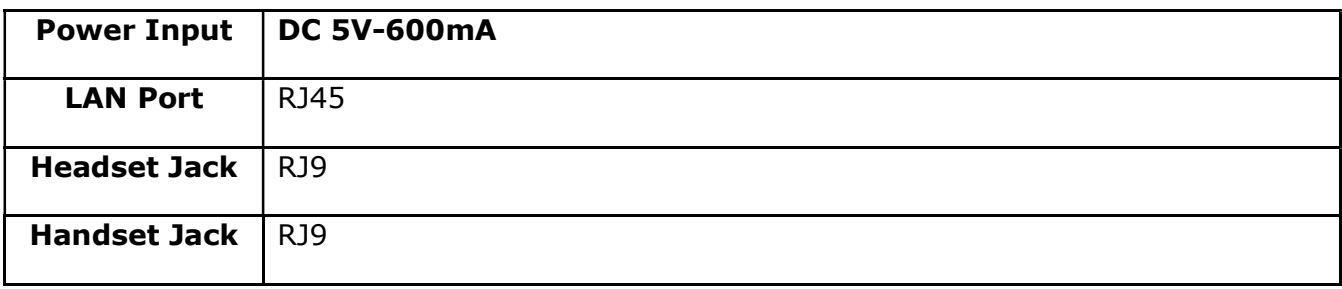

#### 1.2. Hardware

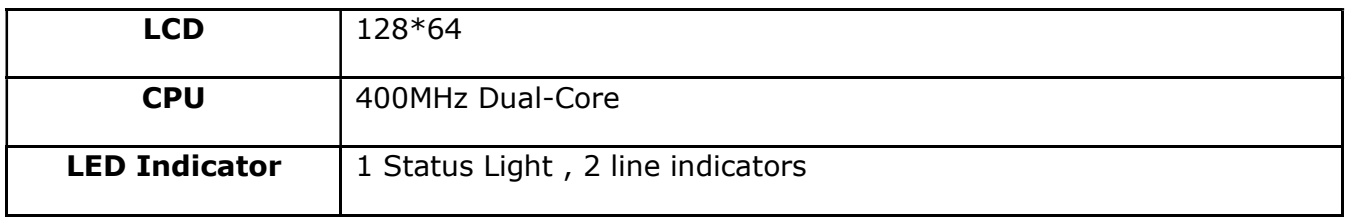

## 1.3. Software

- $\triangleright$  Sip 2.0 (RFC3261) and other related SIP RFCs
- $\triangleright$  6 SIP accounts registration, 2 SIP line keys
- $\triangleright$  STUN
- > Jitter Buffer, VAD, CNG

 G711A, G711U, G722, G726-16, G726-24, G726-32, G726-40, G729, L16, iLBC\_13\_3, iLBC\_15\_2

- Echo Cancellation
- > SIP Domain name, Authentication and Backup SIP Server
- $\triangleright$  DTMF (RFC2833, Inband, SIP INFO)
- Call transfer, Call forward, 3-way conference, Call hold, Call back
- DND(Do Not Disturb), Auto answer, Blacklists, Block Call-ID, Block Anonymous call, Dial plan, IP call
- $\triangleright$  Phone book with 1000 contacts and 50 blacklists
- Call History with 400 records include answered calls, missed calls, dialed calls and forward calls
- Auto update via HTTP, HTTPS, FTP, TFTP, DHCP, RPS and PNP
- $\triangleright$  Syslog
- SNTP,NTP
- ▶ Customized Ringtone
- Daylight Saving time
- OpenVPN, QoS
- $> 802.1X$
- $\triangleright$  WEB access with different login level
- $\triangleright$  Soft button: soft button  $*4$
- $\triangleright$  Redundancy SIP server

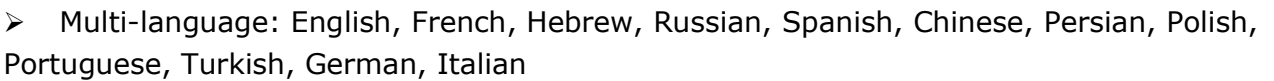

atcom

- $\triangleright$  Support Multi-scene feature scenarios
- $\triangleright$  Support Guide document
- $\triangleright$  D2SW is signal port IP phone, enabled the Wi-Fi default

#### 1.4. Network

- > LAN/PC: Support Bridge mode
- Support Open VPN
- $\triangleright$  Support DHCP, STATIC IP
- ▶ Primary/Secondary DNS Server
- **►** Support OoS
- $\triangleright$  Support LLDP
- $\triangleright$  Support 802.1X
- Web access via HTTP&HTTPS
- $\geq$  Support 2.4GHz Wi-Fi with 802.11n protocol
- $\triangleright$  Support the Wi-Fi and Ethernet network change connect automatically

## 1.5. Management and Maintenance

- $\triangleright$  Support firmware updating under safe mode
- $\triangleright$  Support different level user management
- $\triangleright$  Configuration via web, keyboard
- $\triangleright$  Support multi-language
- $\triangleright$  Firmware and configuration file auto provision
- $\triangleright$  Support system log

#### 1.6. Protocol

- IEEE 802.3 /802.3 u 10 Base T / 100Base TX
- > DHCP: Dynamic Host Configuration Protocol

 SIP RFC3261, RFC3262, RFC3263, RFC3264, RFC3265, RFC2543, RFC3489, RFC3842, RFC3515, RFC2976, RFC3428, RFC2327, RFC2782, RFC1889

- TCP/IP: Transfer Control Protocol/Internet Protocol
- ▶ RTP: Real-time Transport Protocol
- > RTCP:RTP Control Protocol
- > DNS: Domain Name Server
- > TFTP: Trivial File Transfer Protocol
- > HTTP: Hypertext Transfer Protocol
- > FTP: File Transfer Protocol

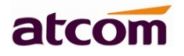

## 1.7. Compliant and Certified Standard

 $\triangleright$  CE:

 $\blacktriangleright$ 

- $\triangleright$  Comply with ROHS in EU
- $\triangleright$  Comply with ROHS in China

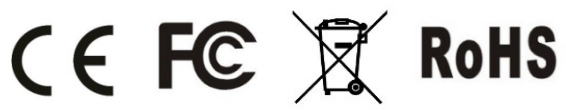

- $\triangleright$  Operation temperature: -10 ~ 50° C
- Storage temperature:  $-10 \sim 50^{\circ}$  C
- > Humidity: 10 to 90% no dew

#### 1.8. Packing list

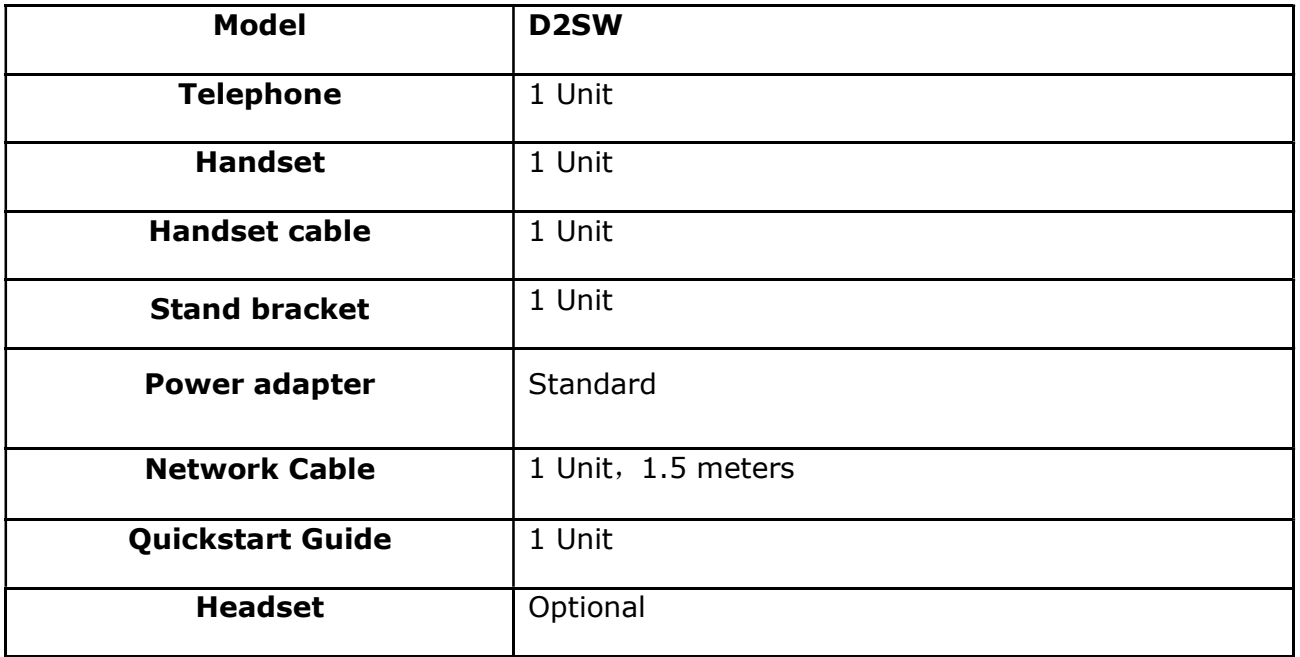

#### 1.9. Connection

#### 1.9.1. Connect to ethernet Network

D2SW is able to be connected with network via LAN port.

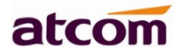

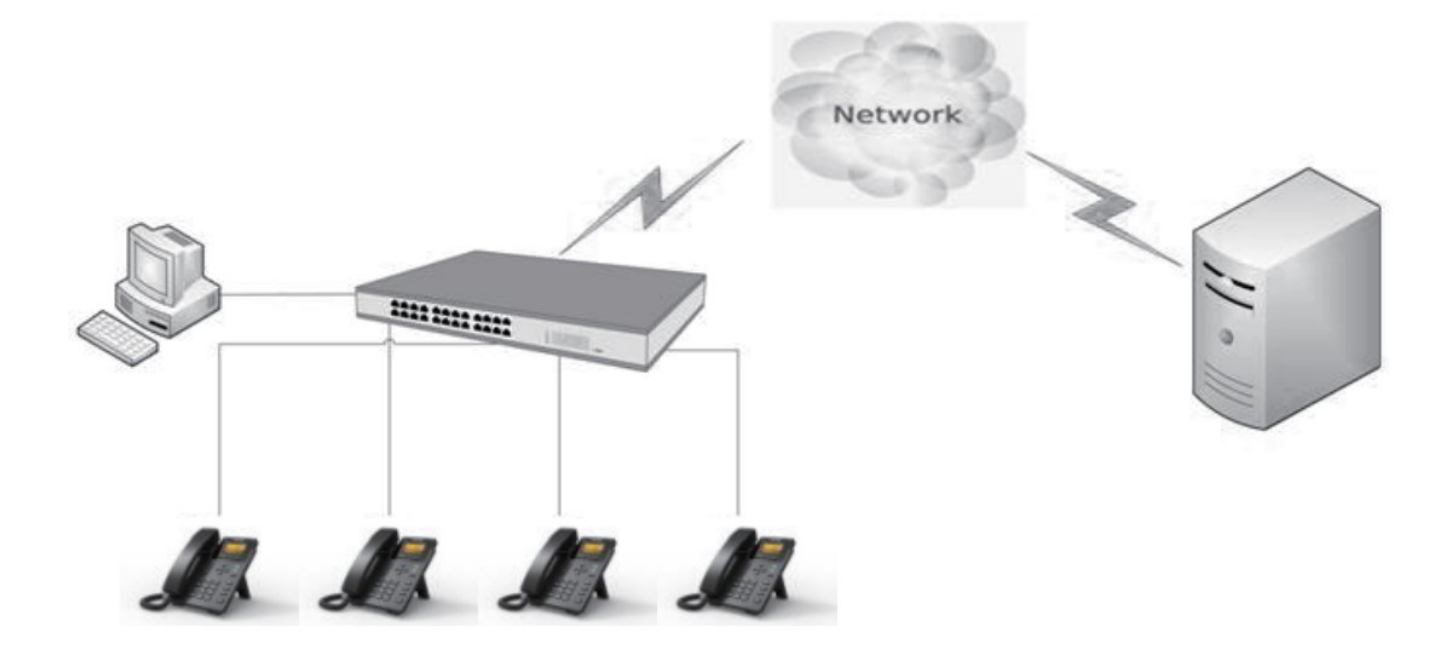

#### 1.9.2. Connect WiFi network

D2SW is able to connect the WiFi.

Please press Menu→Wi-Fi Settings, select the Wi-Fi SSID and input the password, then press the Connect button, the phone would connect the Wi-Fi and the LCD would show the icon

The topology is as follows:

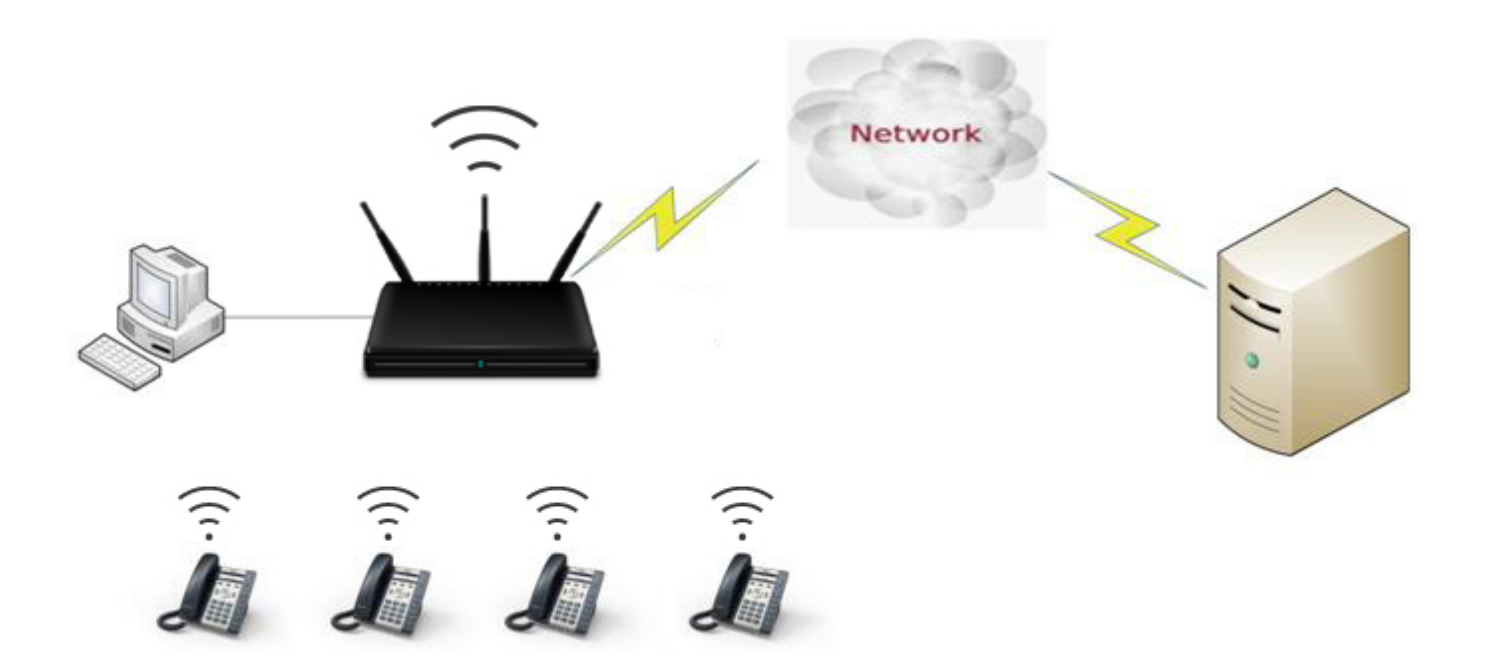

#### The phone enabled the Wi-Fi in default:

- 1) After plug into the network cable, the Wi-Fi will disable by automatically. (Noted: if need use the Wi-Fi, please enable the Wi-Fi setting in manual)
- 2) Then the phone plug off the network cable, the Wi-Fi will connected by automatically

## 1.10.Installation

- 1.1. Stand bracket installation instruction
	- A. Bottom up the IP phone, press the joints of stand bracket into the slots and push it to the right to fasten:

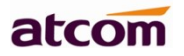

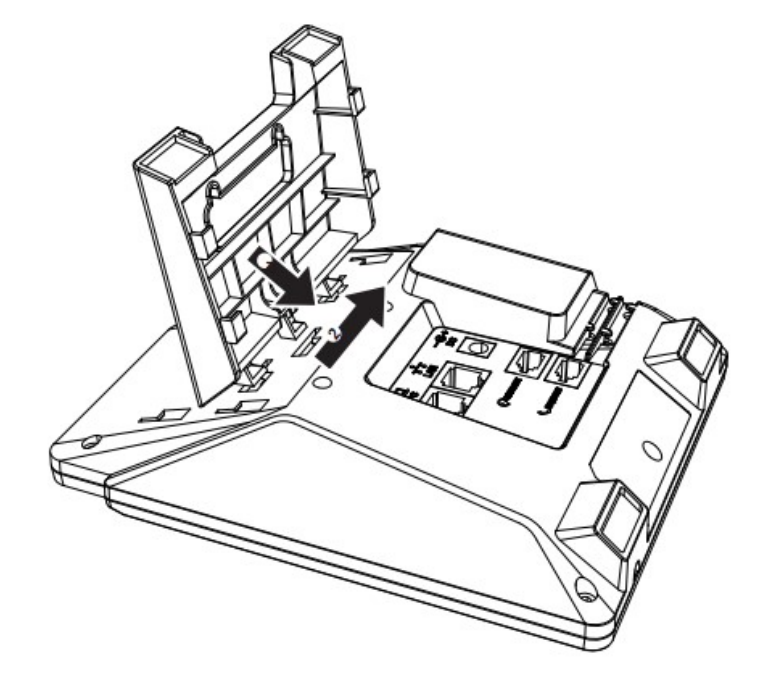

B. After installation, the picture is as below:

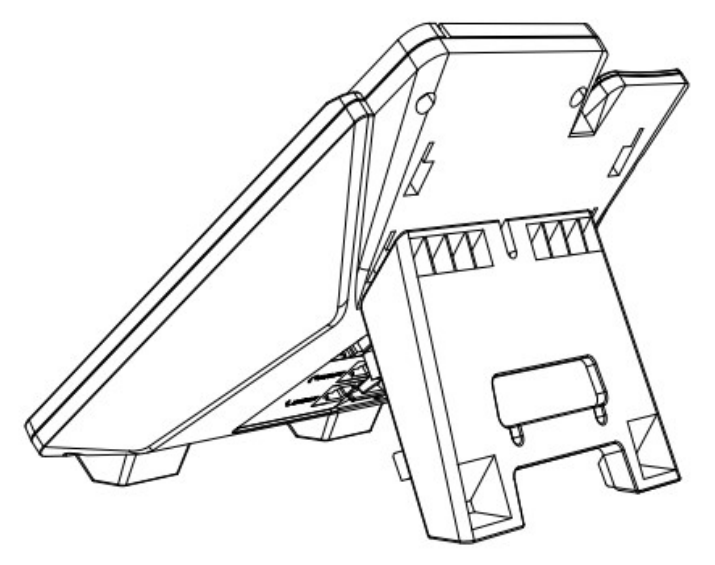

C. Remove the stand bracket:

Push the joint of stand to left and pull the stand according to the direction of the arrow. When the joints are pulled out of the slot, you can take off the stand bracket

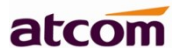

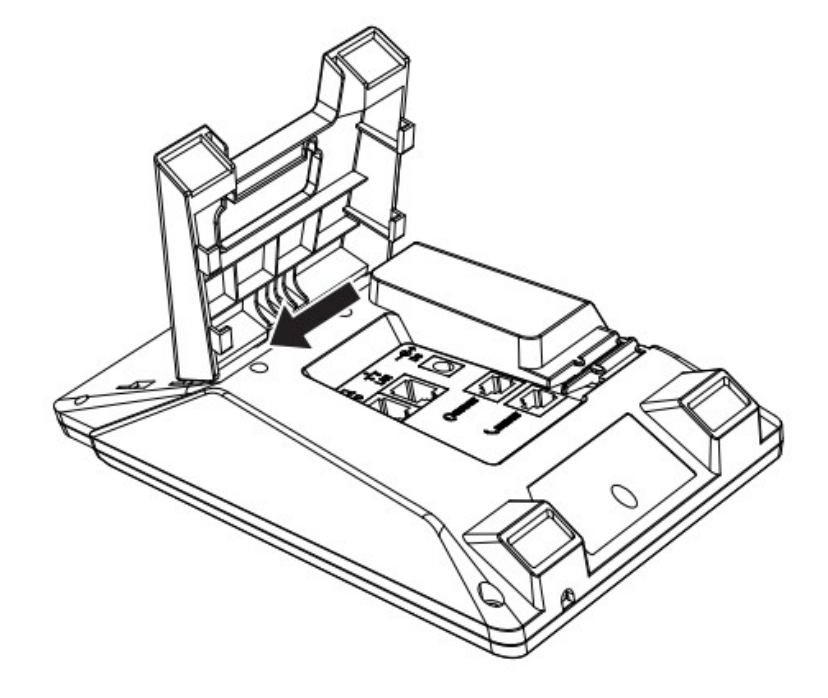

1.2. Connecting port introduction From as below picture show the connecting port:

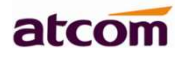

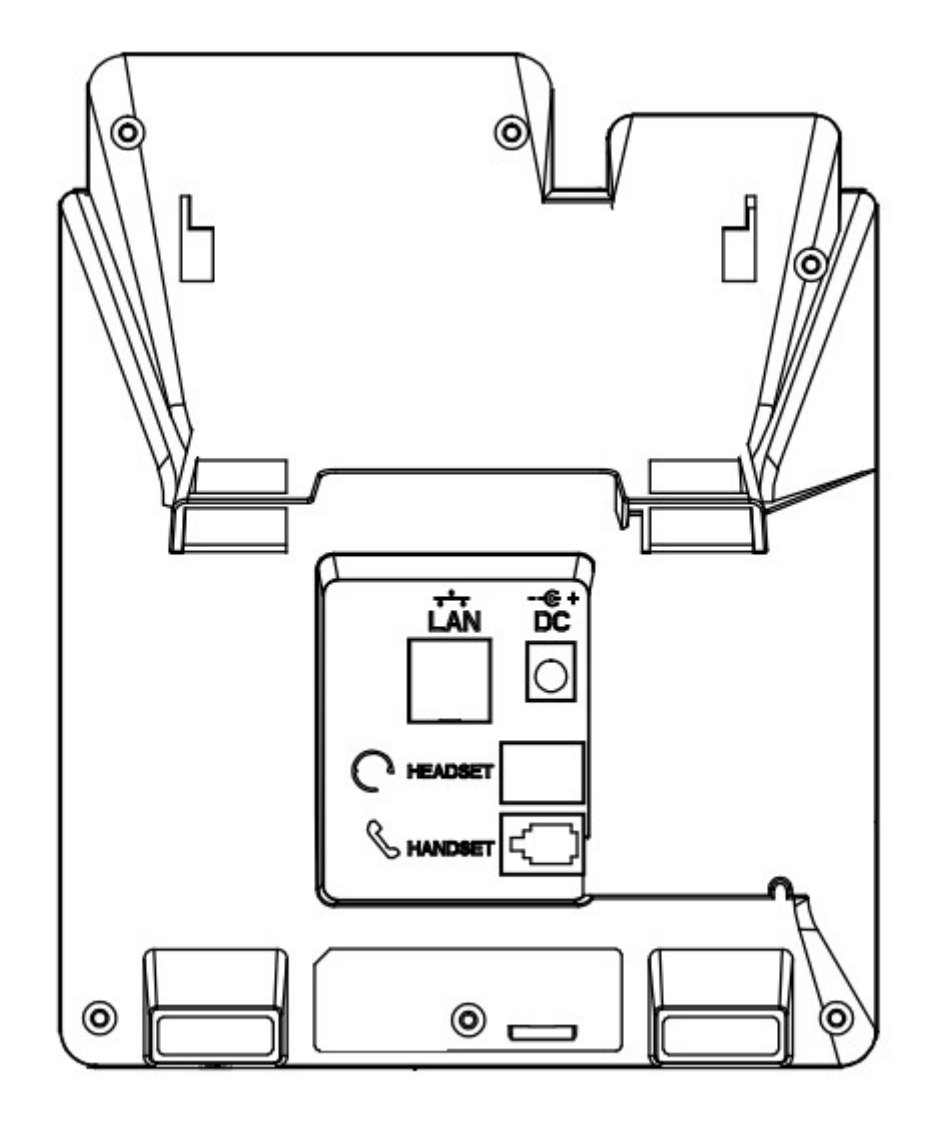

# 2. Keypad and GUI . Keypad

## 2.1. Keypad

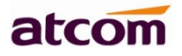

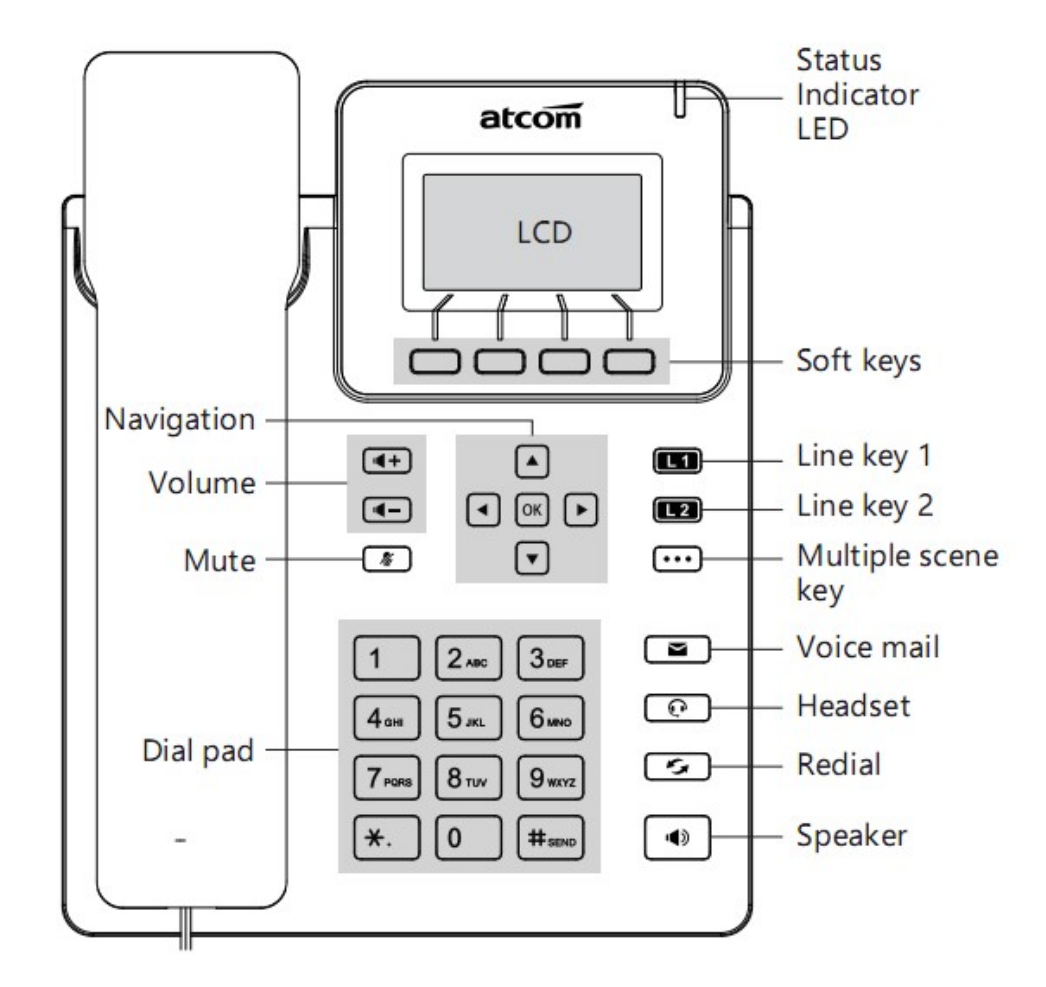

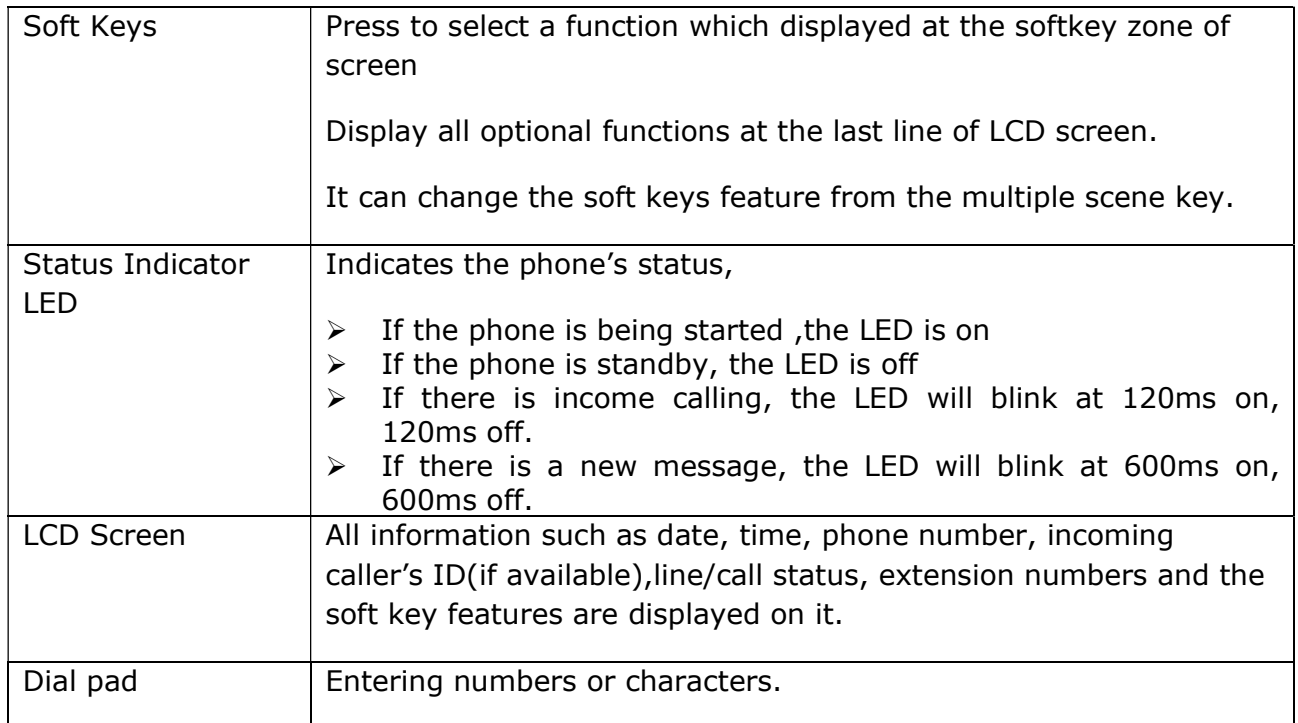

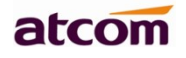

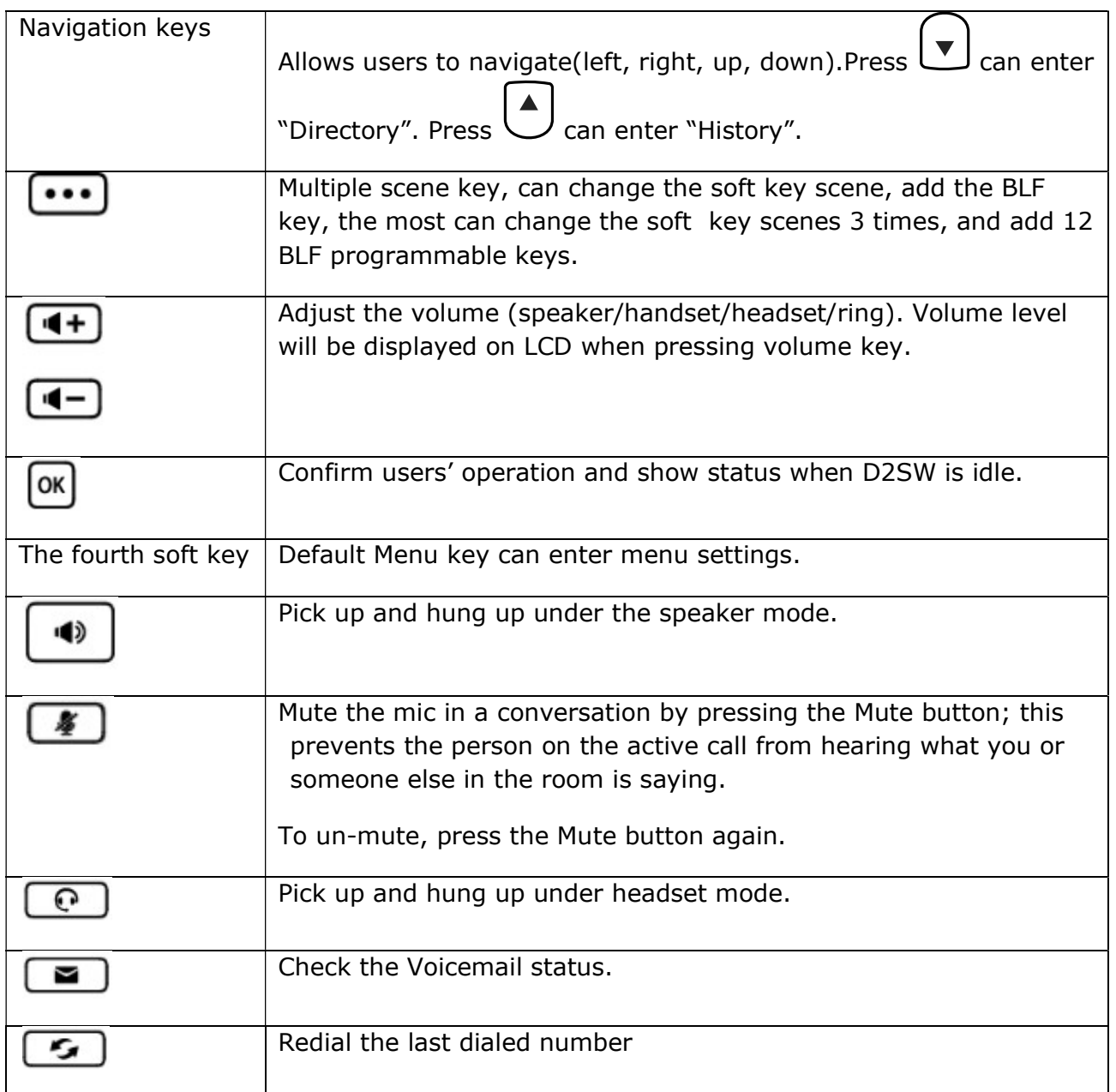

## 2.2. Starting

1. When start on the phone, it turns to standby status in about 50 seconds.

# Welcome

2. After absolute boot up (first use or after reset to factory setting), User can select the Language and time manually.

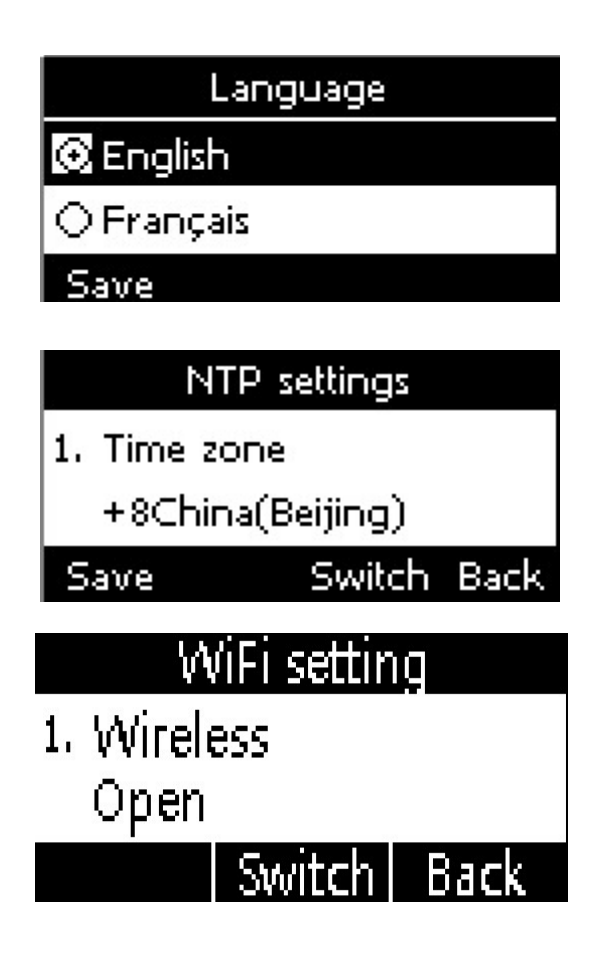

## 2.3. Standby

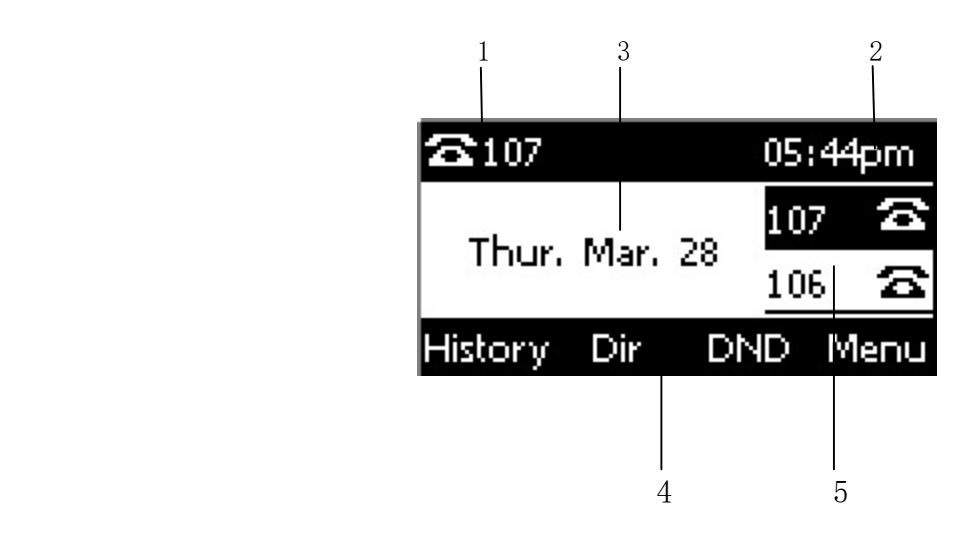

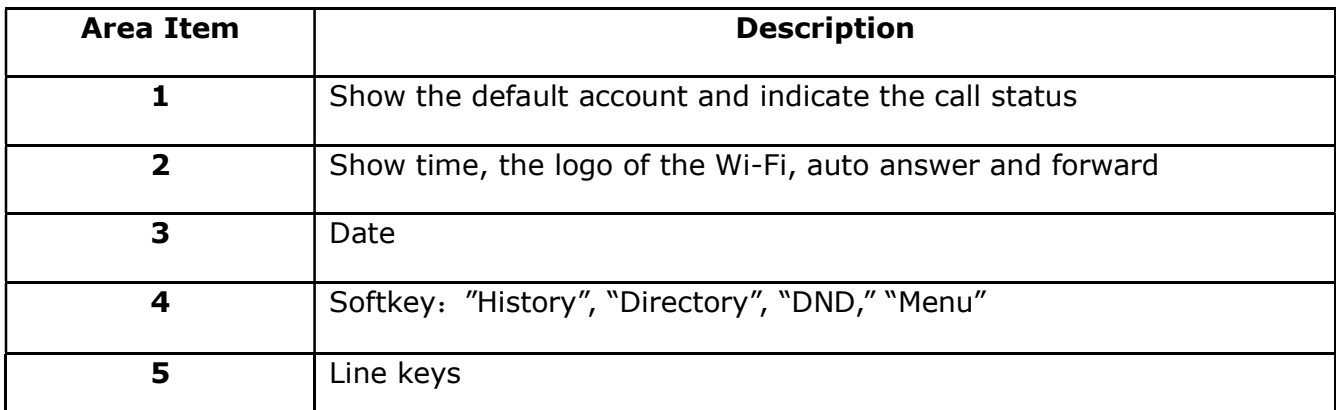

Icon on Standby UI

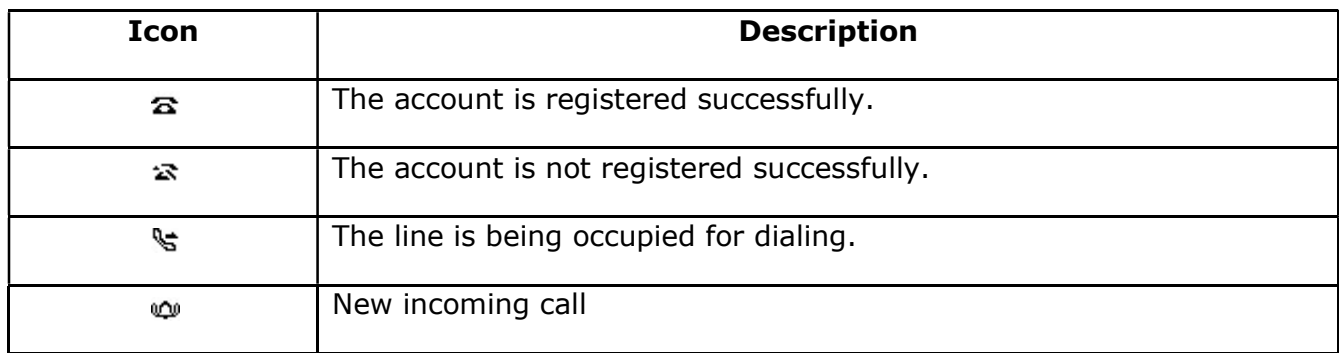

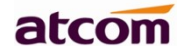

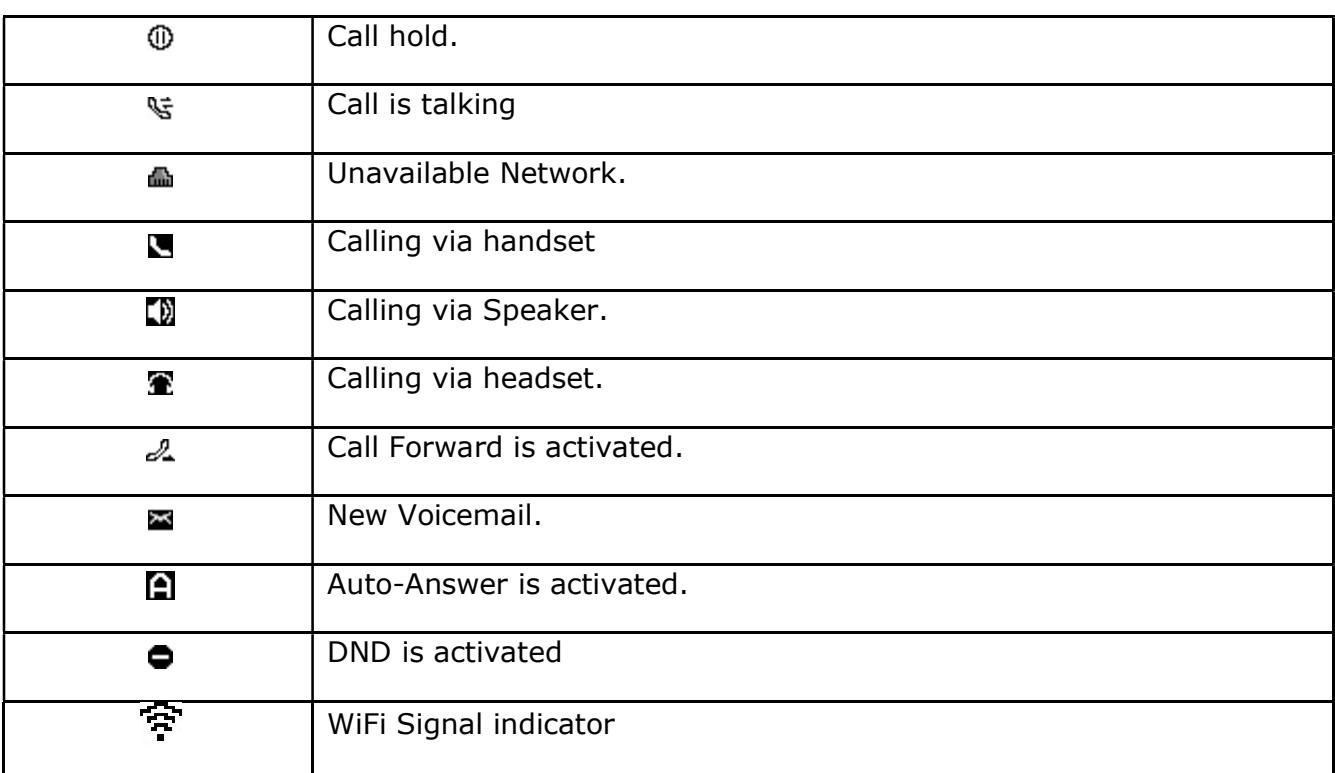

# 3. Call Function

## 3.1. Answer the calls

When there is an incoming call, phone will remind user with ringing. There are some ways to answer the call:

#### A. Answer by handset

Pick up the handset and talk with the caller. If you want to hang up, just put back the handset. When you are talking with the handset and want to switch to speaker or headset mode, please

press  $\overline{(*)}$  key or  $\overline{(*)}$  key, and then put down the handset.

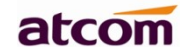

#### B. Answer by speaker

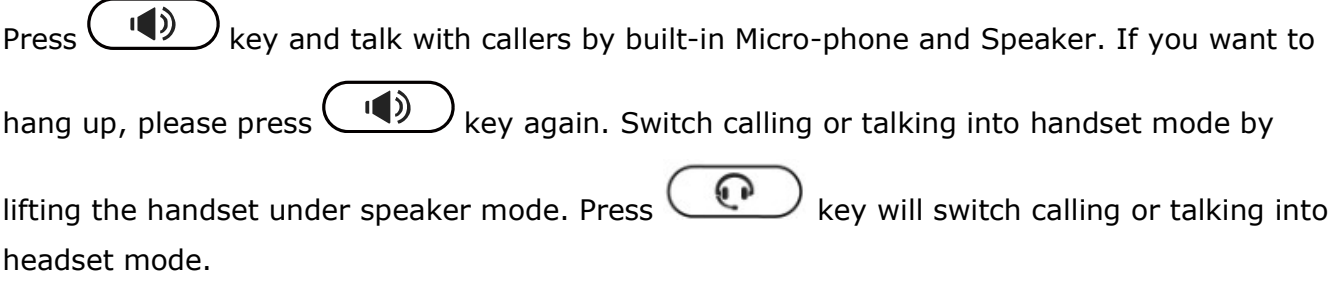

C. Answer by headset

Keep your microphone connected with the RJ9 headset jack, when there is an incoming call,

press  $\circled{c}$  and talk with the caller. If you want to hang up, please press  $\circled{c}$ Pressing  $\left(\frac{1}{\sqrt{2}}\right)$  can change calling or talking into speaker mode, and lifting the handset switches to handset mode.

D. Answer by line key

If the line key is blink when there is an incoming call, you can press the line key to answer the call.

#### E. Answer by soft key

It could show the ringing interface when there is an incoming call, you can press the **Answer'** key to answer the call.

#### 3.2. Make Calls

#### A. Use the handset

Pickup the handset, the LCD will show the current account (user is able to switch from account 1 to account 6 by pressing the up key or down key beside the LCD). Press soft key "Send" to dial the number. When you hear the tones of "du~~du~~" and the phone number your dialed is being displayed on the LCD, the phone at the side of being called should be ringing. If the called party answers this calling, the call is established and the calling timer is started immediately.

#### B. Use the speaker

Press  $\begin{pmatrix} \bullet & \bullet & \bullet \\ \bullet & \bullet & \bullet & \bullet \end{pmatrix}$  key, the LCD will show the current lines (user is able to switch from account 1 to account 6 by pressing the up key or down key beside the LCD). Input the phone number and press soft key "Send" to dial the number. When caller hear the tones of "du $\sim$ ~du $\sim$ " and the phone number your dialed is being displayed on the LCD, the phone at the side of being called should be ringing. If the called party answers this calling, the call is established and the calling timer is started immediately.

#### C. Use the headset

Press  $\left(\begin{array}{c} \bullet \\ \bullet \end{array}\right)$  Key, the LCD will show the current lines (user is able to switch from account 1 to account 6 by pressing the **up** key or **down** key beside the LCD). Input the phone number and press soft key "Send" to dial the number. When caller hear the tones of "du $\sim$ ~du $\sim$ ~" and the phone number your dialed is being displayed on the LCD, the phone at the side of being called should be ringing. If the called party answers this calling, the call is established and the calling timer is started immediately.

#### D. Use the send key

Input the phone number and press the soft key "Send" to dial account.

- E. Dial from phone book
- 1. Press the Menu soft key to enter the menu and choose "Contact" option. Press "Enter" soft key and then find the contact person by navigation keys. When the certain contact person is highlighted, press "Dial" or just pick up the handset to call this number.
- 2. Pick up the handset, press "Contact" soft key, then find the contact person and press "**Dial**" soft key.
- 3. Pick up the handset, press  $\cup$  and enter "**Contact**", then find the contact person and press "Dial" soft key.
- F. Dial from call history
- 1. Press the **'Meun'** soft key to enter the menu and choose "**History**" option, then select one of call history entry, and press "Dial" soft key or pickup the handset to call this number.

2. Pickup the handset, press "History" soft key, then select one of call history entry, and press "Dial" soft key to call this number.

atcor

3. Pickup the handset, press  $\bigcup$  and enter "Call History" , then select one of call history entry, and press "Dial" soft key to call this number.

## 3.3. Multiple line dial-up

D2SW supports up to 24 concurrent calls. If there is a new incoming call when you're talking on D2SW, the new incoming call will be displayed on LCD and status indicator LED will be fast blinking. User can press soft key "Hold" then press "Answer" to receive the new incoming call.

## 3.4. Call Hold

The current calling will be hold by pressing soft key "**Hold**" or  $\left(\frac{1}{\sqrt{1-\frac{1}{n}}} \right)$  and the held call will be resumed after pressing soft key "Resume" or  $\left(\begin{array}{c} \bullet \\ \bullet \end{array}\right)$  or the corresponding line key. Even on 3-way conference calling, the conference will be held after pressing "**Hold**" key, and be resumed to 3-way conference after pressing "Hold" Key again. Remember the conversation is still on hold without being ended even if hung up under the status of hold.

## 3.5. Call Transfer

1. Attended call transfer

The attended transfer allows user to call a third-party before transferring the calling.

While calling, press the "Transfer" soft key to hold the current call and dial the target number you want to transfer to on the activated line and press "Send" soft key to call that number. After the target party answers the call, press "Transfer" soft key again to complete the transfer.

If the target number has been setup in the current BLF list, and you have already finished the necessary setup on Webpage of D2SW, there is an easier way to complete the attend transfer. While calling, press the corresponding BLF key of the target number and then press the "Transfer" soft key, the attend transfer will be achieved.

atcon

#### 2. Blind call transfer

The blind transfer allows user to transfer a call without speaking to the third party. On the user side, the call will be ended as soon as the target phone number is dialed.

Operating steps: Press "Transfer" soft key to get more option, then press "Blind" soft key, input the transfer target number and press "Send" soft key.

If the target number has been setup in the current BLF list, and you have already finished the necessary setup on Webpage of D2SW, there is an easier way to complete the Blind transfer. While calling, press the corresponding BLF key of the target number, the blind transfer will be achieved.

## 3.6. Mute calls

The input audio will be not transmitted to peer phone after pressing  $\left(\frac{\mathscr{Z}}{\mathscr{Z}}\right)$  key, and the phone will be muted even switched among different modes of speaker, handset and headset.

To un-mute, just press  $\&$  key again.

## 3.7. 3-Way Conference

- 1. While on calling, press the soft key "Conf", input the  $3<sub>rd</sub>$  party's phone number and then press the softkey "Dial" or press the soft key "Conf" and press the corresponding BLF key to invite the  $3<sub>rd</sub>$  party to join a conference call.
- 2. After the third party answers the call, pressing "Conf" key again to establish the 3-way conference.

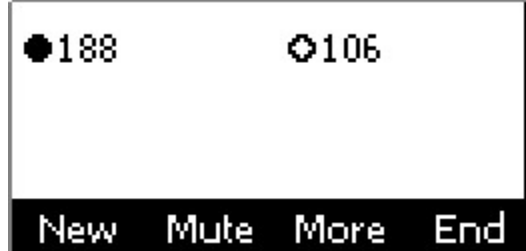

#### 1. New call

- 1.1. While on the Conf call, the initiator can press the 'New call' soft key to dial the call, then press the 'Conf' soft key join the conf room;
- 1.2. Or when there is a new call incoming, answered the call, and press the 'Conf' soft key, the more can add 3-ways in the conf room.

#### 2. Mut

- 2.1. While on the Conf call, the initiator can press the 'Mute' soft key to forbidden the chosen conf member speak;
- 2.2. After 'Mute', the initiator can press 'UnMute' to recover the chosen ways speak.

#### 3. More

3.1. While on the Conf call, the initiator can press 'More' soft key to switch the first two keys feature.

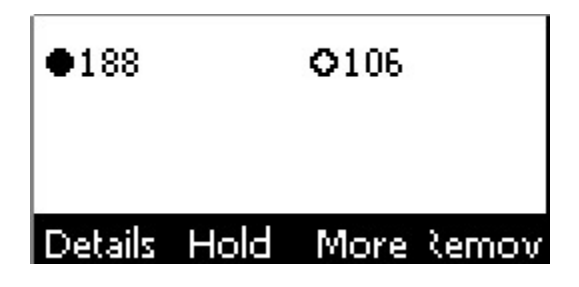

#### 4. Remove

- 4.1. While on the Conf call, the initiator can press the 'Remove' soft key to remove the chosen conf member, the remove talking would be end the call.
- 4.2. If all the conf member be removed, the conf call would be ended.

#### 5. Hold

5.1. While on the Conf call, the initiator can press the 'Hold' soft key to hold the current conf call, and press the 'Resume' would recover the call.

#### 6. End

6.1. While on the Conf call, the initiator press the 'End' key can end the conf call.

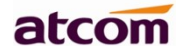

## 3.8. Hang up the phone

1. Softkey hang up

While on calling, press the softkey "End Call" to hang up.

2. Handset hang up

Put back the handset at handset mode, the current calling will be hung up.

3. Speaker hang up

Press  $(v)$  key at speaker model, the current calling will be hung up.

4. Headset Hang up

Press ( $\mathbf{e}$ ) key at headset model, the current calling will be hung up.

5. Hang up one line call

Press the hook to hang up the current calling when 2 calls happened simultaneously.

## 3.9. Voicemail

D2SW has a  $\left( \sum_{k=1}^{\infty} \right)$  key for entering voicemail box and indicating new voicemail. Press

 $\blacktriangleright$  key to enter the menu to configure voicemail number if you have never configured it previously. Otherwise, the voicemail number will be called after pressing it.

# 4. Configuration

Press the Menu soft key to enter the Main Menu:

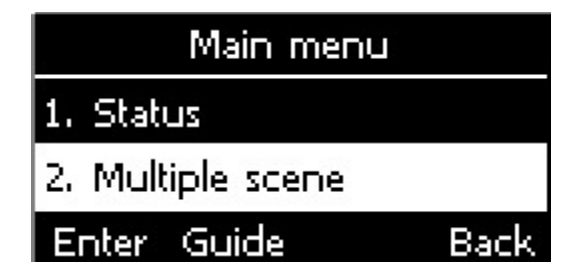

Move the navigation key and press the softkey "Enter" or input the corresponding Number key Select the item of Main Menu:

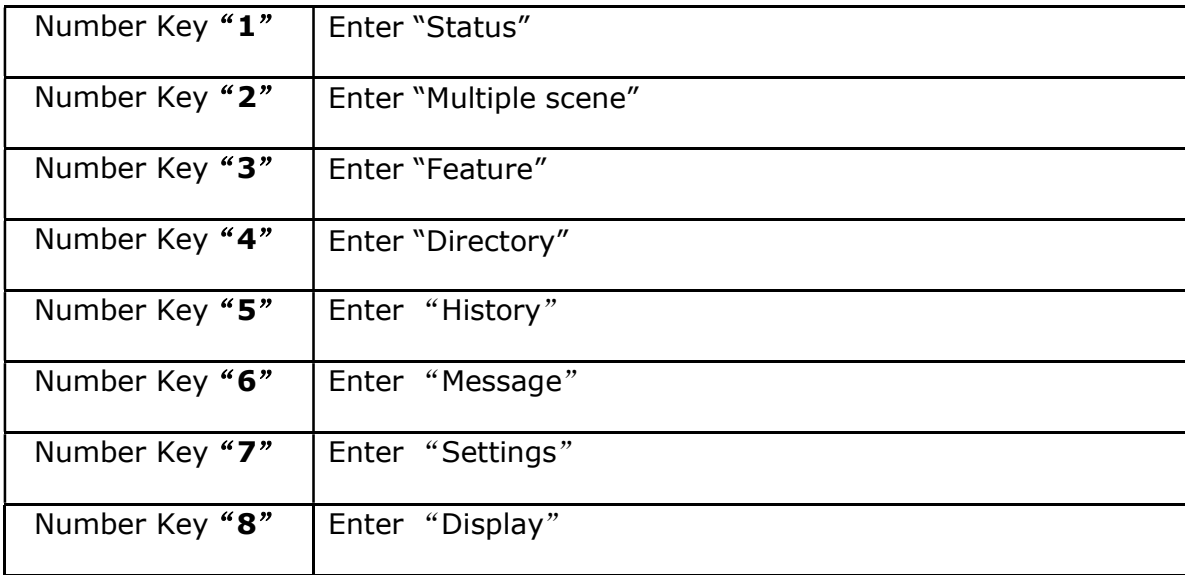

## 4.1. Guide document

Press the 'Guide' can enter the Guide help document feature under the main menu, please check as following of photo:

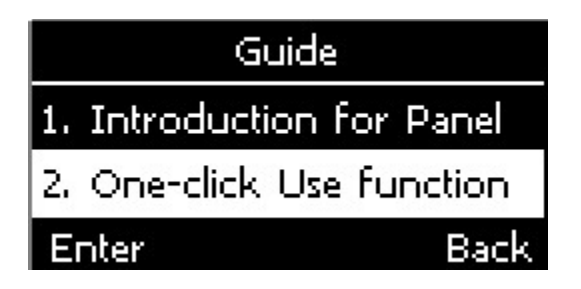

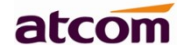

Press the Down key or the number can enter the corresponding guide feature.

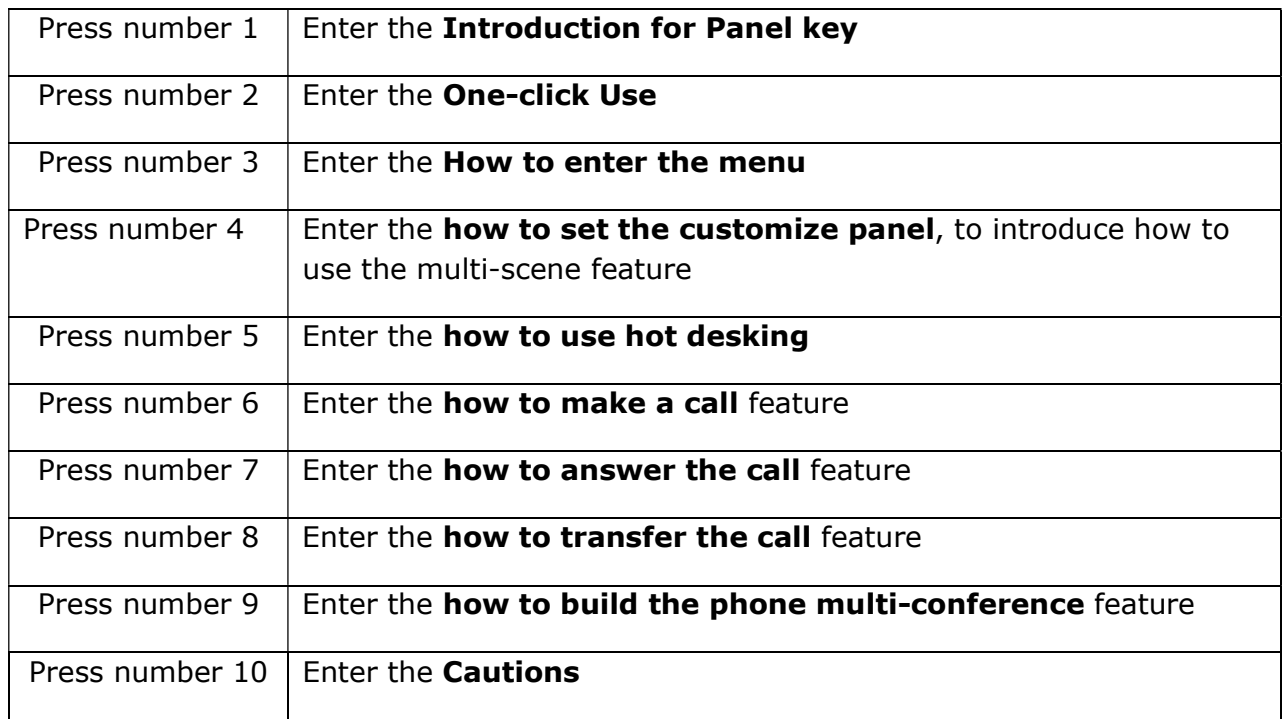

## 4.2. Status info

It's able to check the status info via LCD Display or Web.

And the basic status and details status will be optional displayed on LCD display

- 1. Basic Status——IP address.MAC address. Firmware version。
- 2. Details Status——Network info. Production info and Account info in details.

#### Basic Status

You're able to check the basic status in both ways as below:

- 1. Press the key  $\left\lfloor \text{OK} \right\rfloor$  on standby.
- 2. Press the Menu soft key and select the "Status" of Main Menu.
- 3. Move the navigation key, the status display the Model, IP, MAC, Firmware, More

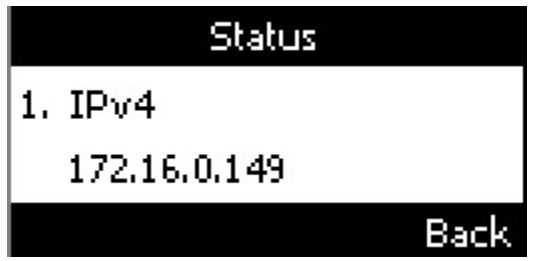

## Details Status

Select "More" and then press the softkey "Enter" to check details info, and move the navigation key to check more.

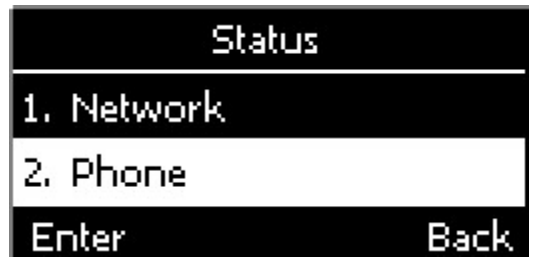

Press the softkey "Enter" to check status info, and "Back" to return the Basis Status page.

## Check the Status info via Web

- 1. Check the IP address of IP phone;
- 2. Type the IP address on a web browser;
- 3. Input the username and password, the default user and password for Administrator is (admin, admin), for general user is (user, user), and then press "**Enter**".
- 4. By default, the Status info will be displayed.

## 4.3. Multi-Scene

Press the multiple scene key can switch to other softkey mode, and the default scene softkey feature is BLF.

in our default setting you can press the scene key change 1 softkey scene, User can add more softkey scenes from the web and LCD setting, the most can switch 4 different softkey scenes and configure 16 BLF keys.

Under multi-scene softkey mode, user can long press the softkey to configure the BLF key.

When the BLF account is ringing or talking, the BLF light status would be change.

#### 4.3.1. Configure the multiple scene from the LCD setting

- 1. Please press the Menu key.
- 2. Enter to the Multiple Scene . User can choose Enabled or Disabled the multiple scene feature.

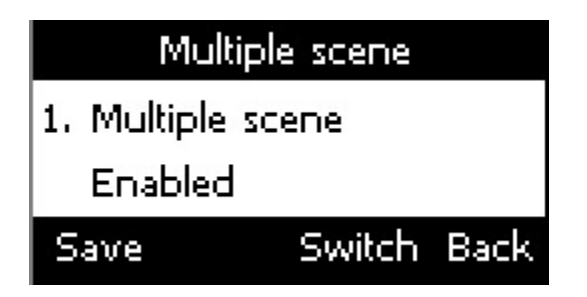

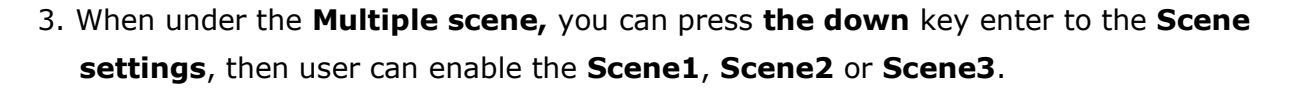

atcom

Only **Scene1** is enabled as default.

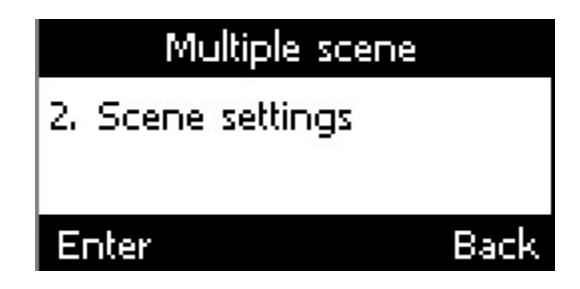

4. Enter to the Scene1 interface, press the down key, user can configure the blf account or switch to another programmable feature.

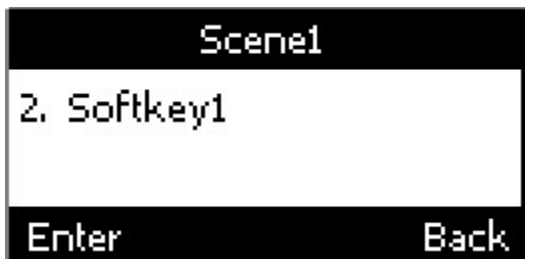

#### 4.3.2. Configure the multiple scene from the Webpage

Via web: DSS keys→Multiple scenario

You can see the factory softkey mode is default scene,

And you can choose **Enabled** or **Disabled** to add the scenes, can add 3 multiple scenes in total.

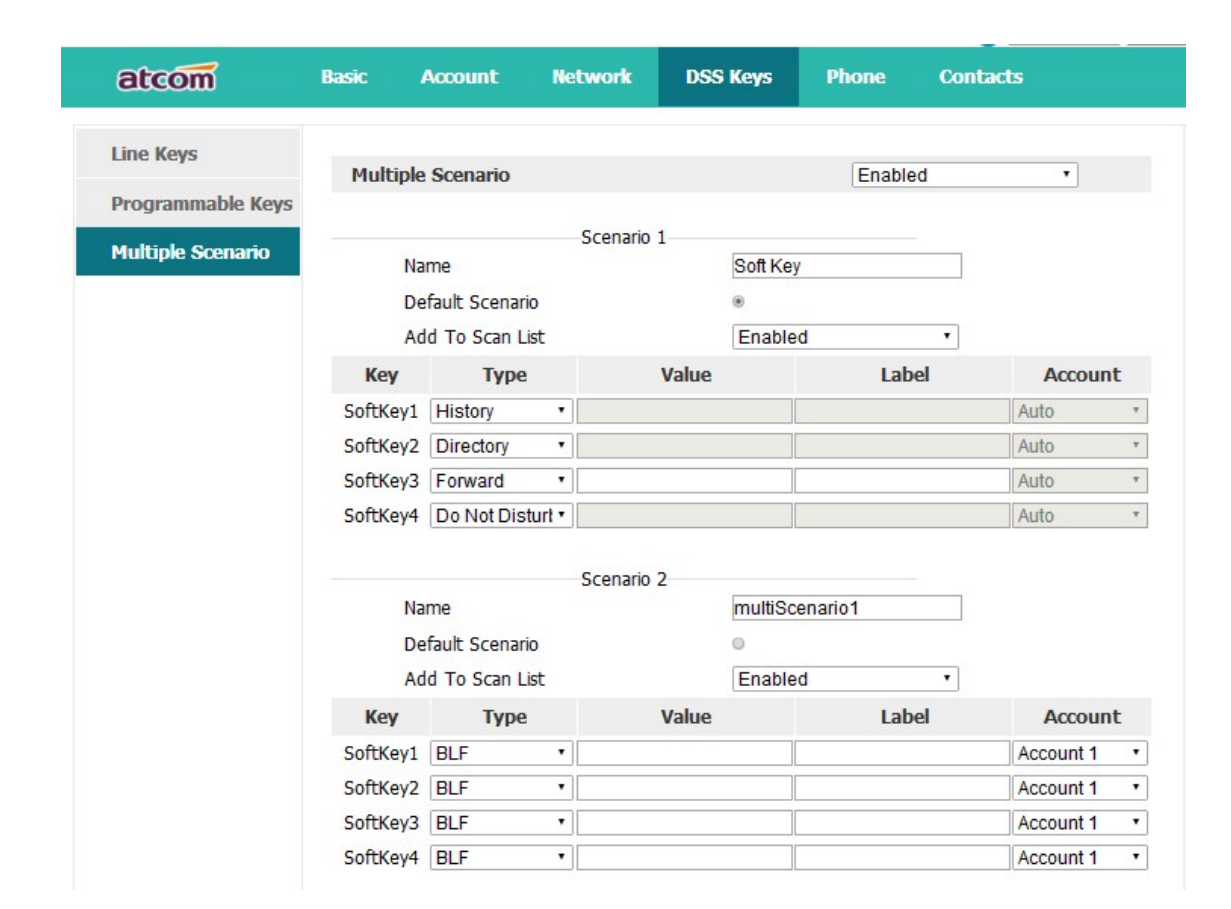

**atcom** 

## 4.4. Call Features

In this part, we will introduce the following content:

- Call Forward
- Call Waiting
- Auto Answer
- DND
- DSS Keys
- Key as send
- **•** Hotline

#### **• Anonymous Calls**

#### 4.4.1. Call Forward

"Call Forward" includes "Always Forward", "Busy Forward", "No Answer Forward".

"Always Forward" has the highest priority, and "Busy Forward" has the same priority as "No Answer Forward", that means once the function of "Always Forward" is activated, other call forward features will be unavailable.

Any type of Call forward feature is activated, the Icon  $\mathbb{Z}^n$  will be indicated on the LCD Display.

#### Always Forward

All incoming calls will be forwarded to target phone number once the "Always Forward" activated, setup this feature as follow and please move the navigation to check more:

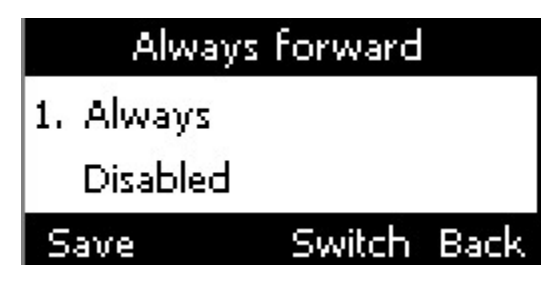

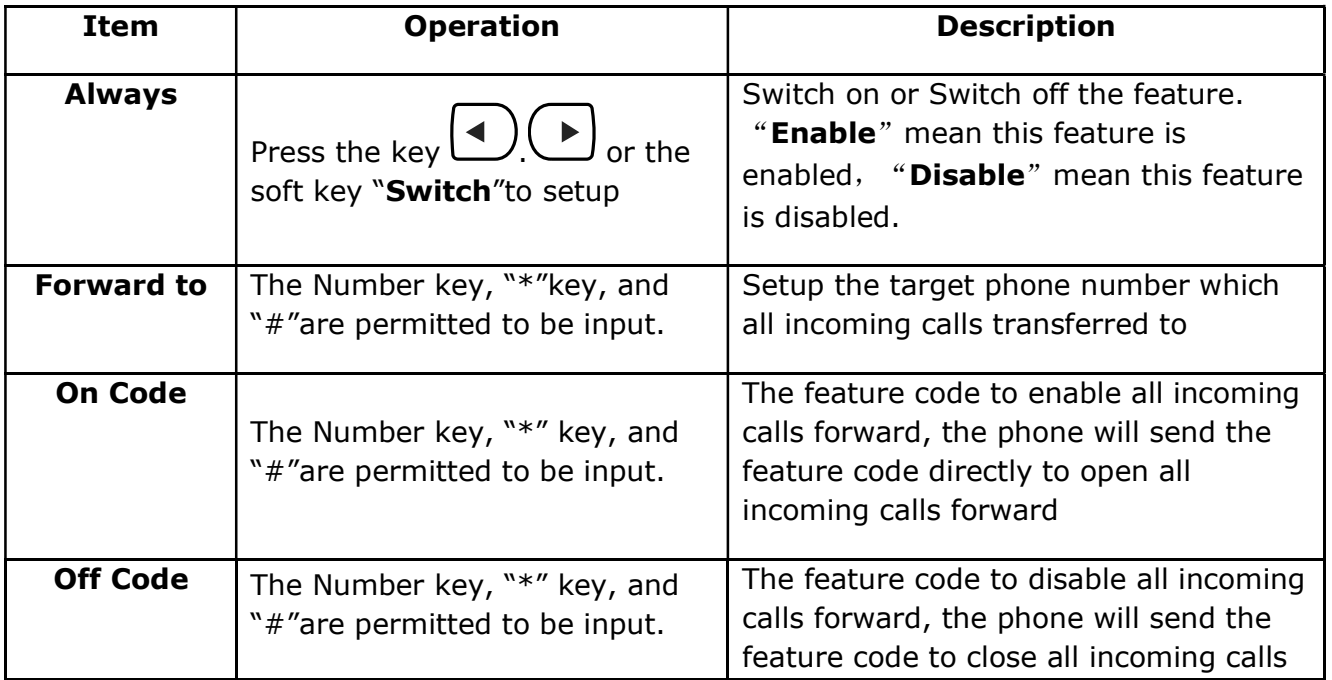

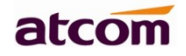

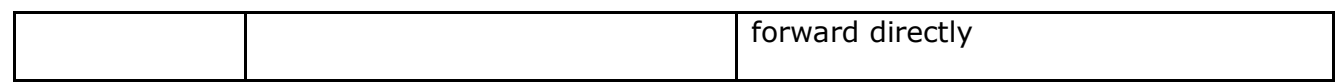

#### Busy Forward

It means the phone is busy once the phone is not at standby mode. Setup this feature as below:

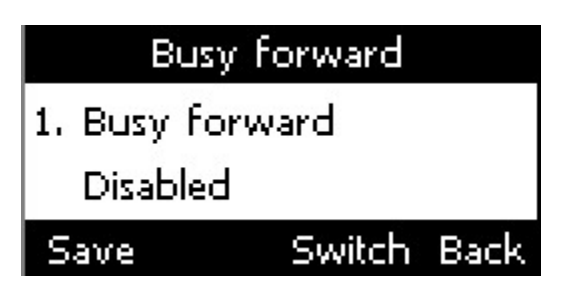

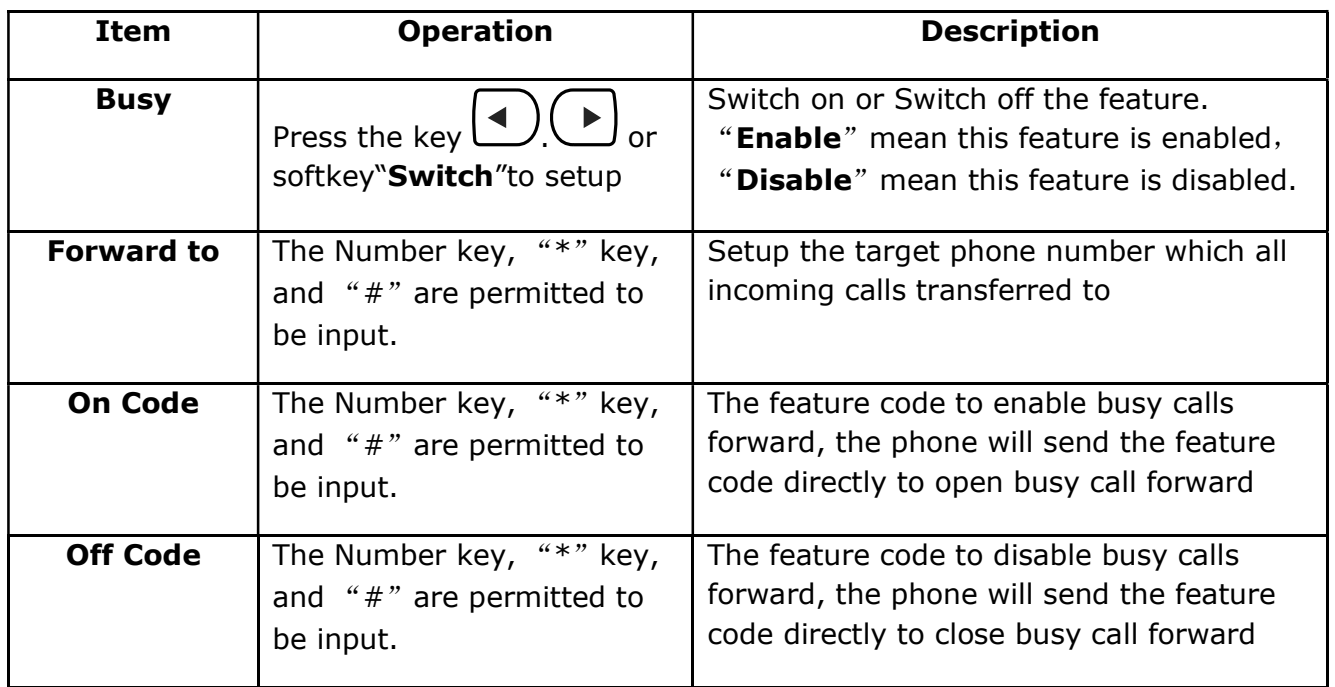

#### No Answer Forward

All incoming calls will be forwarded after time out, once the feature of "No Answer Forward" is activated. Setup this feature as below, and please move the navigation key to check more:

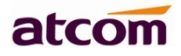

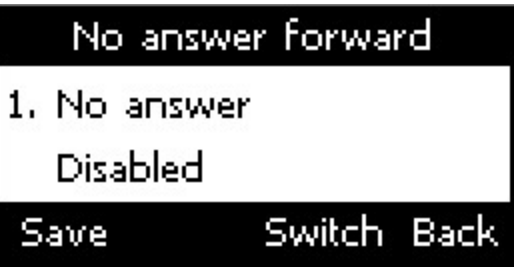

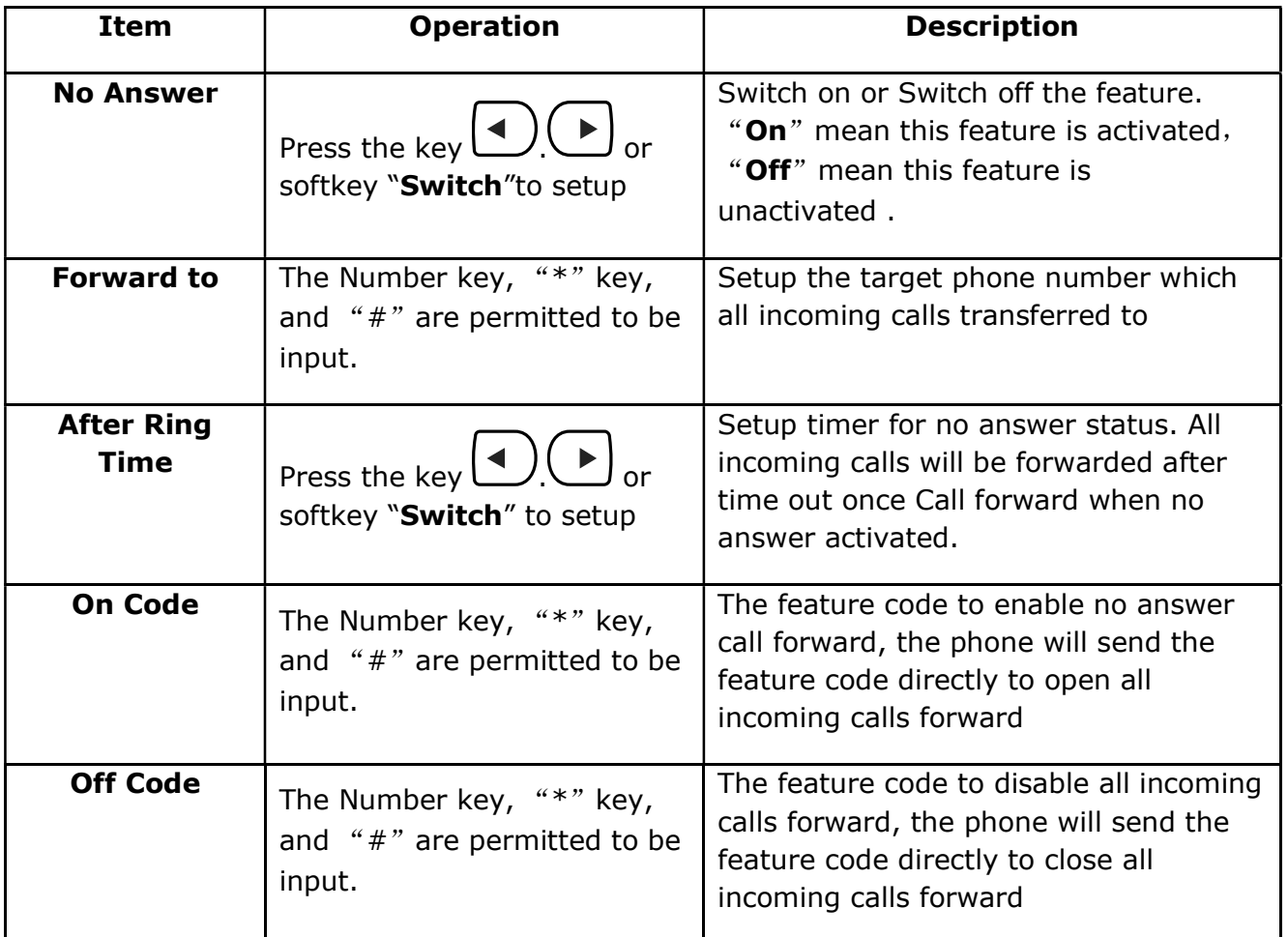

#### Setup Call Forward Via Web

Set Call Forward via web: Phone→Forward&DND→Call Forward

User can choose two forward mode:

#### 1. Phone

If choose Phone mode, after configure call forward feature, it is used for all the phone accounts.

#### 2. Custom

If choose custom mode, user can configure each or all accounts call forward feature, and this is our default mode.

Notes: after enable the emergency feature, you can input the **Authorized accounts** that it could not effective by the call forward feature.

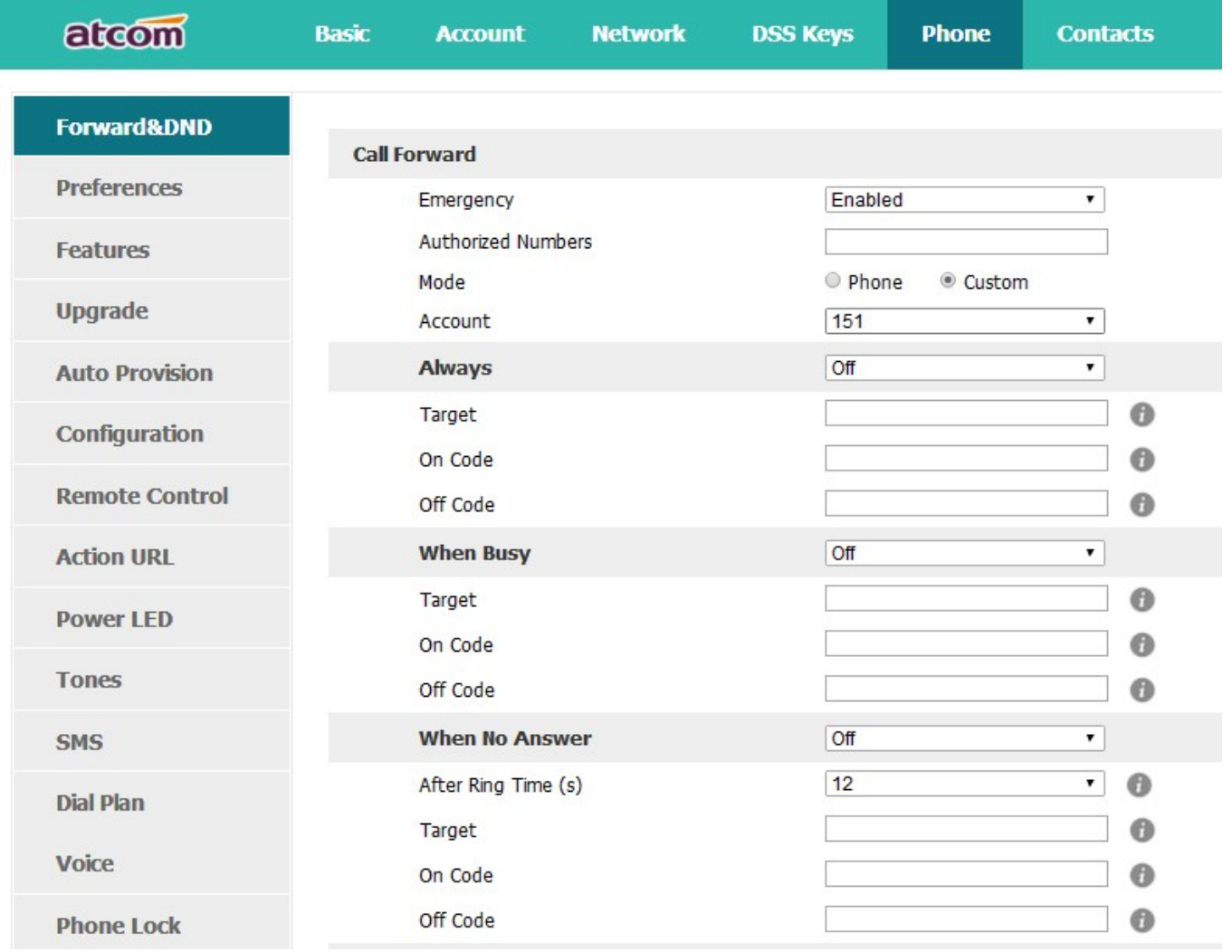

#### 4.4.2. Call Waiting

The feature of "Call Waiting" is available by default. If switch off this feature, whatever multiple SIP accounts had been registered successfully, only one single active calling is permitted (for example Dialing, Ringing, Calling, Holding).
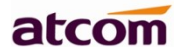

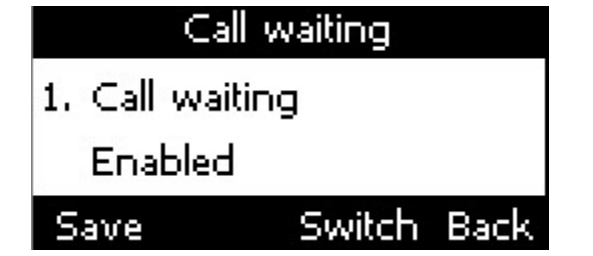

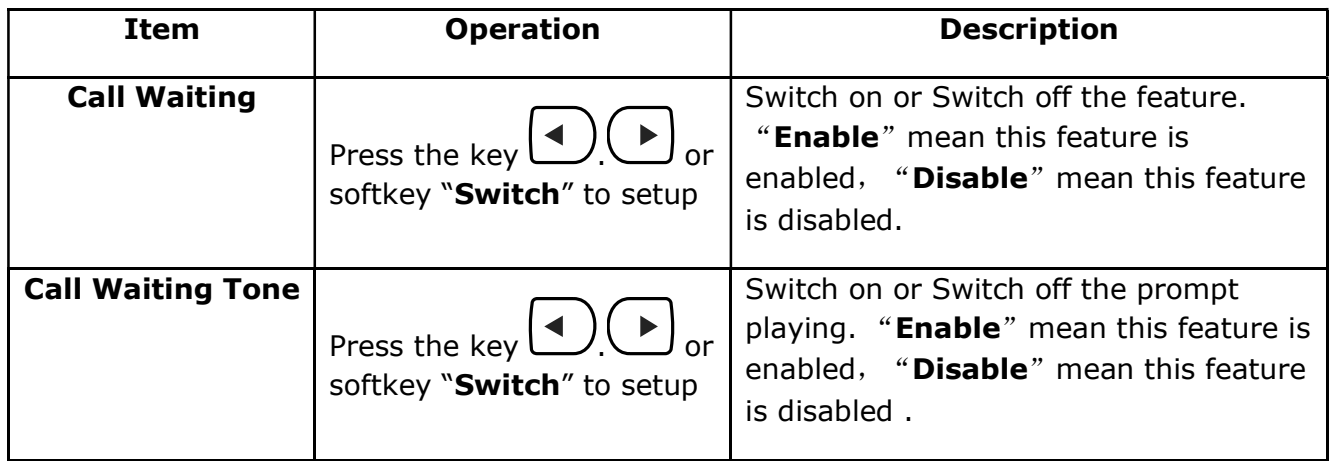

Setup call waiting via web:"Phone"→ "Feature"→ "General information"→ "Call Waiting".

Setup call waiting Tone via web: "Phone"→ "Feature"→ "Audio Settings"→ "Call Waiting Tone".

## 4.4.3. Auto Answer

The feature of "Auto Answer" is switched off by default. All incoming calls will be answered automatically when the phone is standby once "Auto Answer" is activated. "Auto Answer" when the phone is under "on Calling" status.

Please move the navigation key to check more:

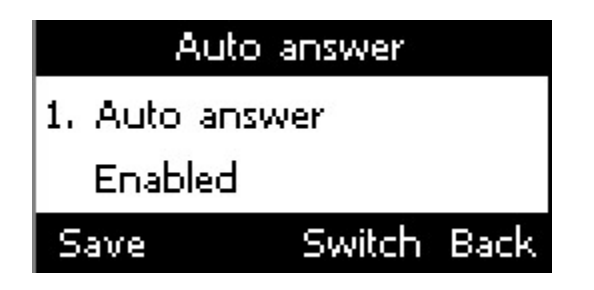

The Icon Will be indicated once "Auto Answer" is available.

Setup "Auto Answer" via Web: "Phone"→ "Feature"→ "General information"→ "Auto Answer"

## 4.4.4. DSS Keys

The programmable keys include Line keys, Memory keys (aside the BLF LCD Display), Programmable keys and Soft keys on Standby UI.

Press the memory key for 2 seconds, it is able to modify the feature of each programmable key.

All programmable keys has been classified as "N/A", "Line Key", "BLF", "Key event", "Speed dial", "Intercom"

And the "Key Event" has been classified as "Conference", "Hold" "DND", "Redial", "Call return", "Pickup", "Call Park", "DTMF", "Directory".

Comments:

#### N/A

N/A means this key is not permitted to be set as a programmable key.

#### Line key

Display the account information, press it for making a call, answering incoming calls, call hold and resume.

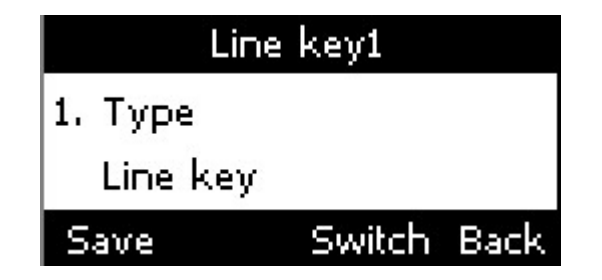

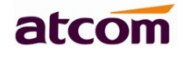

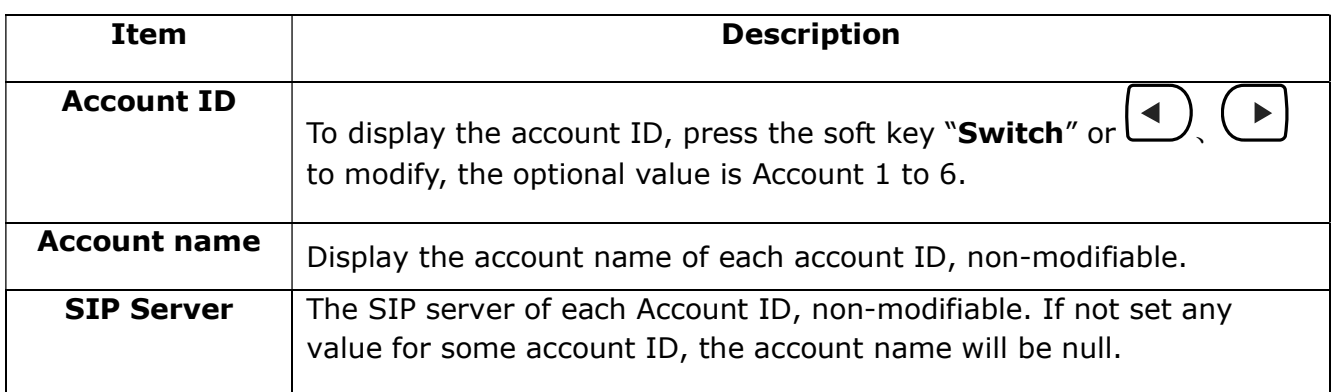

#### BLF

Indicate the status of monitored account. Once set the BLF key with Pickup feature, user is able to answer the incoming call to the monitored account by pressing the corresponding BLF key. If the monitored account is idle, press the corresponding BLF key for speed dial.

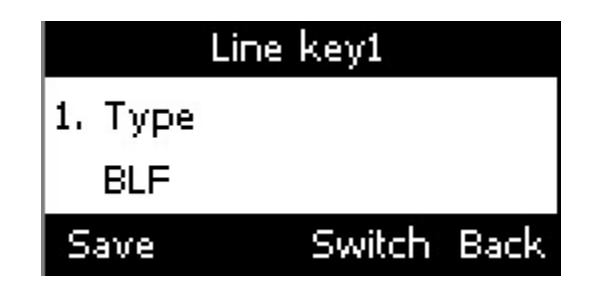

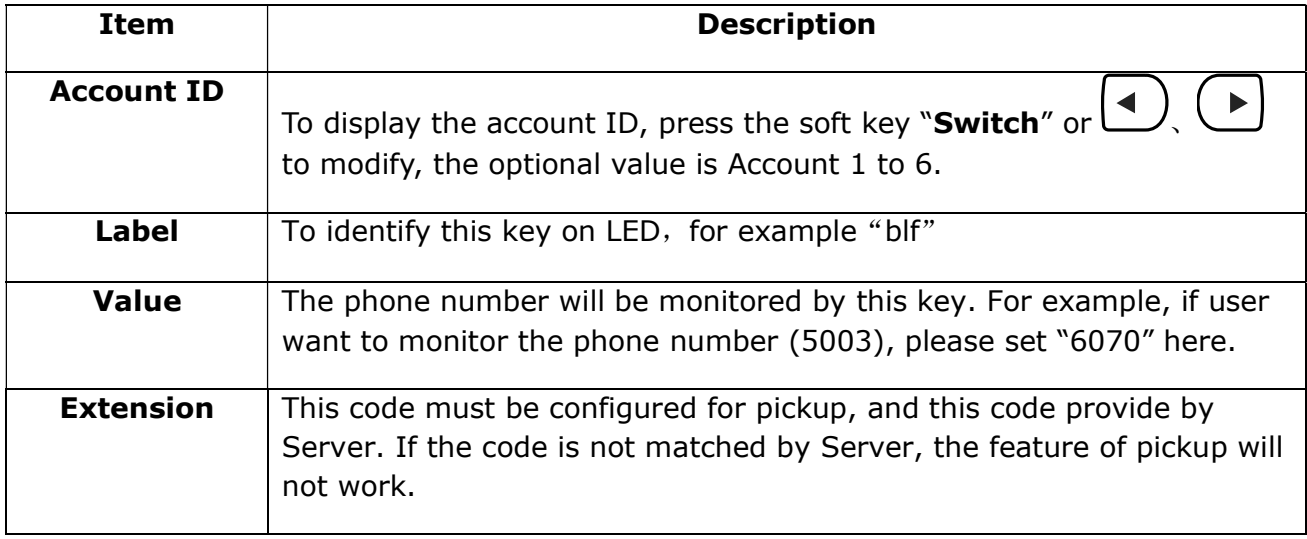

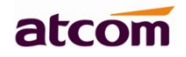

#### **Conference**

The 3-way conference will be setup by pressing the key "Conf" while on calling. For more info, please refer to Chapter 3.8。

The configuration item Label is a name to identify the key on LED, can be set as "conference".

#### Hold

The same feature as the key .For more info, please refer to Chapter 3.5.

The configuration item Label is a name to identify the key on LED, can be set as "hold".

#### DND

Press this key will switch on or switch off the feature of "DND".

The configuration item Label is a name to identify the key on LED, can be set as "DND".

#### Redial

The same feature as the key  $\circ$ .

The configuration item Label is a name to identify the key on LED, can be set as "redial".

#### Call return

Automatically dial the latest phone number in history.

The configuration item Label is a name to identify the key on LED, can be set as "return".

#### Call Pickup

Press this key to pick up if new incoming call to the monitored phone number.

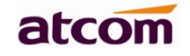

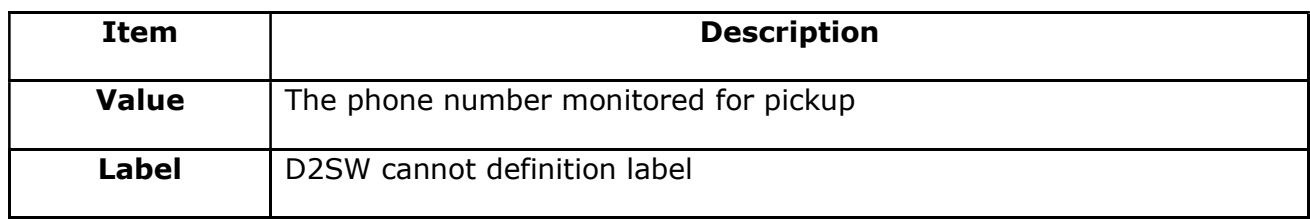

Reminding: This code must be set for pickup, and this code can be set via Web only.

Set the Pickup code as follow:

Set the pickup code for one single Account: Account→Advanced→Select an account to be configured→Directed Call Pickup Code.

Set the pickup code for all Accounts: Phone→Features→Call Pickup→Direct Call Pickup. Direct Call Pickup Code (Direct Call Pickup should be set as Enable).

#### Call Park

Press this key while on calling, the phone will dial the specified phone number, user will receive a code on the phone prompt, and then press the soft key "Transfer", the current calling will be parked successfully. At this moment, user is able to continue the parked calling with any other phones which registered on the same SIP server by dialing the code which user have received.

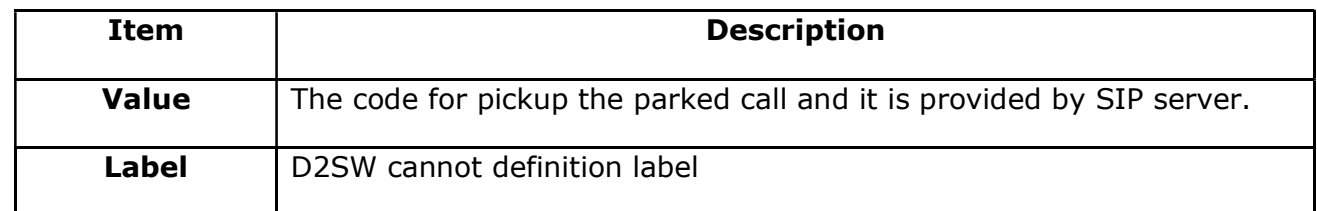

#### DTMF

Press this key while on calling, the phone will send the configured "Value" automatically.

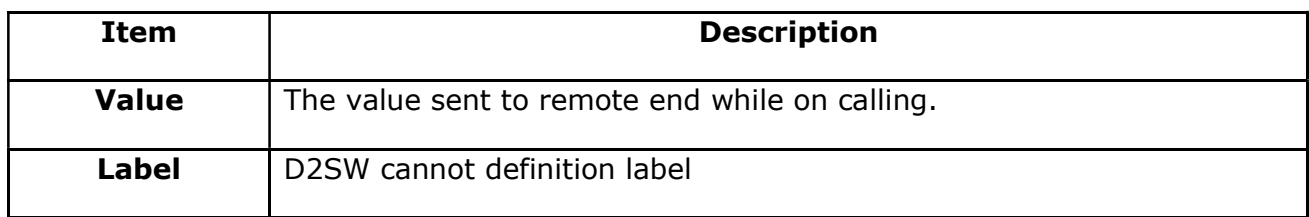

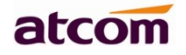

#### **Directory**

Press this key to access Directory.

#### Speed Dial

Press this key while standby state, the specified target phone number will be dial from the specified account.

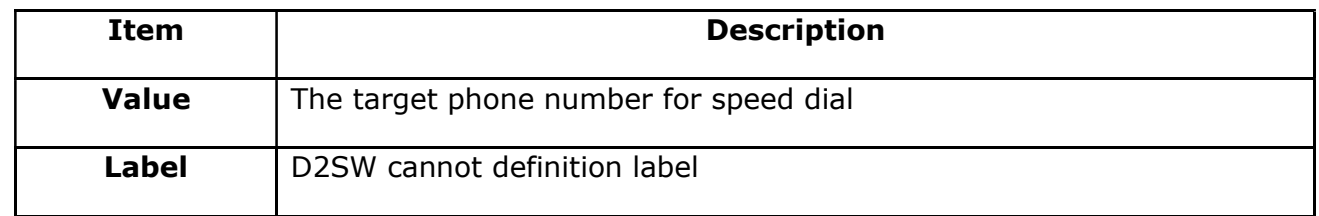

#### Intercom

Press this key when the phone is idle, the phone will dial the specified "Value", and there mote end will answer the call automatically.

Note: This feature is supported by specified servers only.

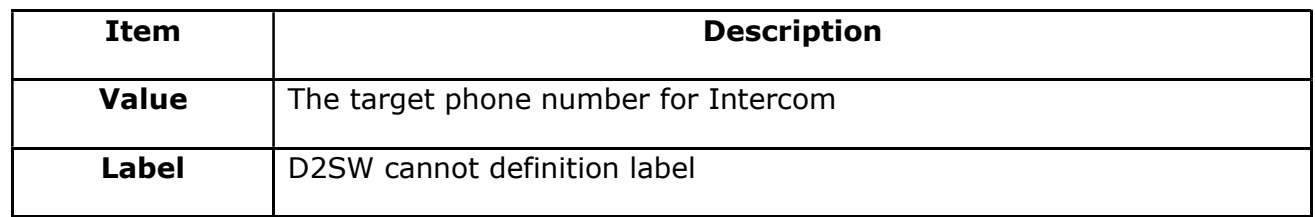

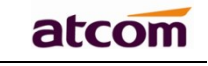

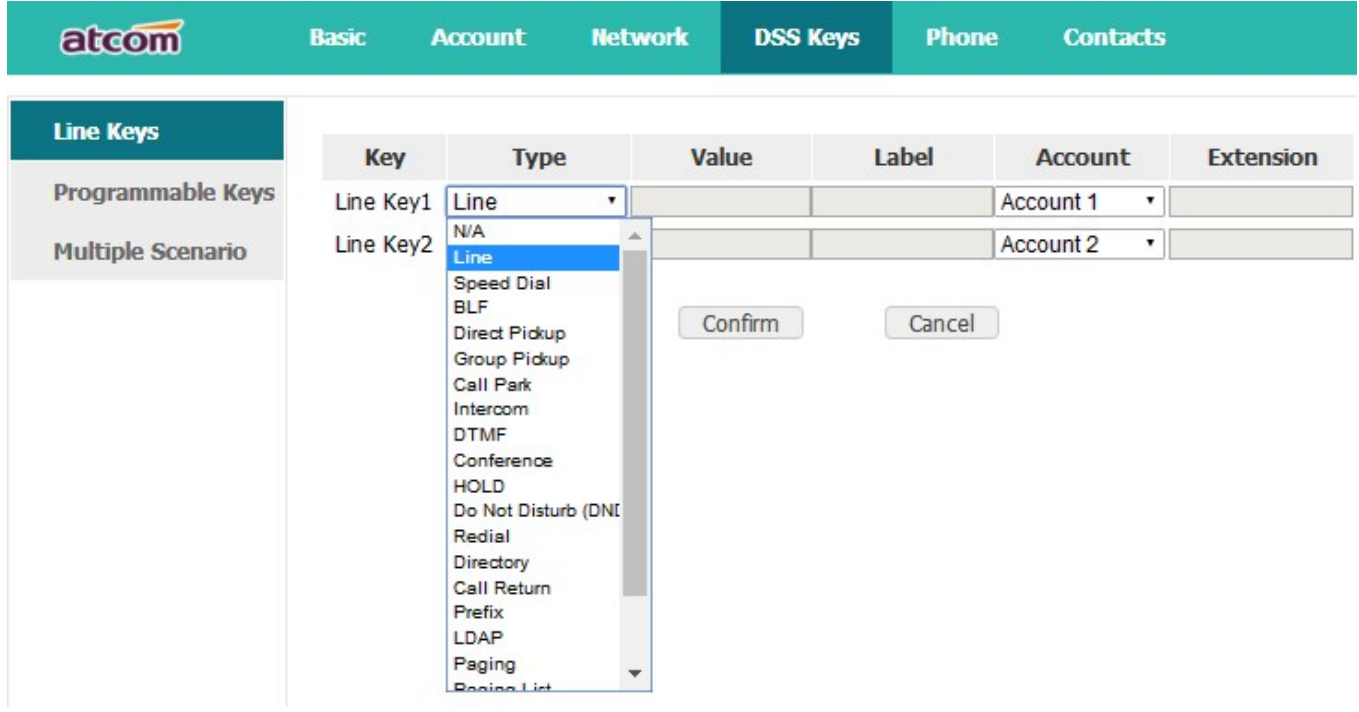

## 4.4.5. DND

The phone enabled the DND(Do not diturb) feature, the phone reject all the incoming call, and the phone would show  $\bullet$  icon. IP phone receive an incoming invite message and responding 480 temporarily unavailable.

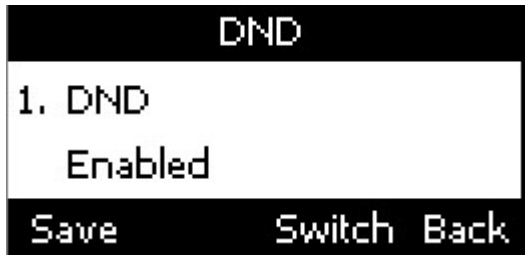

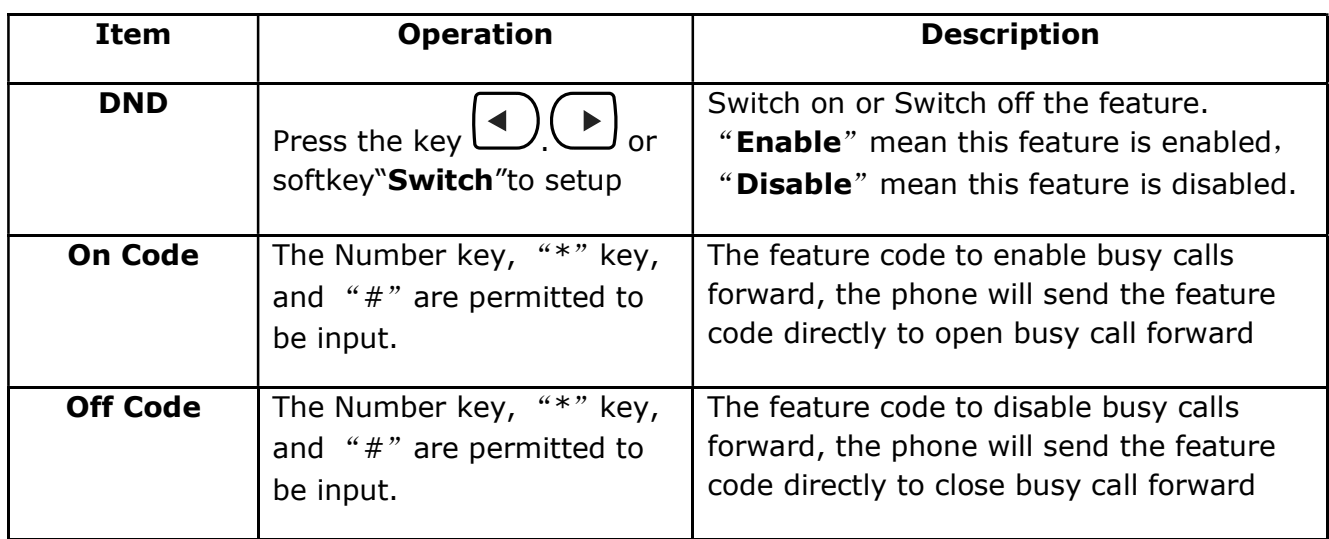

### Setup DND feature Via Web

Set DND via web: Phone→Forward&DND→DND

User can choose DND mode:

#### 1. Phone

If choose Phone mode, once enable the DND feature, it is used for all the phone accounts.

#### 2. Custom

If choose custom mode, user can configure each or all accounts call forward feature, and this is our default mode.

Notes: after enable the emergency feature, you can input the **Authorized accounts** that it could not effective by the DND.

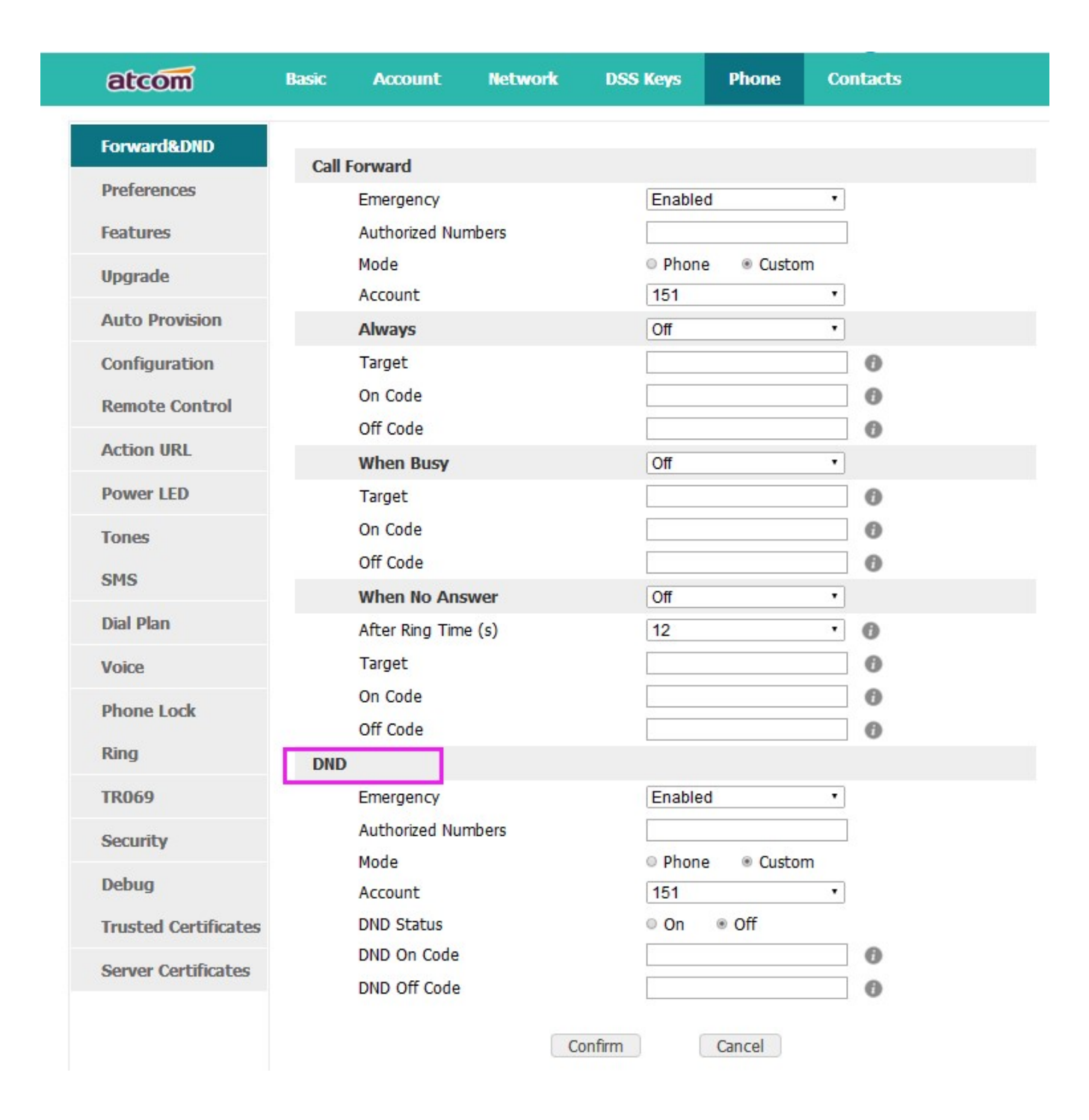

atcom

## 4.4.5. Key as Send

The key "Key as Send" has the same function as the soft key "Dial".

Reminding: This key is not available while pre-dial. It's the only way to press the soft key "Dial" or pickup the handset to finish pre-dial.

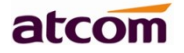

The default value is "#", and it could be set as "\*". If set the value as "disable", it means the function "Key as Send" is forbidden.

Set "Key as Send" via web : Phone→Features→General Information→Key As Send.

## 4.4.6. Hotline

Once "Hotline" has been set, the phone will automatically dial the hotline via the 1st available line if the phone stay in the standby status exceed the specified waiting time and there is no input (or input something and then all deleted).

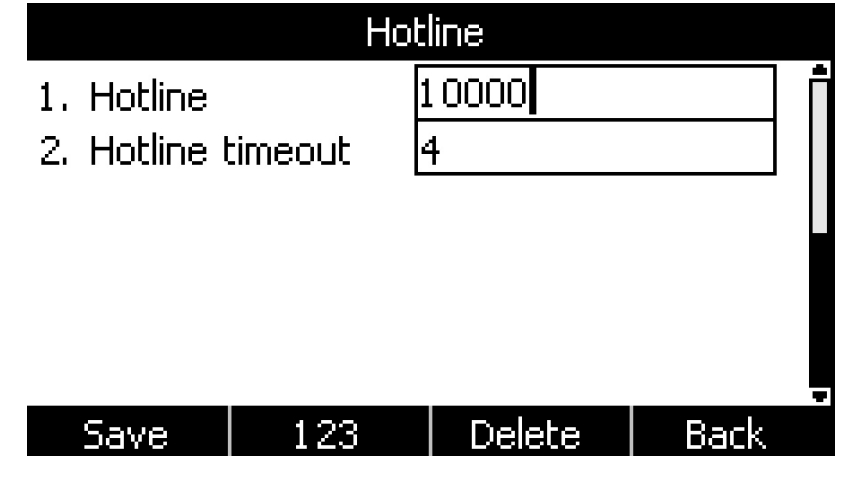

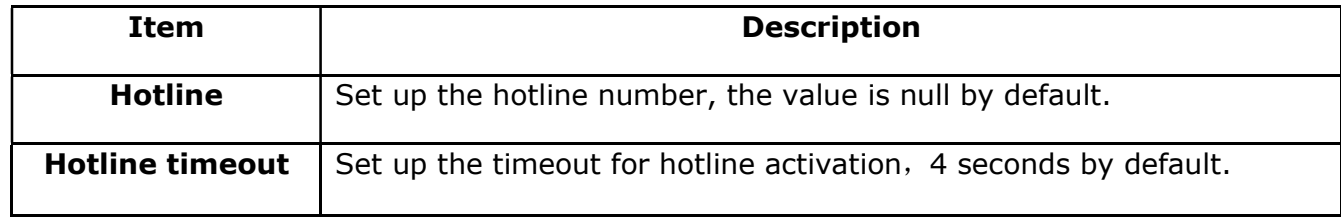

Set hotline via web: Phone→Features→General Information→Hotline.

Set Hotline Time-out(secs) via web: Phone→Features→General Information→Hotline Time-out(secs).

## 4.4.7. Anonymous Call

This function includes making anonymous calls and blocking all anonymous calls.

If switch on the feature "Anonymous call", all outgoing calls will be displayed as anonymous call in the other side.

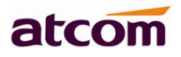

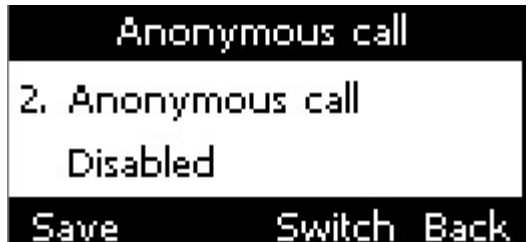

If switch on the feature "Rejection", all incoming anonymous calls will be blocked automatically.

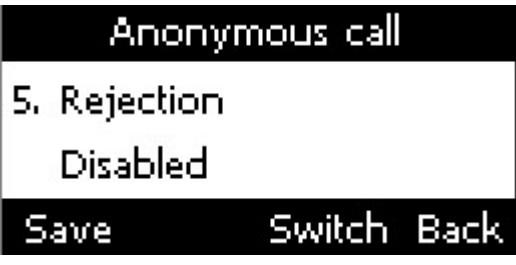

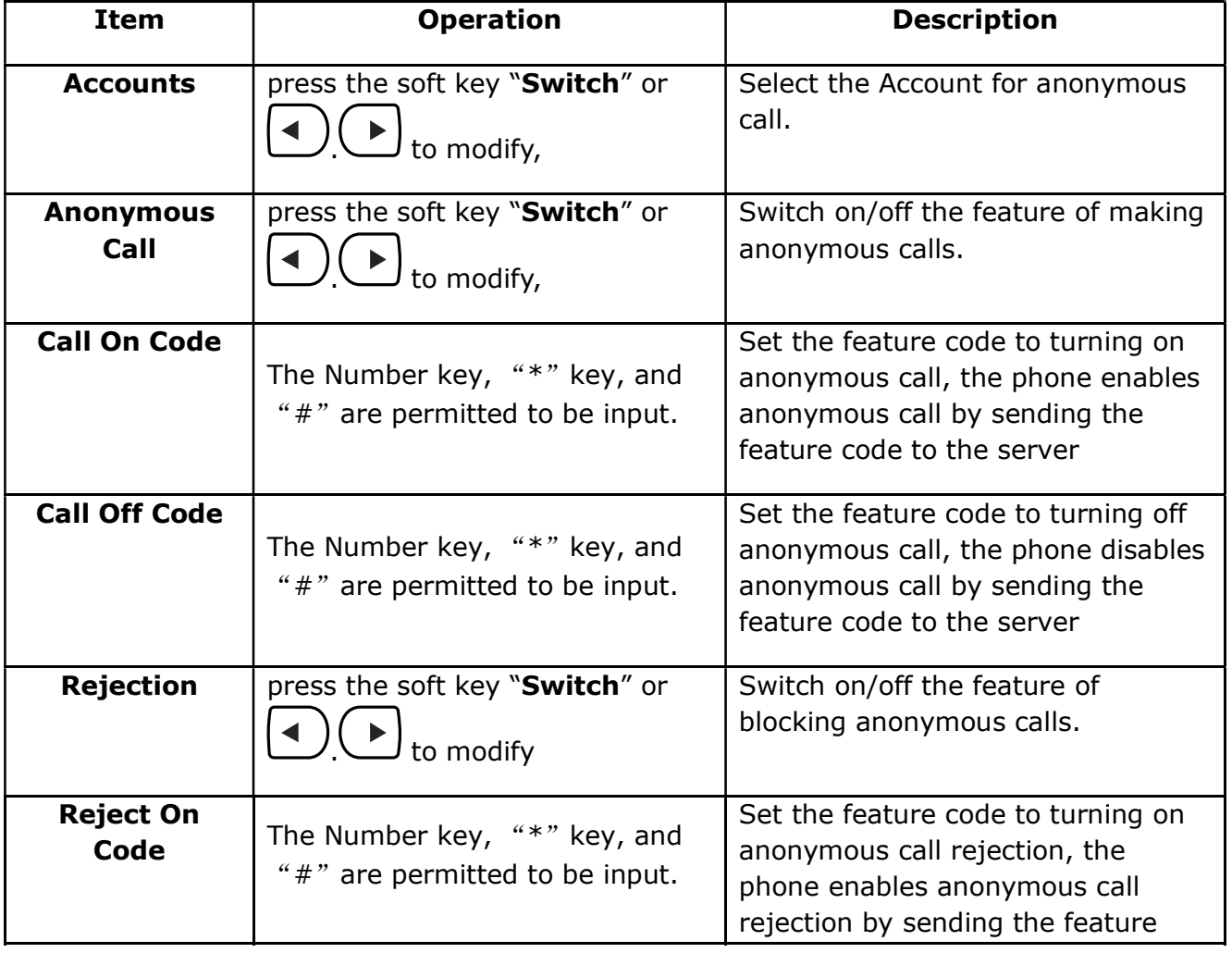

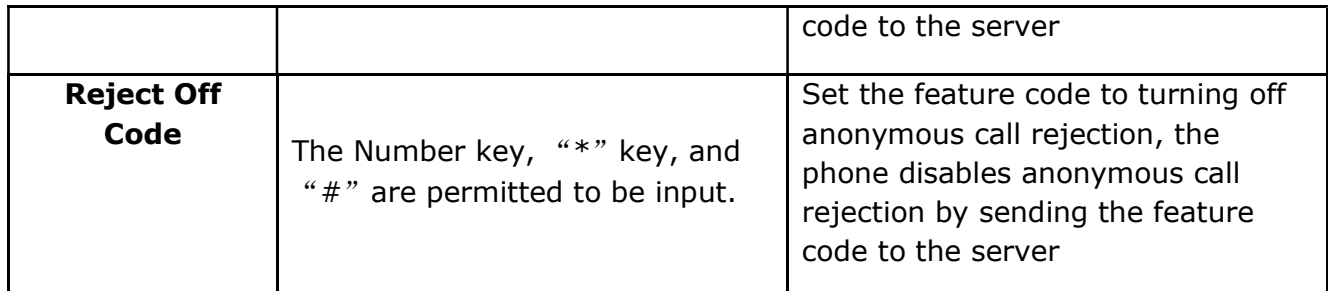

Set Anonymous Call via web: Account→Basic→Select the Account→Anonymous Call.

Set Anonymous Call Rejection via web: Account→Basic→Select the Account→Anonymous Call Rejection.

## 4.5. Contacts

The content of Directory includes local phonebook and blacklist. Enter Directory as follow,

#### 1. Press the soft key "Contacts" when the phone is standby

- 2. Press the navigation key  $\vee$
- 3. Press the menu softkey, and then select "Contacts"

Configure the "Contacts" via Web:

# atcom

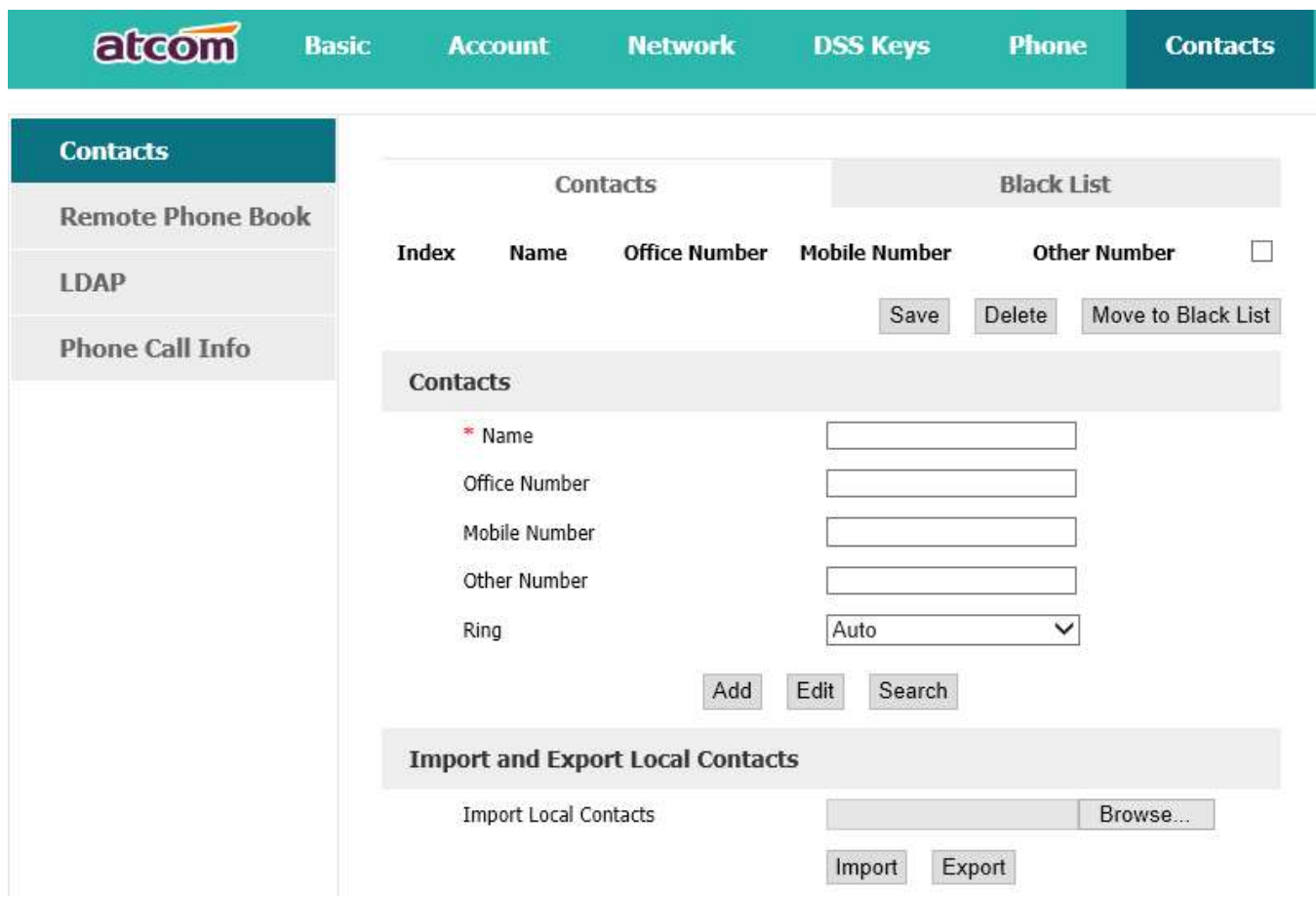

All operations on Directory via Web will be not active until click "Save". When too much item existed in the Directory, it will be an easy way to search by keyword about name, Office Number, Mobile Number or other Number. The exactly matched item will be listed, otherwise you will be prompted "Not find the specified contact". the Directory, it will be an easy way to search by keyword about name,<br>lobile Number or other Number. The exactly matched item will be listed,<br>! prompted "Not find the specified contact". ions on Directory via Web will be not active until click "Save". When too much item<br>the Directory, it will be an easy way to search by keyword about name, Office<br>dobile Number or other Number. The exactly matched item will

## Local Contacts

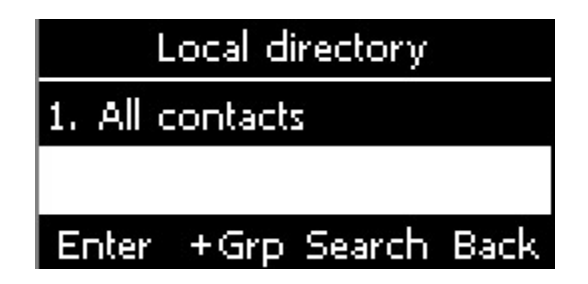

Name and phone number are permitted to be saved into the local phonebook, and up to 10 items. It's able to add new group, new contact, edit or delete exist contact or dial, also move the item to blacklist.

#### Make calls from directory

Path to set on the phone: Press Menu key→Contacts→Local Contacts→All contact-> Select the record→Dial。

If only one phone number saved with the selected contact person, the phone number will be dialed while calling the contact person.

If multiple phone numbers saved with the selected contact person, user must select one of the phone numbers for dialing while calling the contact person.

#### Add new contact

Path to add new contact on the phone: Press Menu key→Contacts→Local Contacts→All contact→Add.

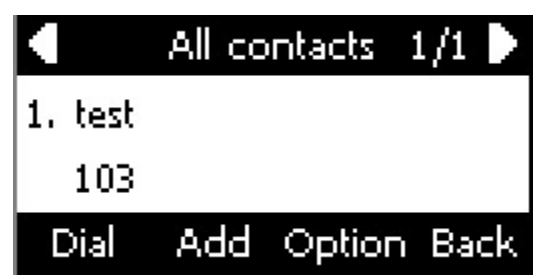

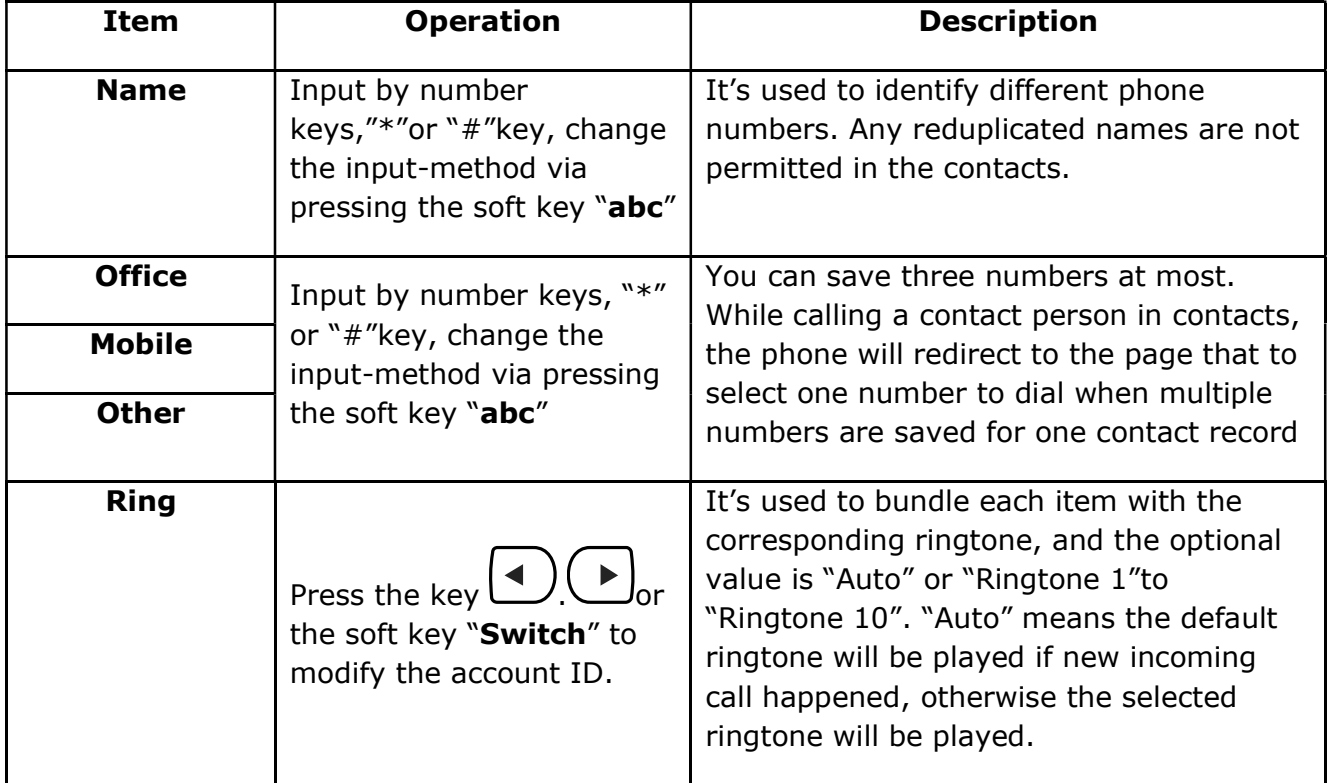

Add new contact via web:Contacts→ Contacts→Input messages→Add→Save.

#### Edit the contact

User must re-edit the contact item while updating one item of local phonebook.

Path to edit the contact on the phone: Press Menu key→Contacts→Local Contacts→All contacts→ Select the item to edit→Option→Edit→OK.

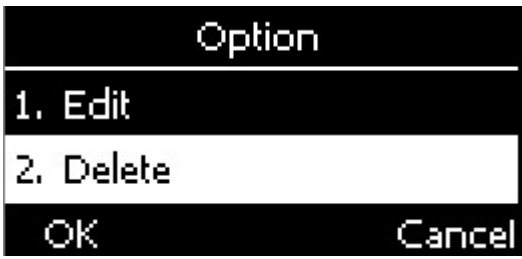

Edit the contact item via Web: Contacts→ Contacts→click on the item to edit→modify messages→Click "Edit"→Click "Save".

#### Delete the contact

Path to delete the contact on the phone: Press Menu key→Contacts→Local Contacts→ All contacts→Select the item to delete→Option→Delete→ OK→OK.

Press the soft key "Cancel" at the Warning UI to stop deleting.

Delete the contact item via web: Contacts→ Contacts→Select the item to delete→Click on "Delete"→Click on "Save".

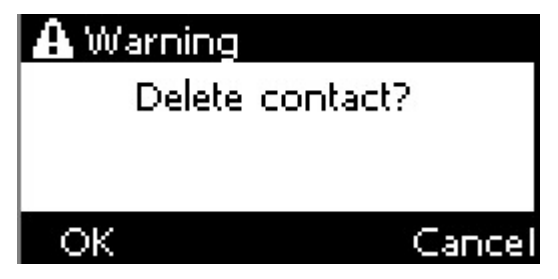

#### Move to blacklist

Path to move to blacklist on the phone: Press Menu key→Contacts→Local Contacts→All contacts→Select the item to move→Option →Move to Blacklist → OK→OK.

Press the soft key "Cancel" at the Warning UI to stop this operation.

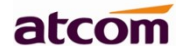

Move the contact item to blacklist via web : Contacts→ Contacts→Select the item to move to blacklist→Click on "Move to black List"→Click on "Save"。

## Blacklist

The purpose of blacklist's feature is to block the phone number inside blacklist to call the host phone number, but it's available for the hosted phone number to call any phone number in the black list.

The most operation of blacklist is the same as local phonebook except for the feature "Move to Contacts", it means moving an item of blacklist to local phonebook to resume the phone number to dial the host phone number normally.

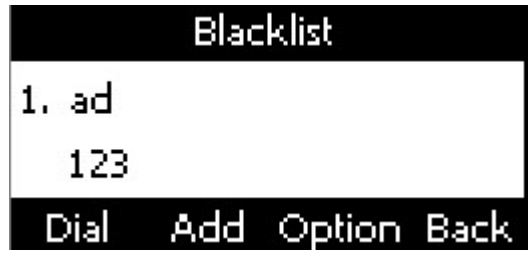

## Remote phonebook

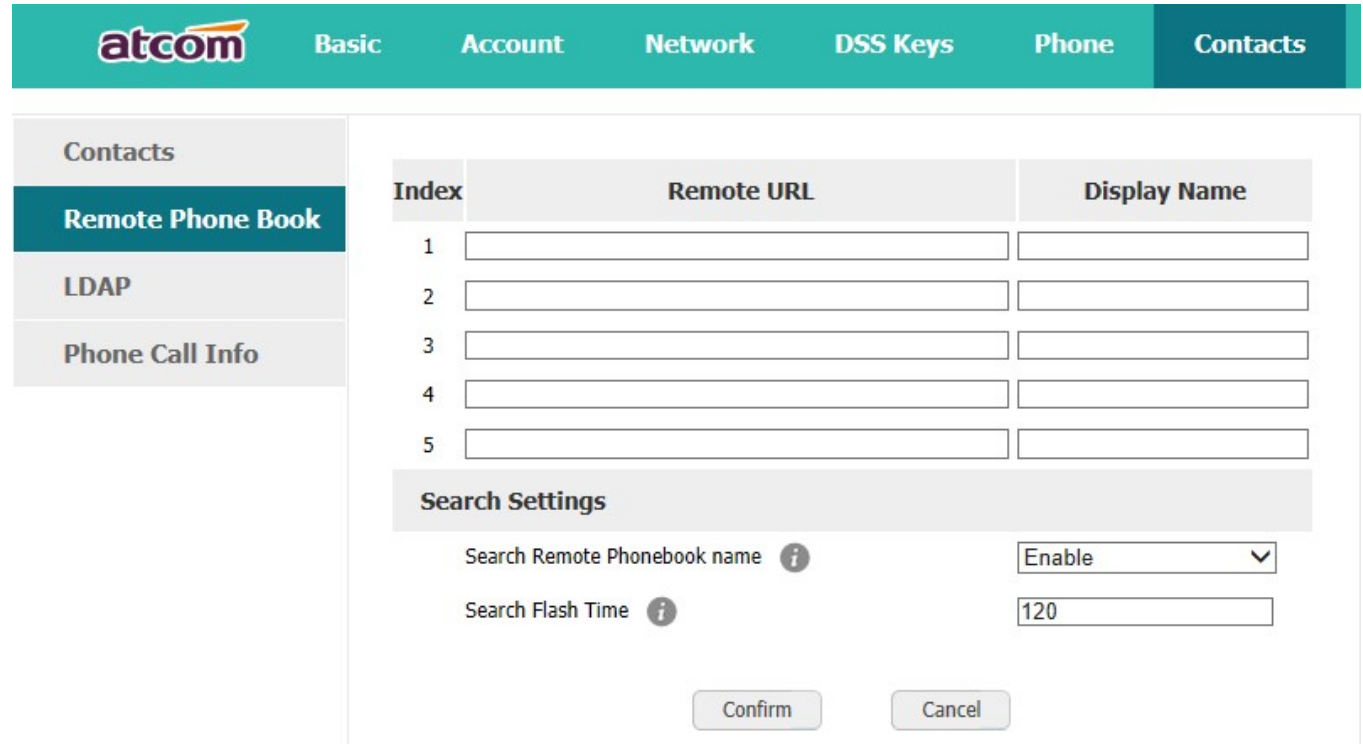

1. Remote URL: Set a remote phonebook download path. Support the TFTP,FTP,HTTP and HTTPs server.

2. Display name: Set a display name on the phone.

3. Search Remote Phonebook name: Select "Yes" or "No" to enable or disable search remote phonebook name.

4. Search Flash Time: Set the search flash time. Defauts to 120.

#### LDAP

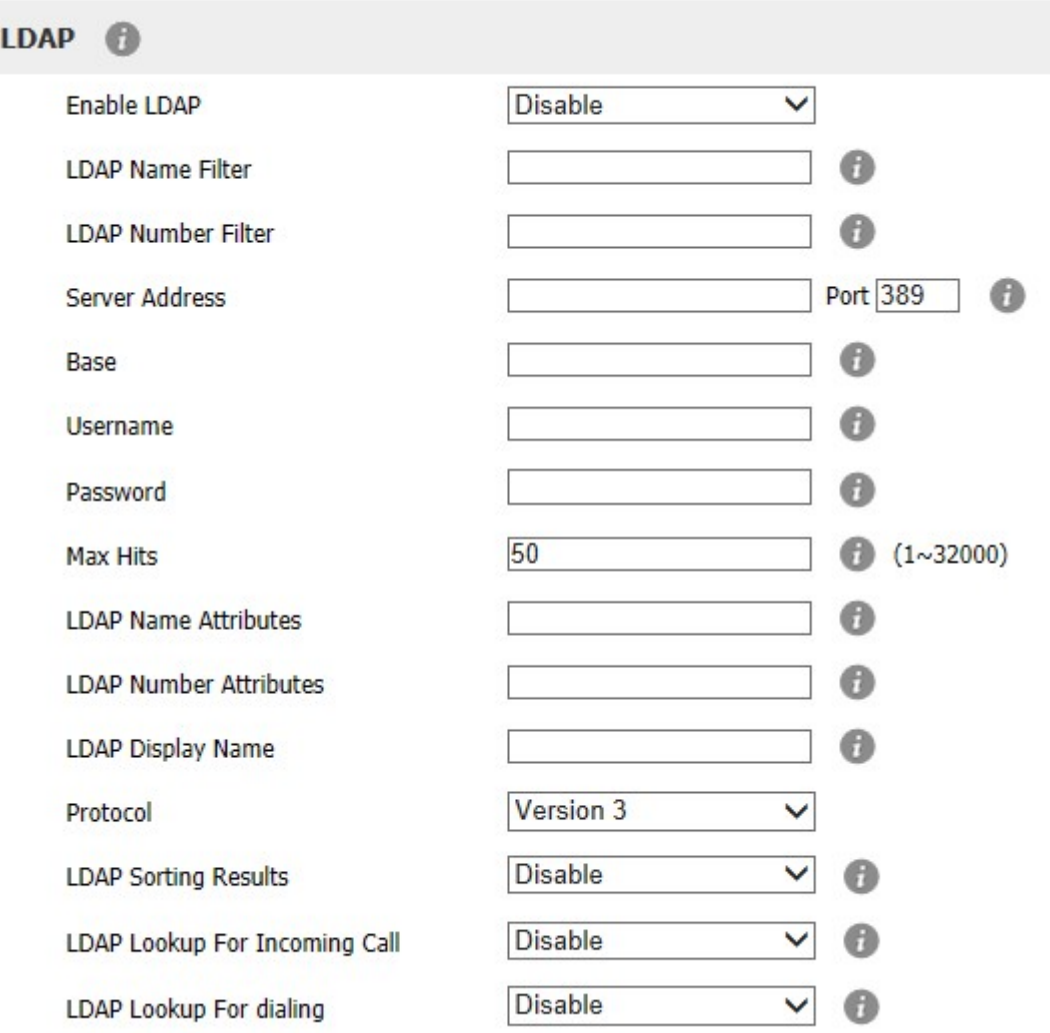

- 1. Enable LDAP: Select "Yes" or "No" to enable or disable LDAP.
- 2. LDAP Name Filter: Set the name of the LDAP search attributes.
- 3. LDAP Number Filter: Set the number of the LDAP search attributes.
- 4. Server Address: Set the LDAP server domain name or IP address.
- 5. Port: Set the LDAP server port number. Default to 389.
- 6. Base: Set the LDAP search base.
- 7. Username: Set the LDAP server username.
- 8. Password: Set the LDAP server password.

9. MD2SW(w) Hits(1~32000): Set the mD2SW(w)imum number of search results from the LDAP server.

- 10. LDAP Name Attributes: Set the name of the attributes returned from the server.
- 11. LDAP Number Attributes: Set the number of the attributes returned from the server.
- 12. LDAP Display Name: The contact record the name of the displayed on the LCD.
- 13. Protocol: Set the phone to support LDAP protocol version. Defauts to version 3.
- 14. LDAP Sorting Results: Set the phone to sort the search results.
- 15. LDAP Lookup For Incoming Call: Set the phone for LDAP search when incoming call.
- 16. LDAP Lookup For dialing: Set the phone for LDAP search when dialing,

## 4.6. History

It includes the dialed, answered, missed and transferred items, mD2SW(w)imum 400 items.

User is able to review or delete any item of the history on the phone. And enter "History" in below ways:

- 1. Press the key
- 
- 2. Press the Menu key, then select "History"
- 3. Press the soft key "History" while phone is under standby status

When any one the above of operations is done, details info of all recent history will be listed on LCD display, include the type of each item, the name of contact person, date and time.

Also, user is able to check the detail info of call history via Web, but only review operation is allowed while accessing via web.

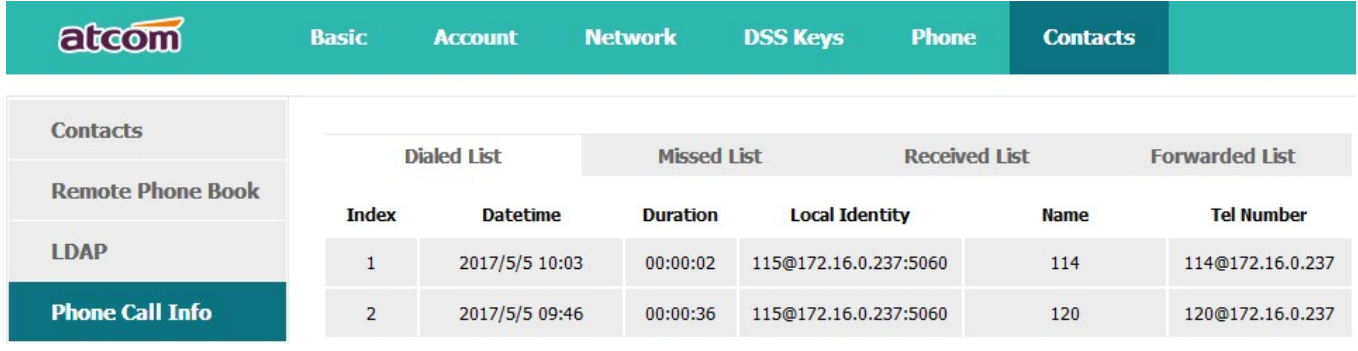

### Make calls from history

Path to make calls from history on the phone: Enter history UI→Select the item to dial→ Dial.

![](_page_54_Picture_6.jpeg)

Delete one item from history

Path to delete one item from history on the phone: Enter history UI→Select the item to delete→Delete.

#### Check the details of history

Path to check the details of history on the phone: Enter history UI→Select the item to check→Option→Detail→Press<sup>(</sup>V)<sub>or</sub> "OK".

![](_page_55_Picture_1.jpeg)

![](_page_55_Picture_96.jpeg)

## Add to Contact

1. Enter "Call History"→Select the target item→Option→add to Contact→Press the  $key \overset{(v)}{\smile}$  or soft key "Confirm".

At this moment an "edit" page will be popped up.

please move the navigation key to check more

![](_page_55_Picture_97.jpeg)

The item of "Office", "Mobile" and "Other" are able to be switched over between "Old Number" and current number. If the being operated item had been saved already in the contacts, "Old Number" will be the previous value, otherwise "Old Number" will be null. The UI page of "Add to Blacklist" is the same as above.

- 2. Modify the contact name, phone number and ringtone.
- 3. Press the key  $\bigvee$  or soft key "Saved" to save the modification, press the key or soft key "Cancel" to Cancel the modification.

#### Add to Blacklist

For more info about this operation, please refer to Add to Contact.

Delete all History's records

Path to delete all history's records on the phone: Enter History UI→Option→Delete all→

 $\mathsf{Press}(\bigvee_{\mathsf{or}} \mathsf{``OK''}).$ 

## 4.7. Message

## 4.7.1. Voice Mail

User will benefit from the feature of voicemail when they're not available to answer an incoming call or missed some incoming calls. However this feature must be supported by Server. Voicemail must be set up before using it.

Set the voicemail via Web: Account→Basic→Select an account to configure→Voice Mail.

Sometimes the voicemail push can't be reached in time, because the configuration problem with Server, you must configure some related parameter via Web to make the phone automatically send its request to Server for getting voicemail info.

Set "Subscribe for MWI" via web: Account→Advanced→Subscribe for MWI.

Set "MWI Subscription Period(secs)" via web: Account→Advanced→MWI Subscription Period(secs).

## Set Voice Mail

There are 3 different methods to set up the voicemail,

- 1. Press the key  $\left(\begin{array}{c} \blacktriangleright \end{array}\right)$  after factory set
- 2. Press the key  $\left( \sum_{i=1}^{\infty} \right)$  for a while
- 3. Press the Menu key→Select "Message"→Setup Voicemail

![](_page_56_Picture_134.jpeg)

#### View Voice Mail

User is able to check voicemail in below ways:

1. Setup voicemail number→Press the key  $\subset$ 2. Press the key  $\left($   $\frac{12}{12}$  → Select "Message" → "View Voicemail"

![](_page_57_Picture_108.jpeg)

 $\blacktriangleright$ 

Select the account with "N new N old mail", and press the soft key "Connect", the corresponding voicemail will be connected.

Select the account with "Unregistered", and press the soft key "Connect", the setting page of Voicemail will be popped up.

## 4.8. Settings

Basic settings and Advanced settings will be introduces in this part,

## Basic Settings

![](_page_57_Picture_11.jpeg)

#### 1. Language

D2SWsupports multiple language, to modify the language, please press the **Menu** key $\rightarrow$ Setting→Basic setting→Language→Select the target language and press the soft key "Save".

![](_page_58_Picture_2.jpeg)

Set language via web: There is a drop-down box at the top left corner of webpage, choice one kind of language and click, the language will take effect immediately.

![](_page_58_Picture_81.jpeg)

#### 2. Time &Date

Time & Date will be displayed at the standby page of D2SW, and these info will be related with all process of IP phone. "Time & Date" can be gained by NTP Server automatically or set manually.

#### NTP Setting

Path to set on the phone: Press the Menu key→Settings→Basic Settings→Time & Date→ NTP Settings.

Please move the navigation key to check more:

![](_page_58_Picture_10.jpeg)

![](_page_59_Picture_117.jpeg)

Set NTP via Web: Phone→Preference.

![](_page_59_Picture_118.jpeg)

![](_page_60_Picture_1.jpeg)

![](_page_60_Picture_205.jpeg)

![](_page_61_Picture_1.jpeg)

![](_page_61_Picture_122.jpeg)

Manual Settings

Path to set on the phone: Press the menu key→Settings→Basic Settings→Time & Date→ Manual Settings.

Please move the navigation key to check more:

![](_page_61_Picture_123.jpeg)

![](_page_61_Picture_124.jpeg)

Set the Time & Date manually via web: Phone→Preference.

![](_page_61_Picture_125.jpeg)

![](_page_62_Picture_119.jpeg)

#### 3. Time&Date Format

Path to set on the phone: Press the Menu Softkey→Settings→Basic Settings→Time & Date Format.

please move the navigation key to check more:

![](_page_62_Picture_120.jpeg)

![](_page_62_Picture_121.jpeg)

![](_page_63_Picture_1.jpeg)

![](_page_63_Picture_114.jpeg)

Set the Time &Date Format via Web: Phone→Preference

#### 4. Ringtones

5 different ringtones have been provided by D2SW for selection. Path to set on the phone: Press the Menu softkey→Settings→Basic Settings→Ringtones。

![](_page_63_Picture_115.jpeg)

For the selected ringtone, there is a dot inside the circle. Press the key  $\bigcup_{k=1}^{\infty} \binom{m}{k}$  to select other ringtone for playing.

Set ringtones via Web: Account→Basic→Ring tones.

#### 5. Headset Memory Mode

Headset memory mode can be used to control the default device to make or answer calls. This function is disabled by default, which means the phone will communicate with others by handfree when pre-dial or making calls from history or contacts, and so is the situation that pressing "Answer" soft key to accept an incoming call. Once this function is enabled, the phone will make or answer calls by headset. Long press  $\circled{C}$  can change the status of the

"Headset Memory Mode".

This function can be configured on the phone only: Press the Menu key→Settings→Basic Settings→Headset Memory Mode.

![](_page_64_Picture_68.jpeg)

#### 6. Phone Unlock PIN

Phone Unlock PIN: Unlock the phone locked conditions.

please move the navigation key to check more and press the cancel key to back the function,

![](_page_64_Picture_69.jpeg)

![](_page_64_Picture_70.jpeg)

## Advanced Settings

Password will be requested while accessing the page of "Advanced Settings". This password is the same as the user's("admin") to access.

#### 1. Account

path to set the account info on phone: Press  $\overline{E}$  →Settings→Advanced Settings→

#### Input password→Accounts.

![](_page_65_Picture_111.jpeg)

![](_page_65_Picture_112.jpeg)

Configure account via web: Account→Basic

![](_page_66_Picture_1.jpeg)

![](_page_66_Picture_39.jpeg)

#### 2. Set Password

The password for Advanced Settings also is used for Web access as the role "admin". Path to set password on phone: Press  $\overline{\mathbf{B}}$  → Settings→Advanced Settings→Input password→ Set Password.

![](_page_66_Picture_40.jpeg)

![](_page_67_Picture_1.jpeg)

![](_page_67_Picture_69.jpeg)

#### Set password via Web: Phone→Security.

![](_page_67_Picture_70.jpeg)

#### 3. Network

Path to set network parameters on phone: Press  $\overline{=}$  →Settings→Advanced Settings→ Input the password→Network.

please move the navigation key to check more:

![](_page_68_Picture_1.jpeg)

![](_page_68_Figure_2.jpeg)

#### $\triangleright$  LAN Port

Connect the phone with local network via LAN port, to gain IP address in 3 ways: DHCP, Static. Set the LAN port via Web: Network→ Basic.

#### **DHCP**

The phone gains IP address via DHCP and Static DNS by default.

#### STATIC IP

If the phone gains IP address via Static IP, user must input the IP address info manually.

#### Webserver Type

Webserver type include HTTP and HTTPS, different access port will be required by different access type, user is able to confirm the port info at the webpage, HTTP & HTTPS are both permitted by default.

Set Webserver type via Web: Network→Advanced→WebServer→Type.

#### $\triangleright$  VPN

D2SW support the feature of Open VPN, and this feature must be supported by VPN Server.

![](_page_69_Picture_1.jpeg)

![](_page_69_Picture_2.jpeg)

Set the VPN via Web: Network  $\rightarrow$ Advanced $\rightarrow$ VPN.

![](_page_69_Picture_81.jpeg)

#### $\triangleright$  802.1X

IEEE 802.1X authentication is an IEEE standard for Port-based Network Access Control(PNAC), IEEE 802.1X authentication is an IEEE standard for Port-based Network Access Control(PNAC)<br>part of the IEEE 802.1 group of networking protocols. It offers an authentication mechanism for devices to connect to a LAN or WLAN.

It supports protocol EAP-MD5, EAP-TLS, EAP-PEAP/MSCHAPv2, EAP-TTLS/EAP-MSCHAPv2,EAP-PEAP/GTC and EAP-TTLS/EAP-GTC for 802.1X authentication.

Set the 802.1X via the webpage: Network →Advanced→802.1X

![](_page_70_Picture_1.jpeg)

![](_page_70_Picture_50.jpeg)

#### 4. Keypad Lock

It support enable or disable the keypad lock feature, if enable, **the default password is 123**:

Please move the navigation key to check more

![](_page_70_Picture_51.jpeg)

Keypad lock via webpage: phone→Phone lock

# **atcom**

![](_page_71_Picture_42.jpeg)

- 1. Keypad Lock Enable: select "Yes" or "No" to enable or disable keypad lock
- 2. Keypad Lock Type: Menu key/Function keys/All keys/Answer call only.
- 3. Phone Unlock PIN(0~15 Digit):set the phone unlock PIN. Range: 0~15 digit.
- 4. Phone Lock Time Out(0~3600s): set the phone lock time out. Range: 0~3600s
- 5. Emergency :set emergency number. Default to 110.120.119 and 911.

#### 5. Reboot

After the restart, the phone will back to standby interface.
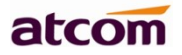

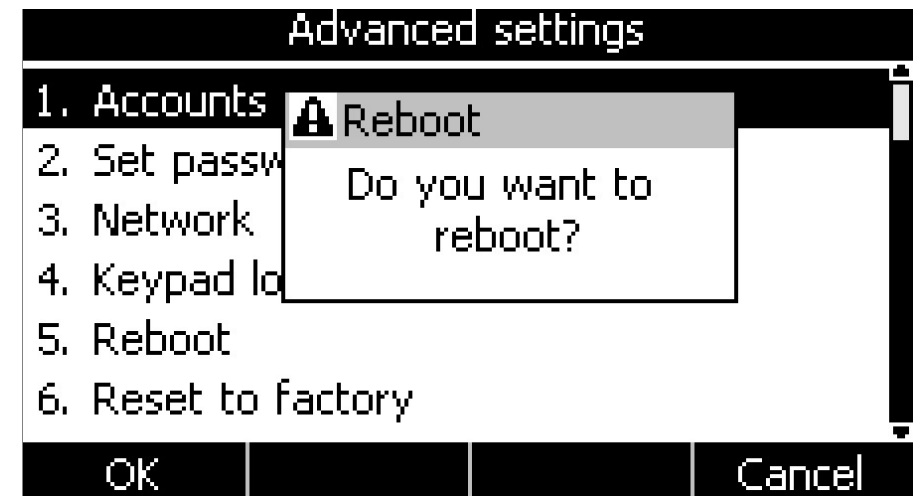

Reboot via webpage:Phone→Upgrade→Reboot

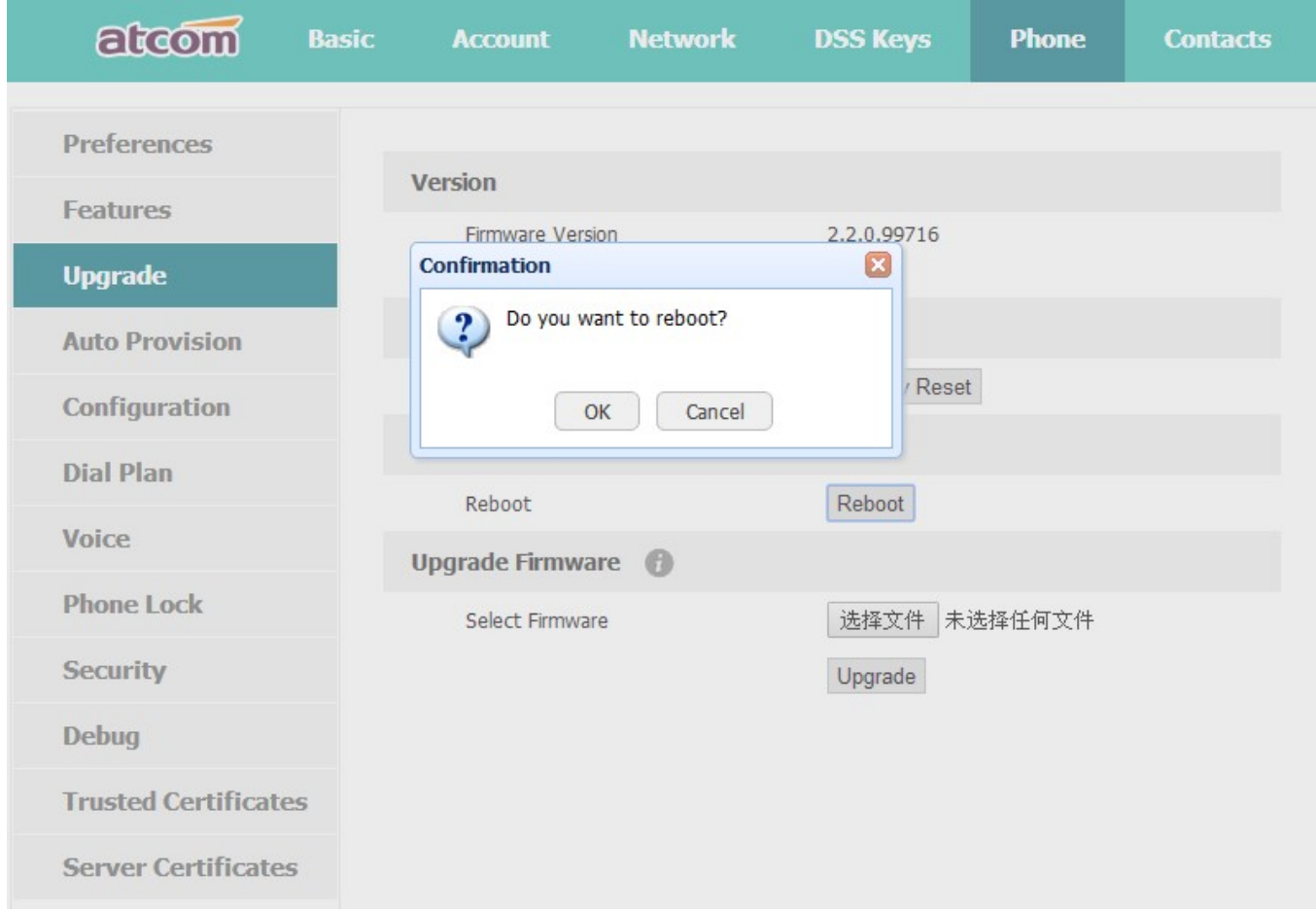

#### 6. Reset to factory

Once reset to factory, all parameter settings will back to the factory default value, and all configure will be cleared, users must be careful on this.

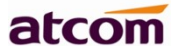

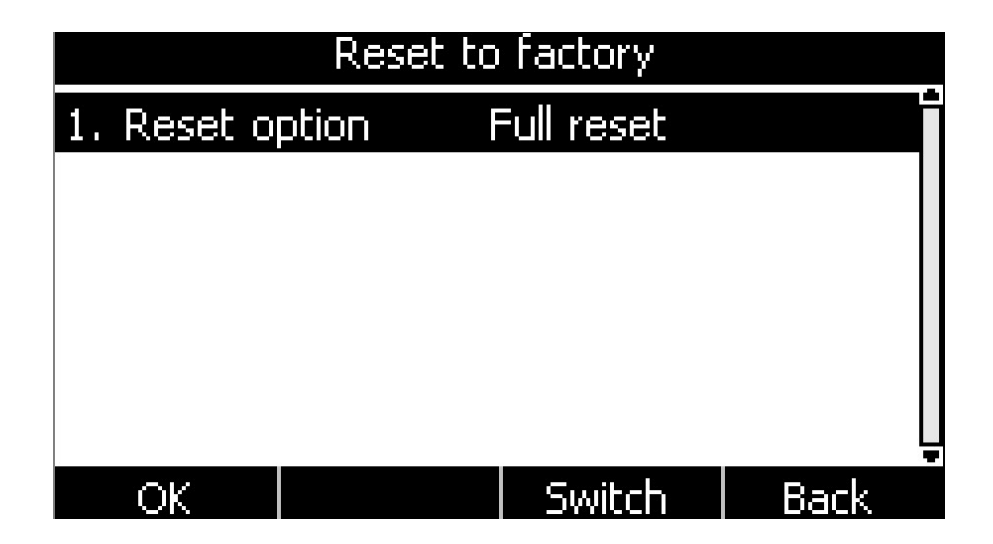

Reset Option: Full Reset, Config Reset and UserData Reset.

Reset to factory via Web: Phone→Upgrade→Reset to Factory.

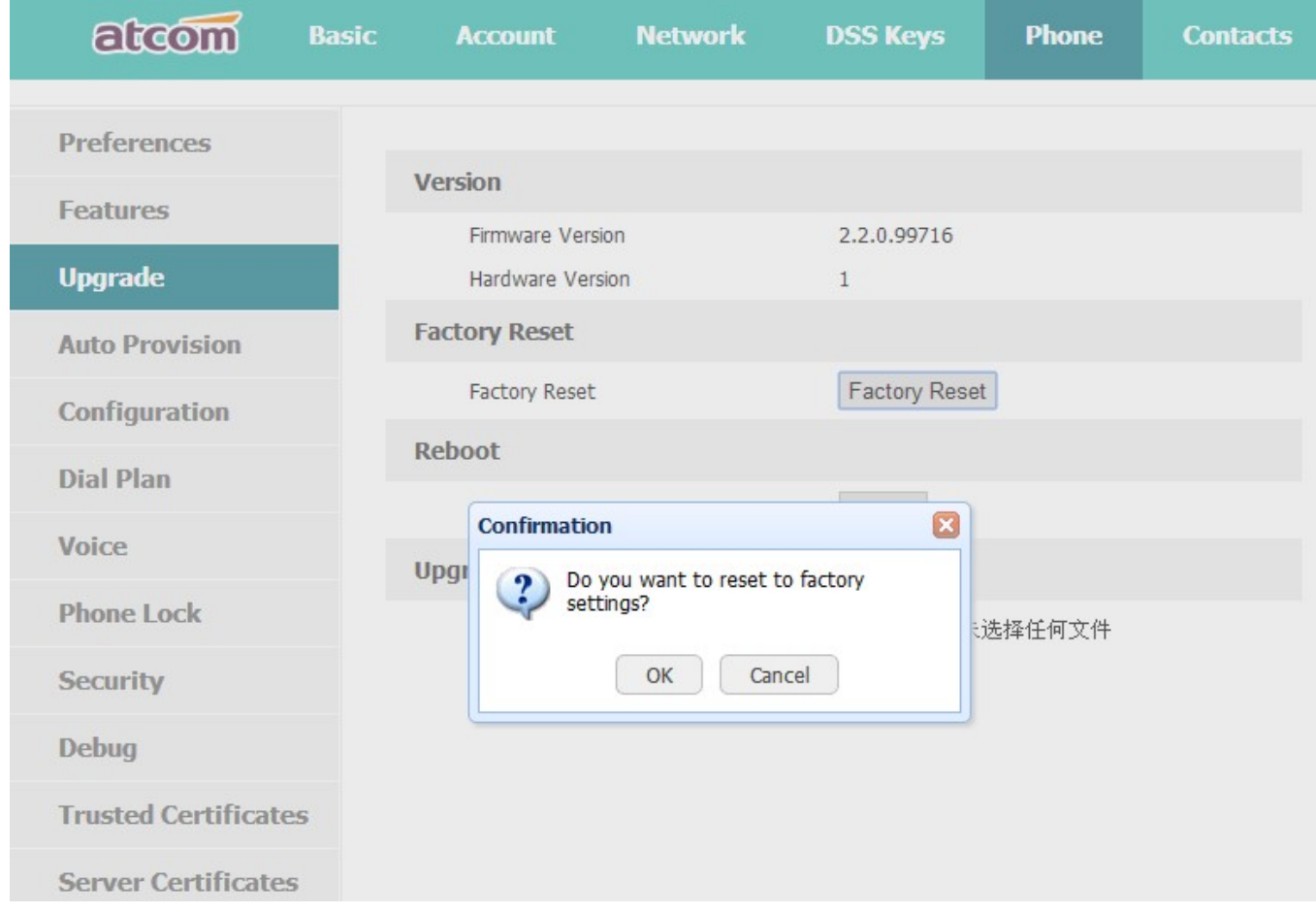

#### 7. Network priority

From the phone webpage, D2SW default enable the Ethernet network priority,

Please follow as below screenshot, choose Network  $\rightarrow$  Advanced  $\rightarrow$  Network priority,

- 1) After plug into the network cable, the Wi-Fi will disable by automatically. (Noted: if need use the Wi-Fi, please enable the Wi-Fi setting in manual)
- 2) Then the phone plug off the network cable, the Wi-Fi will connected by automatically

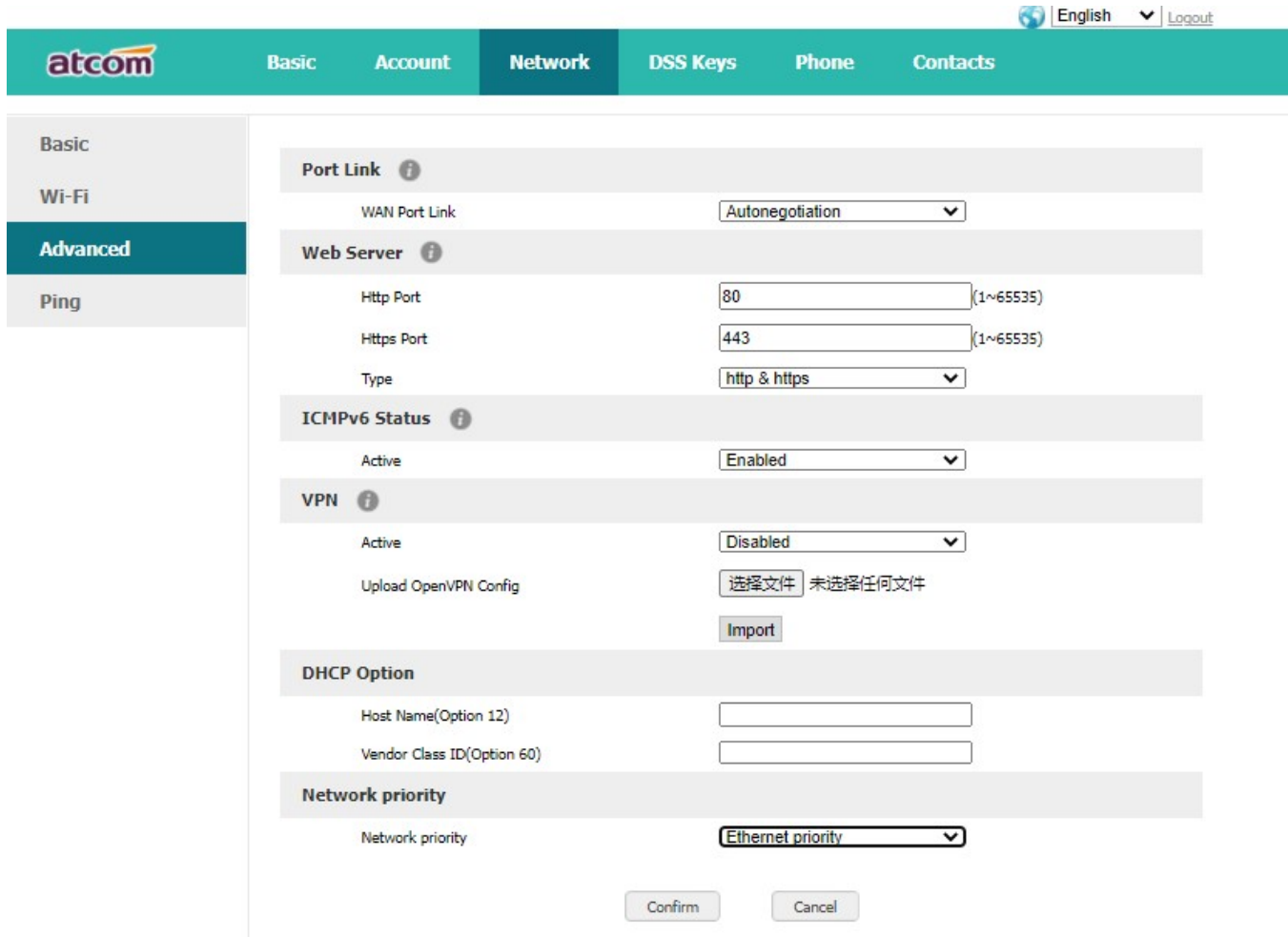

#### 8. Ping

D2SW support Ping feature, it can diagnose the network.

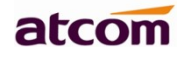

Please input the address into the Network – Ping,

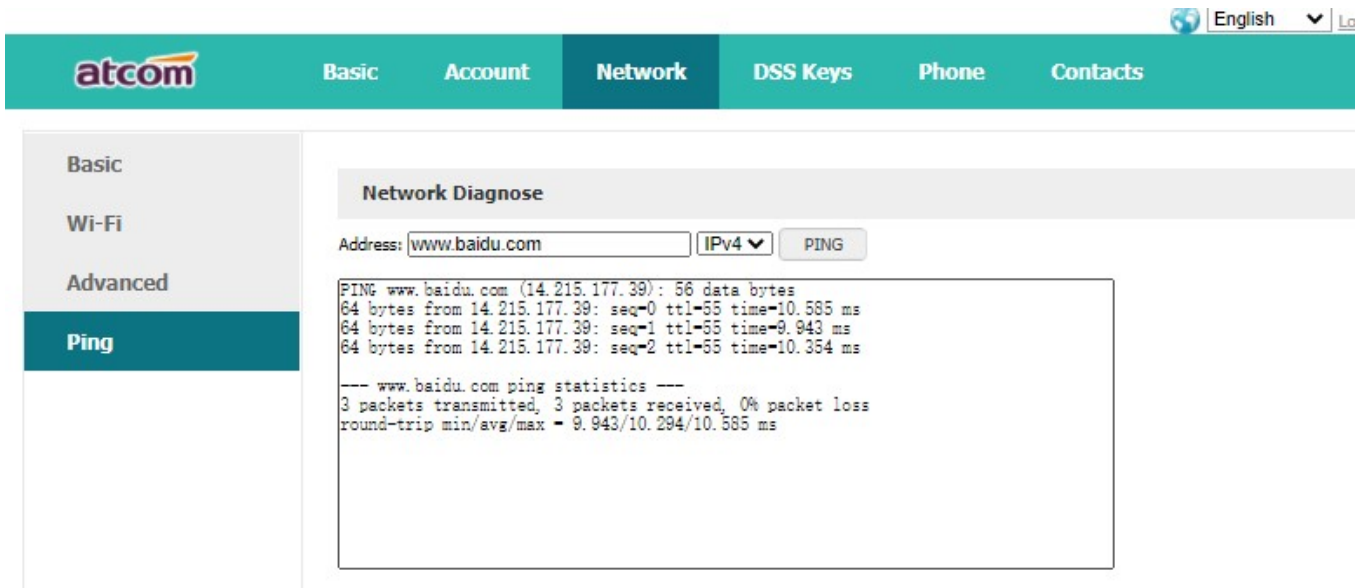

## 4.9. Display

For more convenient, users are able to adjust the contrast grade and backlight of the main LCD display.

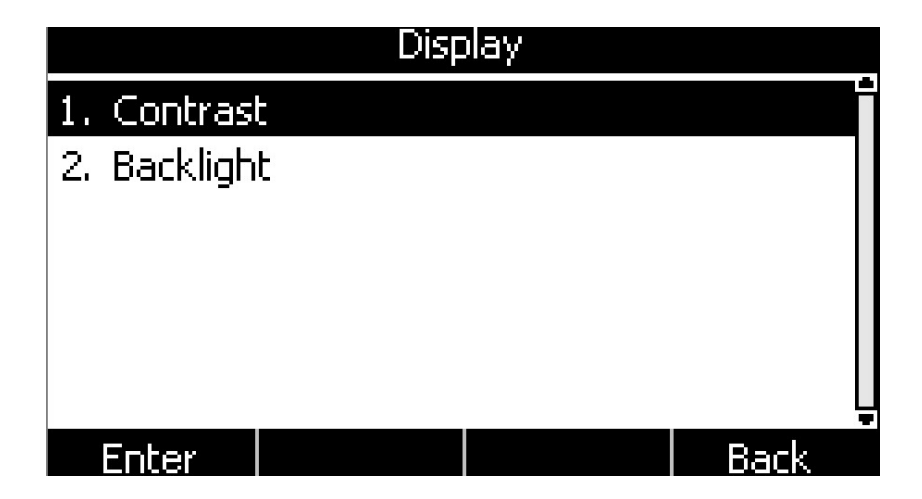

#### 1. Slave Contrast

There are 9 different contrast grades for options, press the soft key "Switch" or the key  $\blacktriangle$ .

 $\blacktriangleright$  for modification, 8 is the default value.

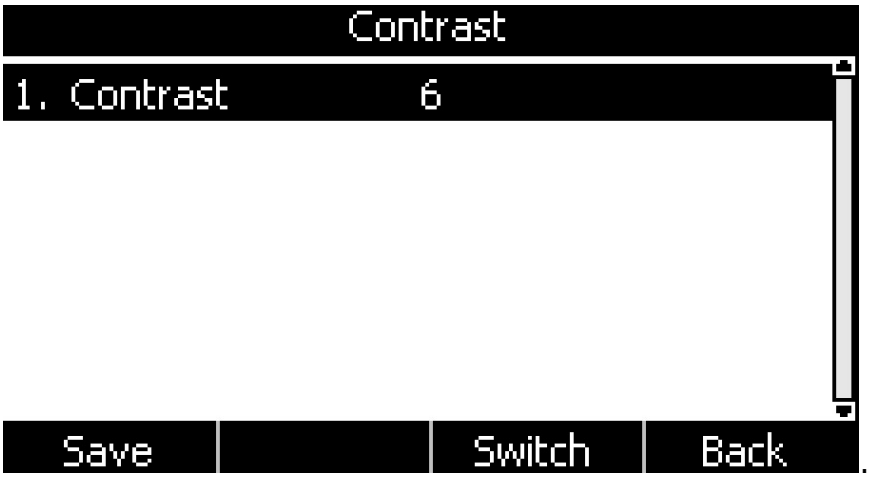

#### 2. Backlight

Backlight is the brightness of LCD, also it has been defined as 9 different grades. The number "9" means the lightest.

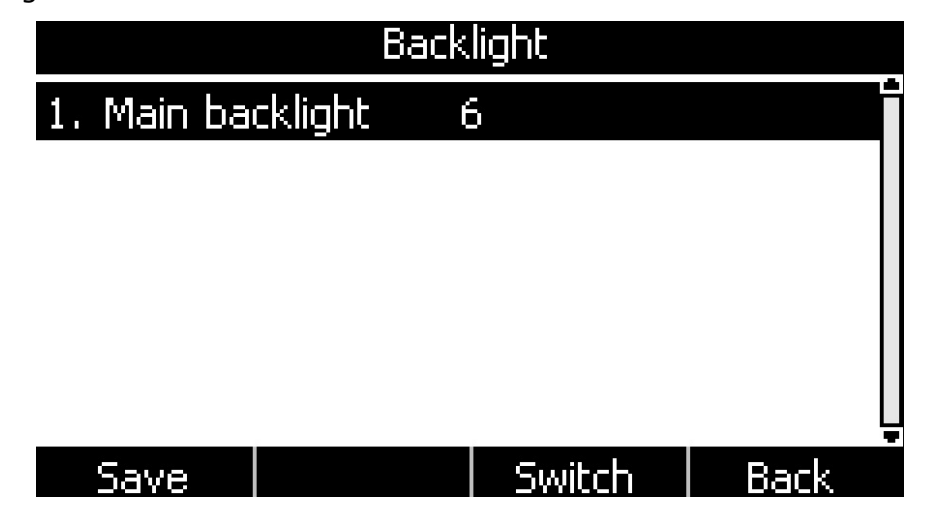

# 5. Advanced Feature

## 5.1. Codecs

D2SW support multiple codecs, users can select the codes via Web.

The codec include: PCMU, PCMA, G729, G722, iLBC\_13\_3, iLBC\_15\_2, G726-32, G726-16, G726-40, G726-24, L16

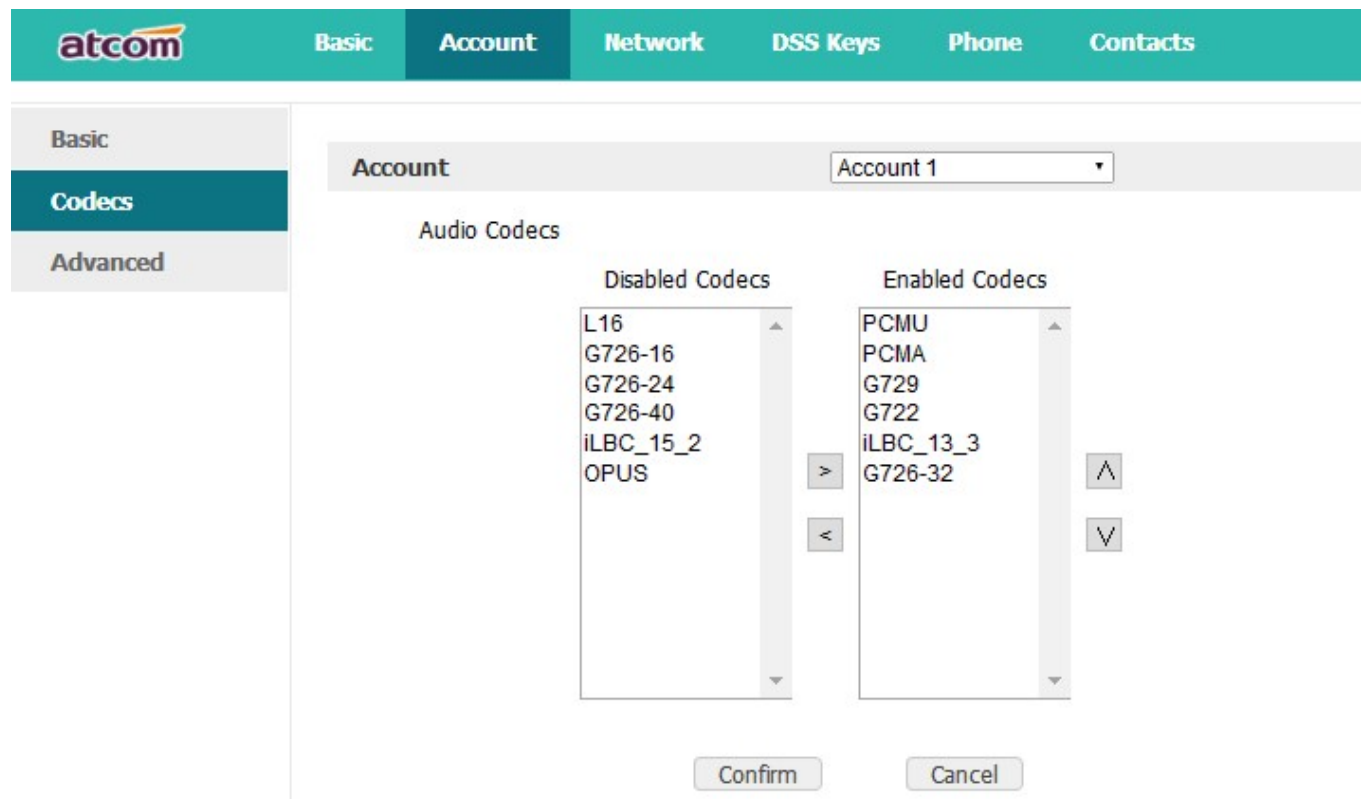

Notes: OPUS is our new support codec.

 $\geq$  means to enable the item of "Disabled Codes";

 $\leq$  means to disable the item of "Enabled Codes";

Click the button  $\Delta$  or  $\Delta$  to sort all enabled codes, the top item has the highest priority.

Note: Multiple different items of G726, iLBC should not activated simultaneously.

## 5.2. Capture and Upgrading

#### Capture package:

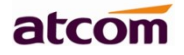

It would record the phone current info.

#### Via webpage:phone→Debug→PCAP Feature

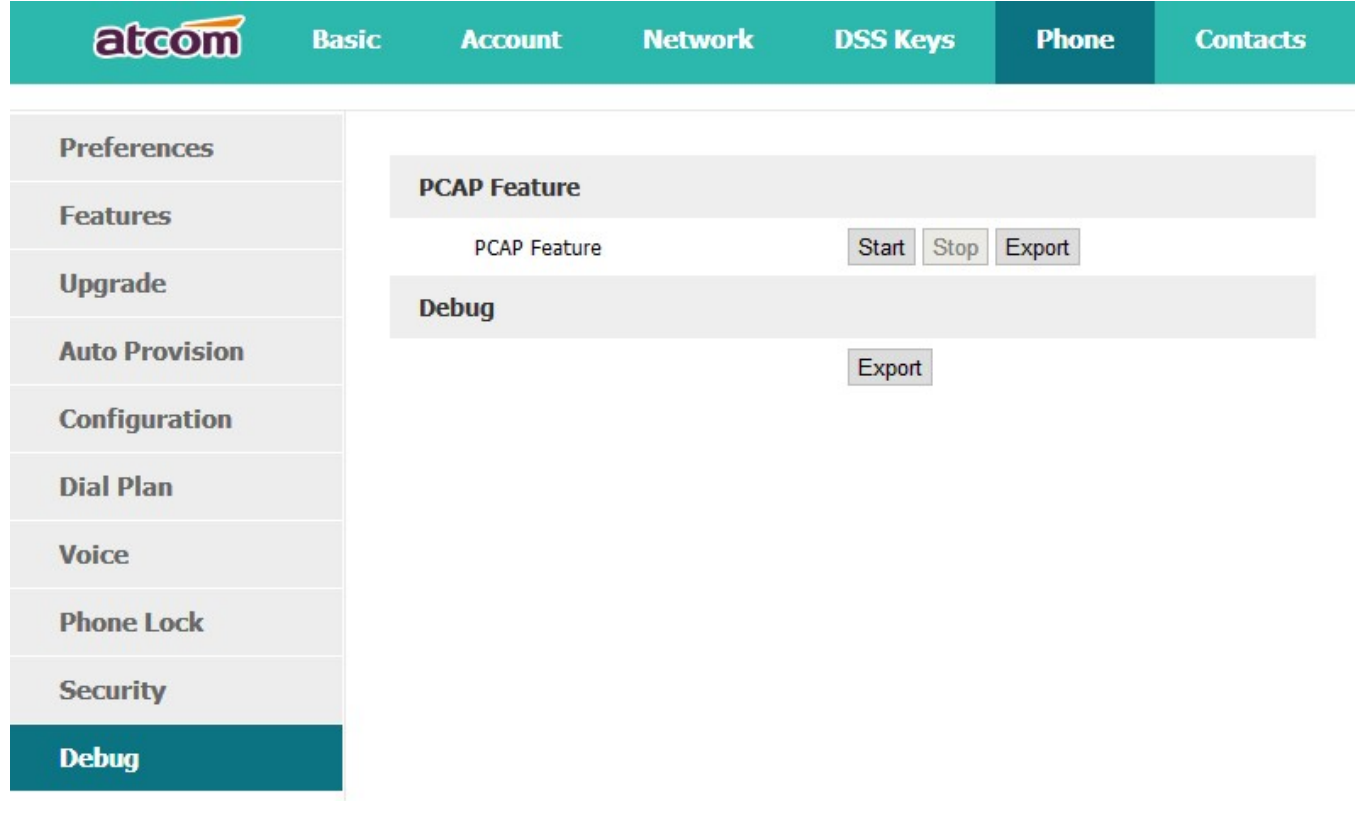

Click the button "Start" to start the capture and click the button "Stop" to end the capture. Then click the button "export" to download the capture file.

#### Upgrade firmware:

Via webpage:phone→ Upgrade→ Upgrade Firmware

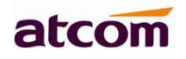

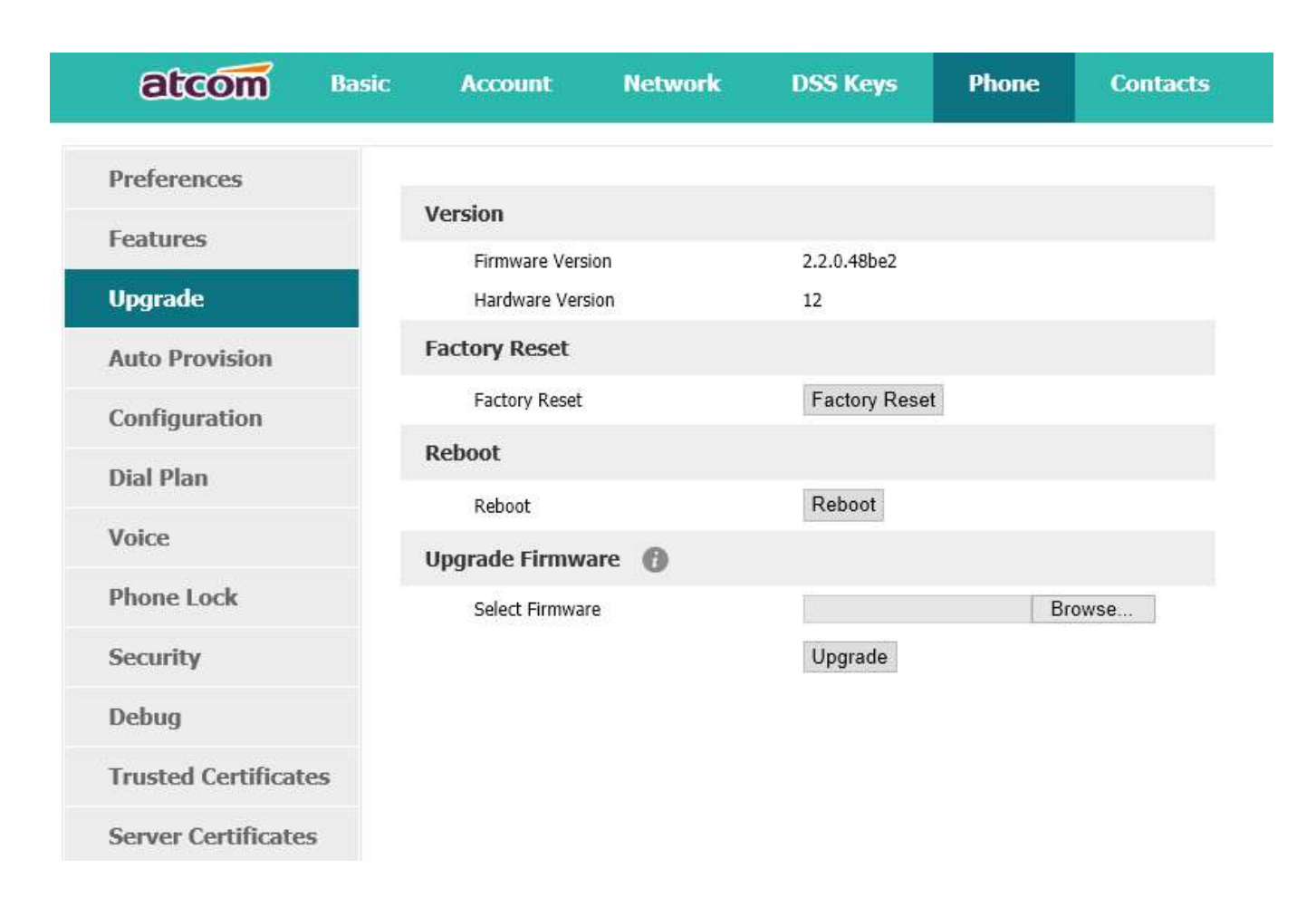

Before upgrading the firmware of phone, users are suggested to check the version of current firmware. Click the button "Choose file" to select the target local file and click  $\dot{}$ process upgrading, this will cost a couple of minutes. And after reboot, the phone will be he upgraded successfully. firmware. Click the button "Choose file" to select the target local file and click "Upgrade" to<br>process upgrading, this will cost a couple of minutes. And after reboot, the phone will be<br>upgraded successfully.<br>**5.3. Auto P** 

## 5.3. Auto Provision

User is able to configure the phone to upgrade automatically.

# atcom

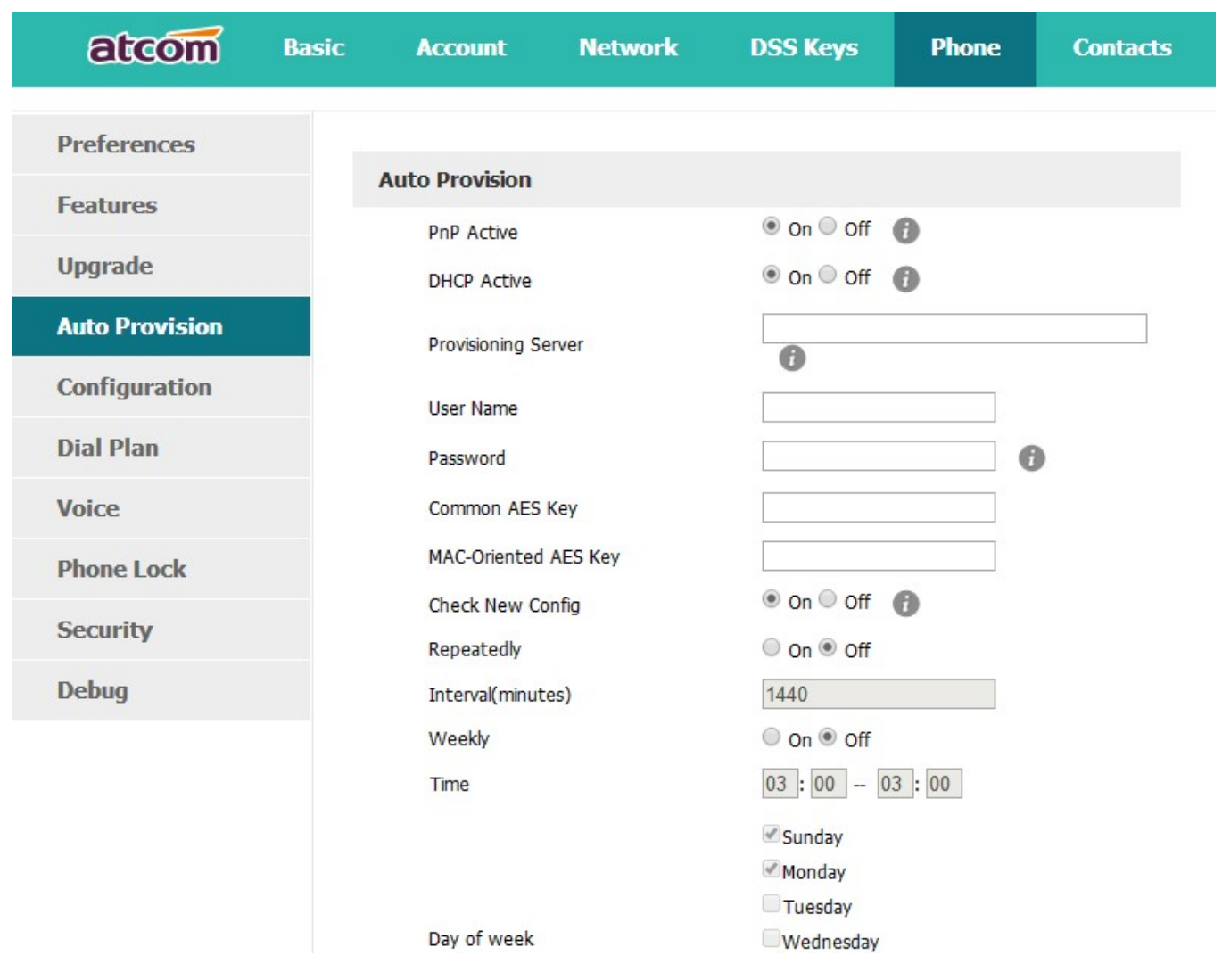

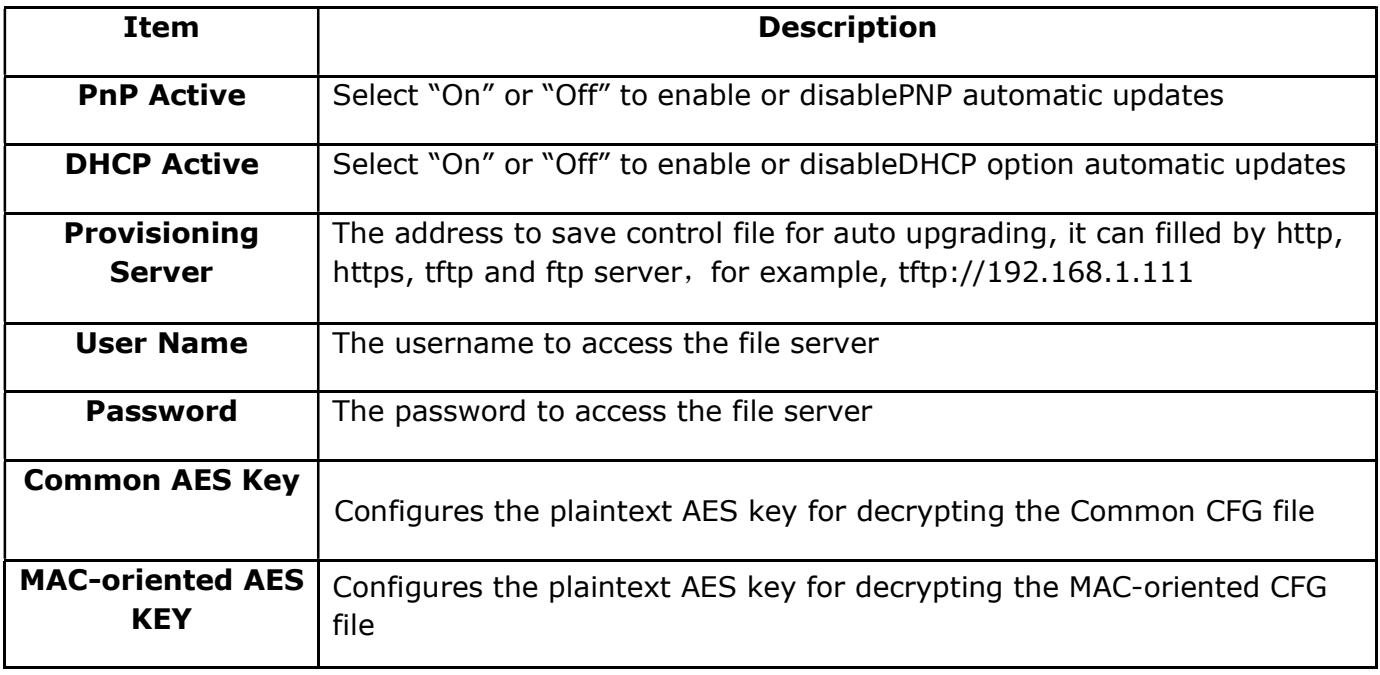

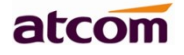

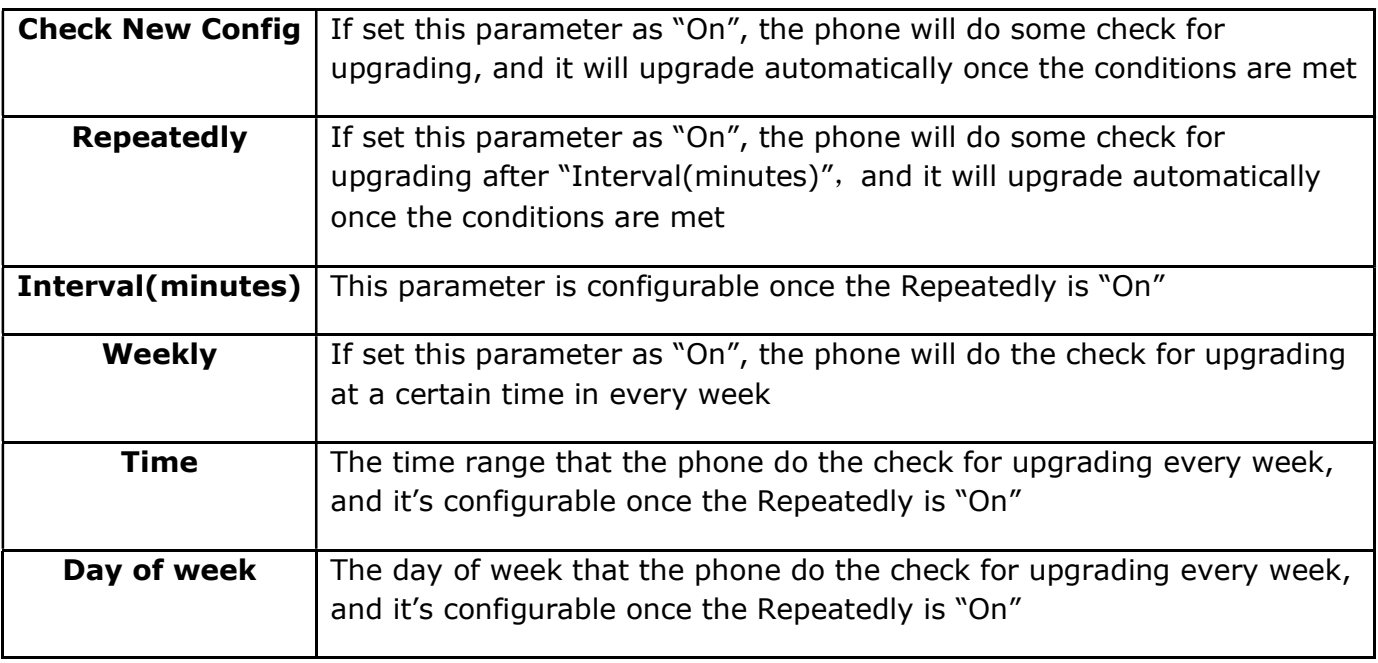

## 5.4. Export & Import configuration file

If user wants to set the same configuration on multiple phones, there is an easy way that export the configuration file from one phone and then import this file into other phones. This operation can be completed via Web only.

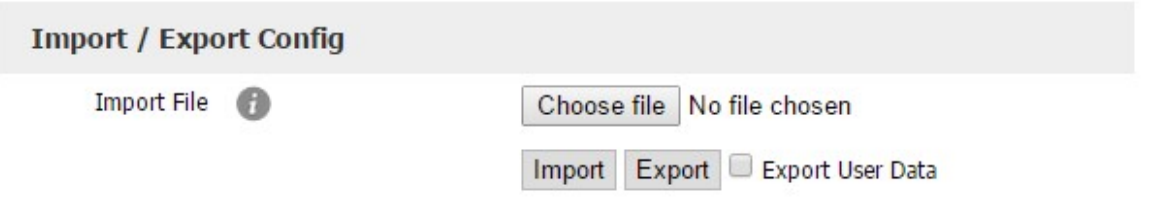

### 5.4.1. Export configuration file

There is two ways to export the configuration files,

- Don't check the "Export User Data" and click "Export" directly, it will export the template of the configuration file;
- Check the "Export User Data" and then click "Export", it will export a configuration file that carries with user's configured data.

To modify the exported configuration file, you should to decompress it until you get a file names as configuration.

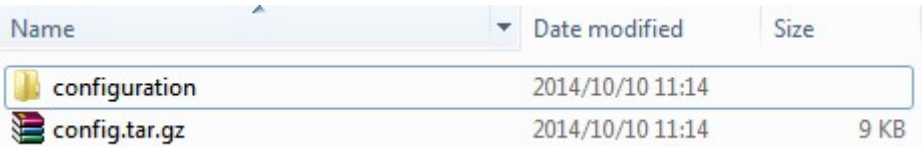

The content of configuration file listed as below,

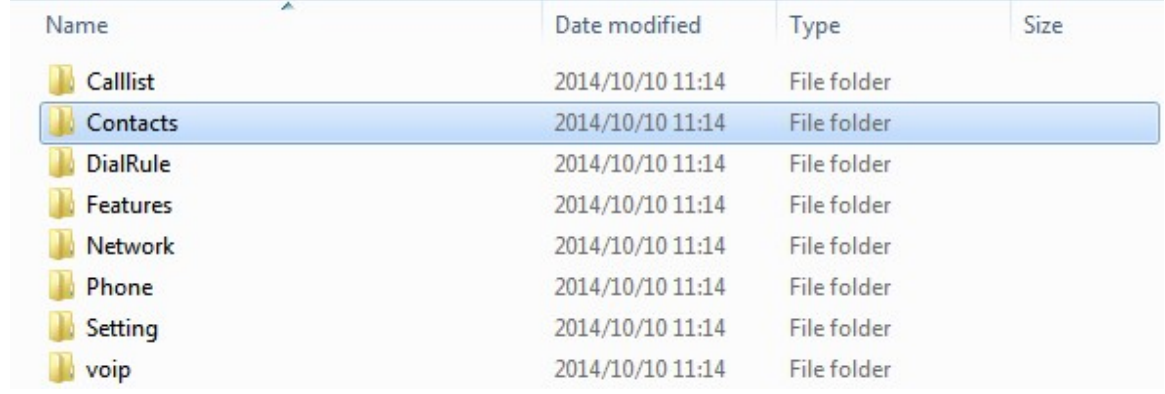

### 5.4.2. Import configuration file

Click the button "Choose file" to select the target file for importing, and then click the button "Import". The phone will be rebooted a couple of minutes later, and import successfully.

Note: If some part of the configuration file has been modified manually, it must be recompressed as the format of "tar.gz" in Linux

## 5.5. Export System log

When the phone doesn't working well, System log is the best assistant tools for troubleshooting, all operation details has been recorded. This operation is available via Web only.

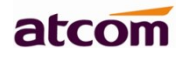

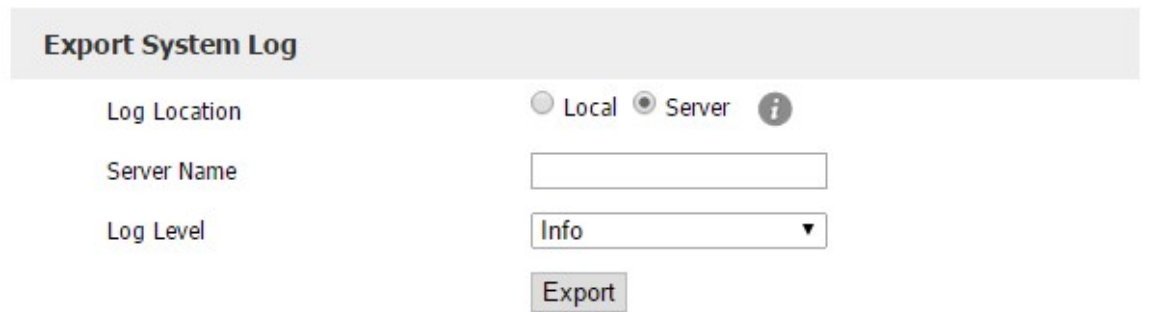

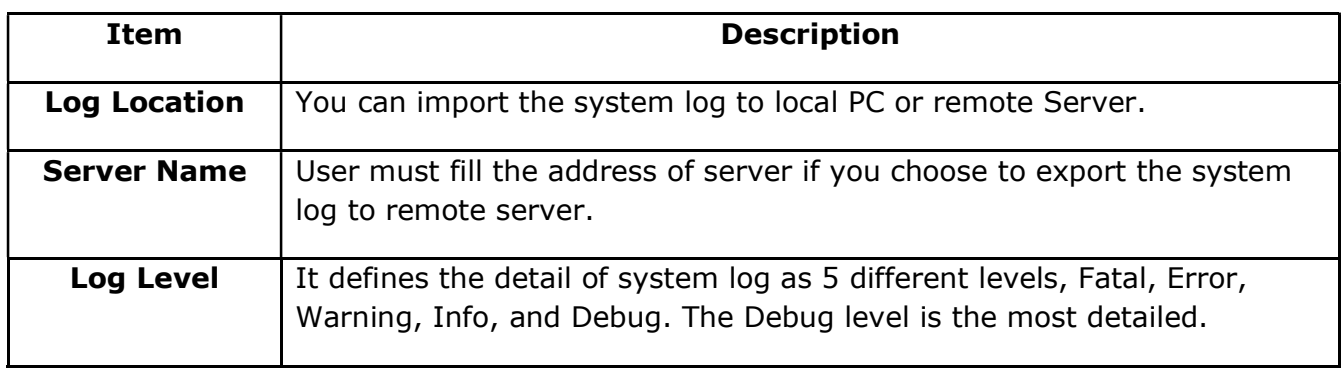

## 5.6. Dial plan

The customized Dial Plan are available , for example , the rule of replacement, Instant Calling, Area code, Restriction of Outbound.

Before customizing the dial plan, user must learn the basic grammar as below,

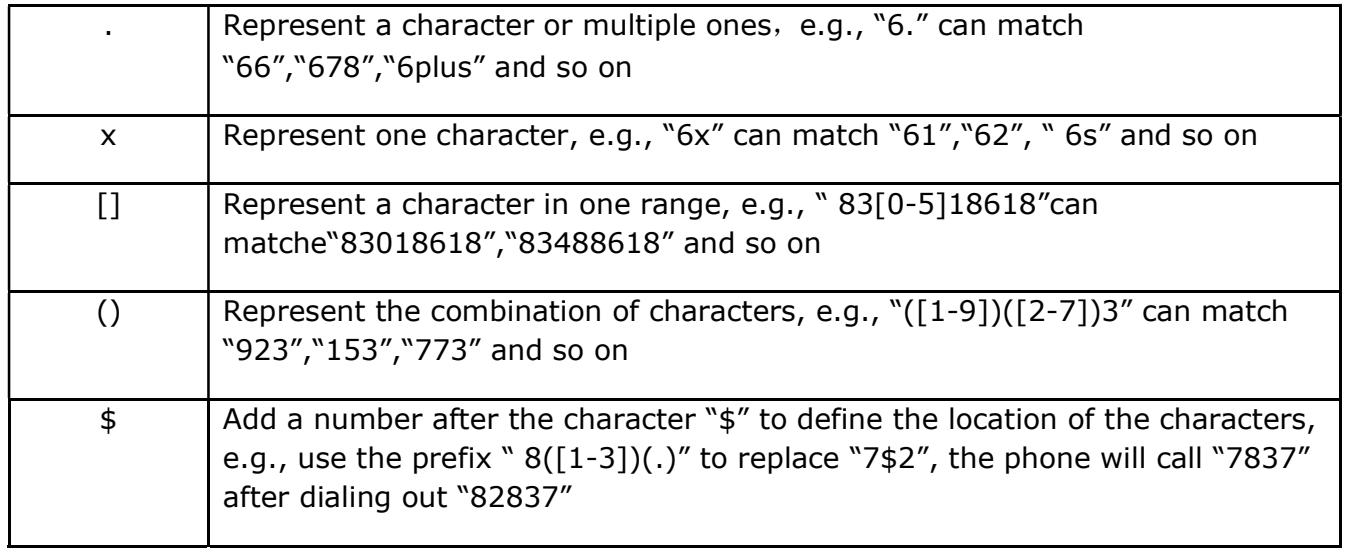

Note: Any operations (add, modify or delete) on the current dial plan will be not effective until click "Save".

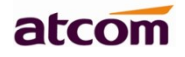

### 5.6.1. Replace Rule

Dial plan "Replace Rule" means to replace a batch of complicated character string by some simple characters, to make a speed dial.

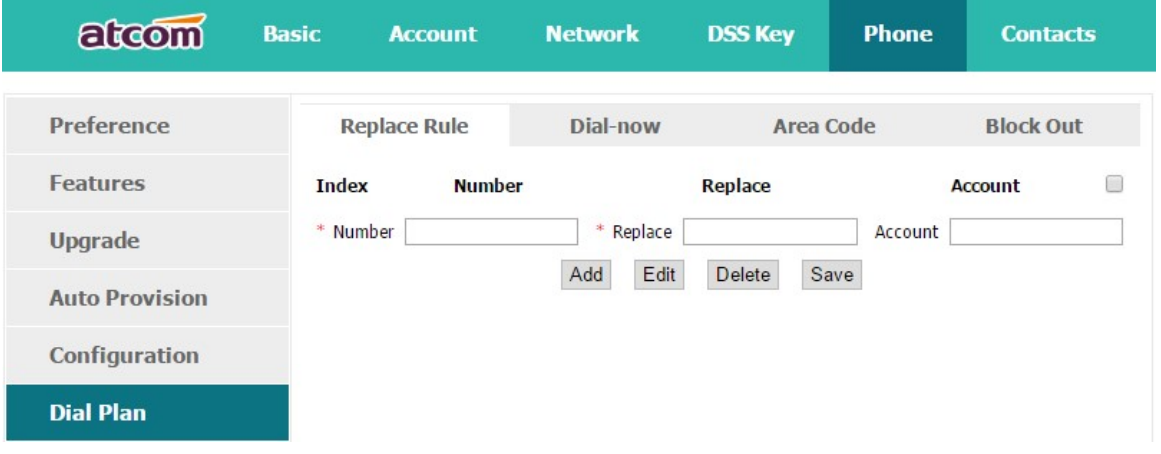

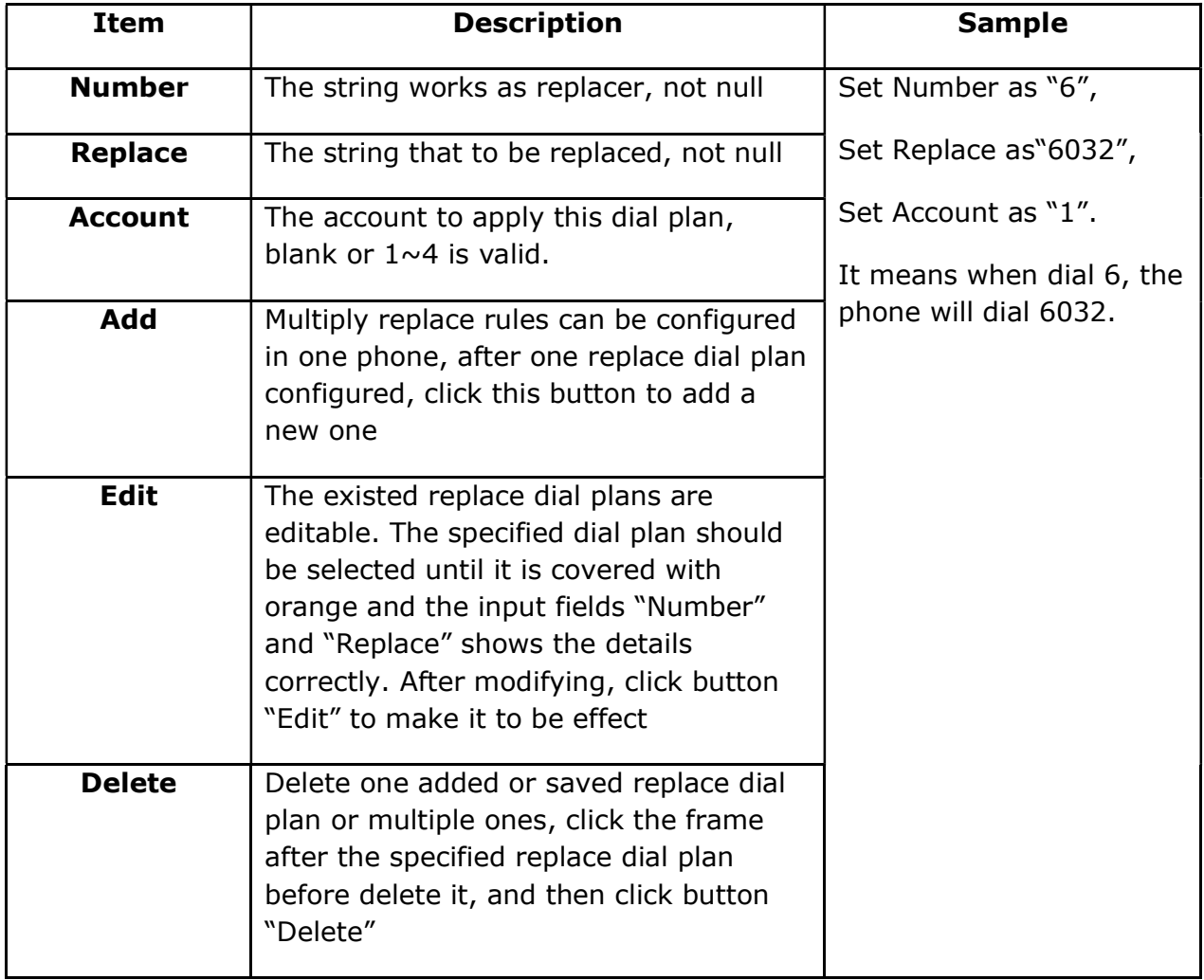

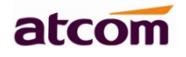

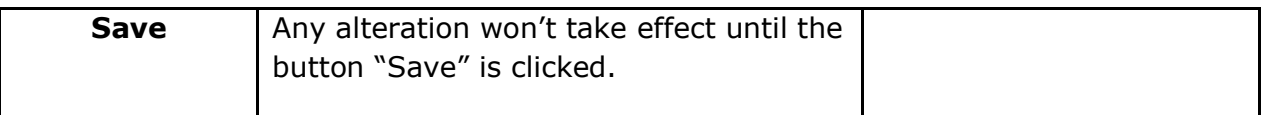

#### 5.6.2. Dial-now

Dial plan "Dial-now" permits the corresponding phone to be dialed instantly without pressing the soft key "Dial", once the input has been matched. It works like a hotline.

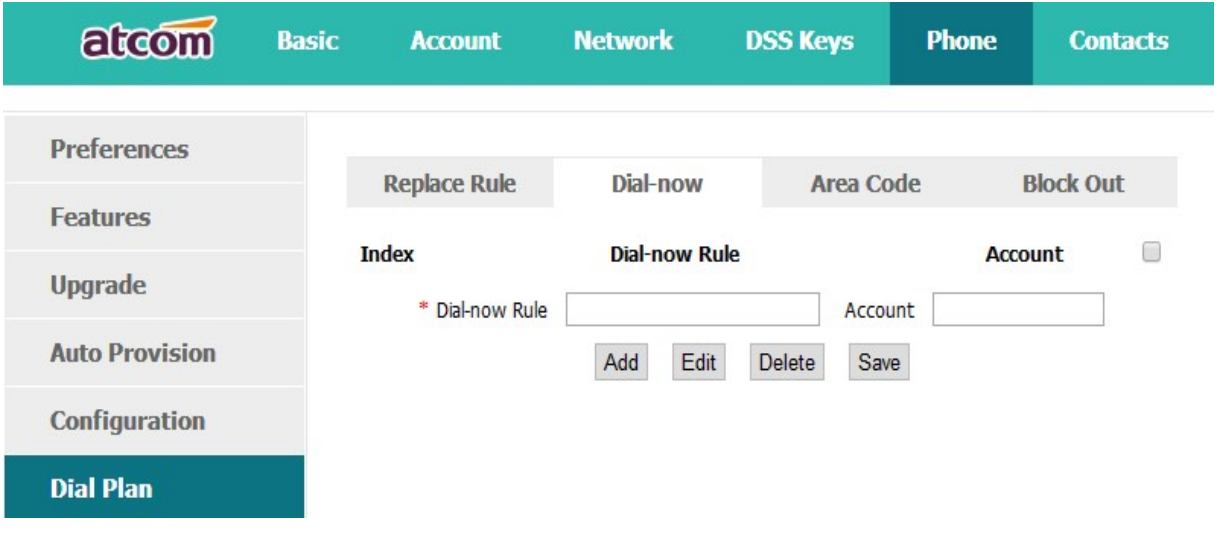

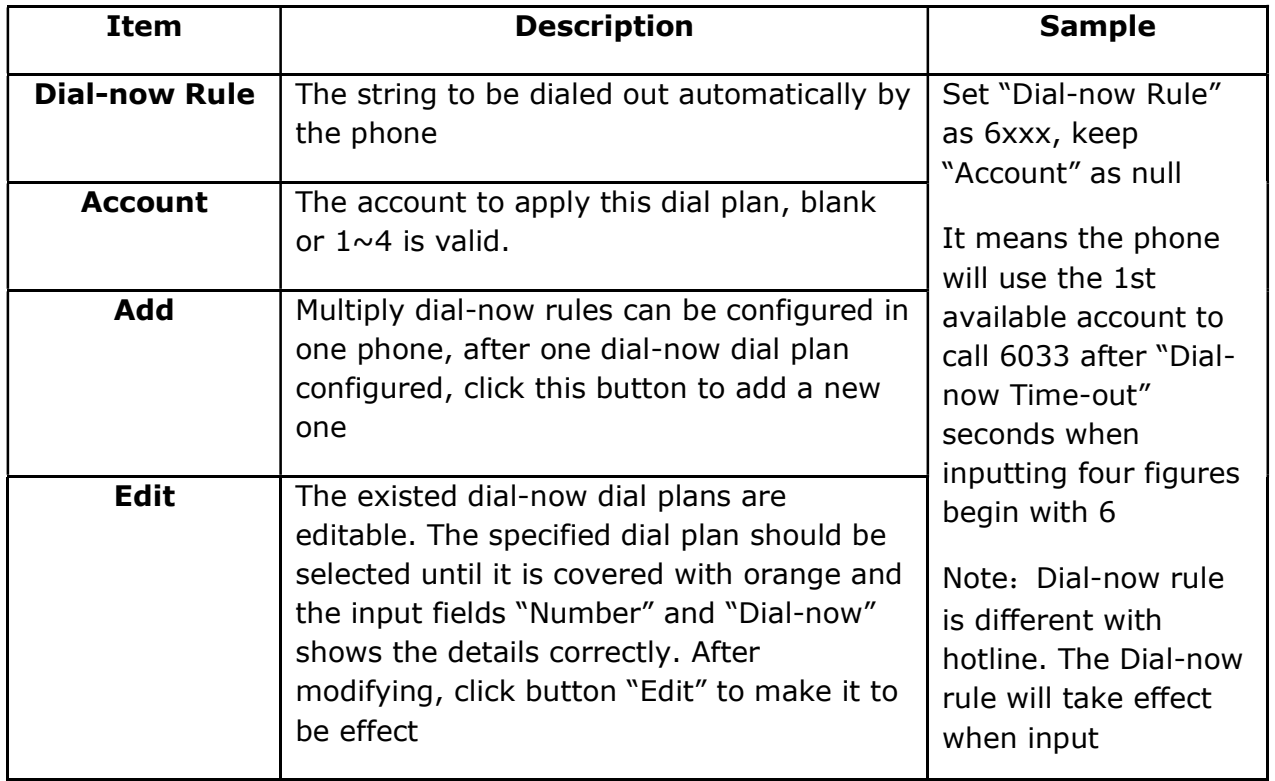

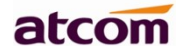

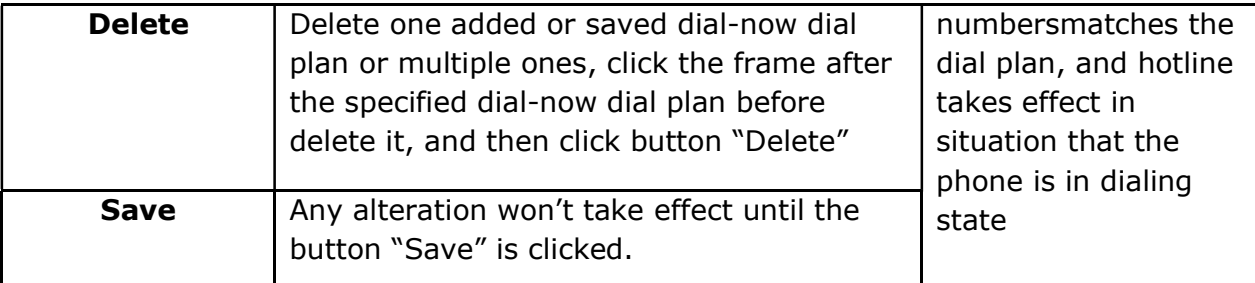

Set "Dial-now Time-out" via web: Phone→Features→General Information→Dial-now Time-out (secs).

### 5.6.3. Area Code

Dial plan "Area Code" has been defined to identify each different area. To call a phone number of other areas, user must add the area code to be in front of the phone number. For convenience, area code has been recommended to be configured while frequently dialing to that type of phone number.

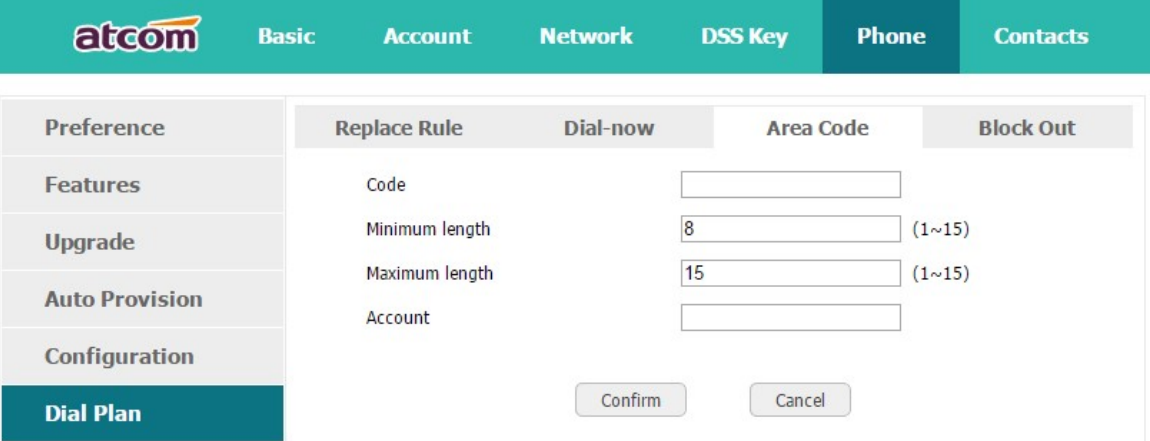

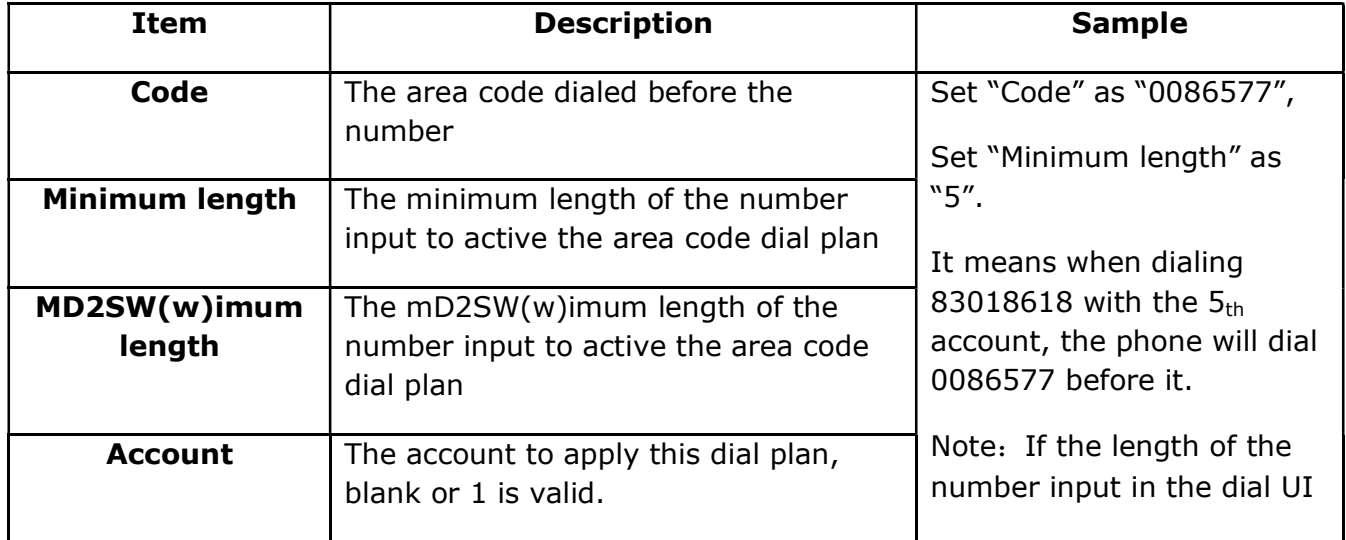

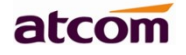

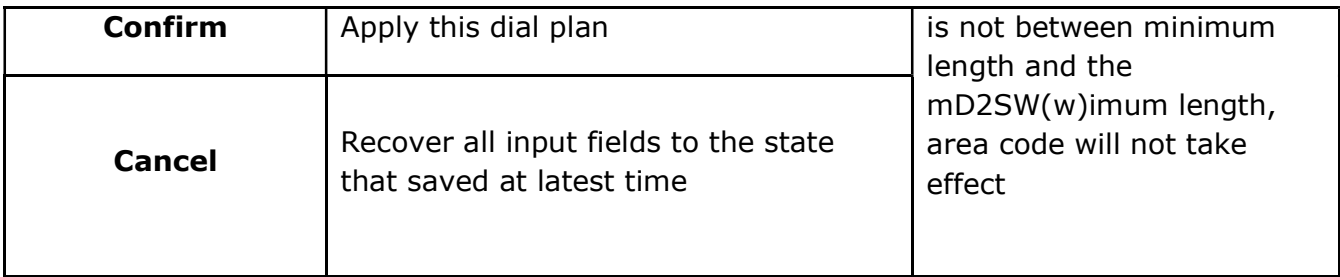

#### 5.6.4. Block Out

Dial plan "Block out" is used to prohibit the phone number outgoing call from some accounts.

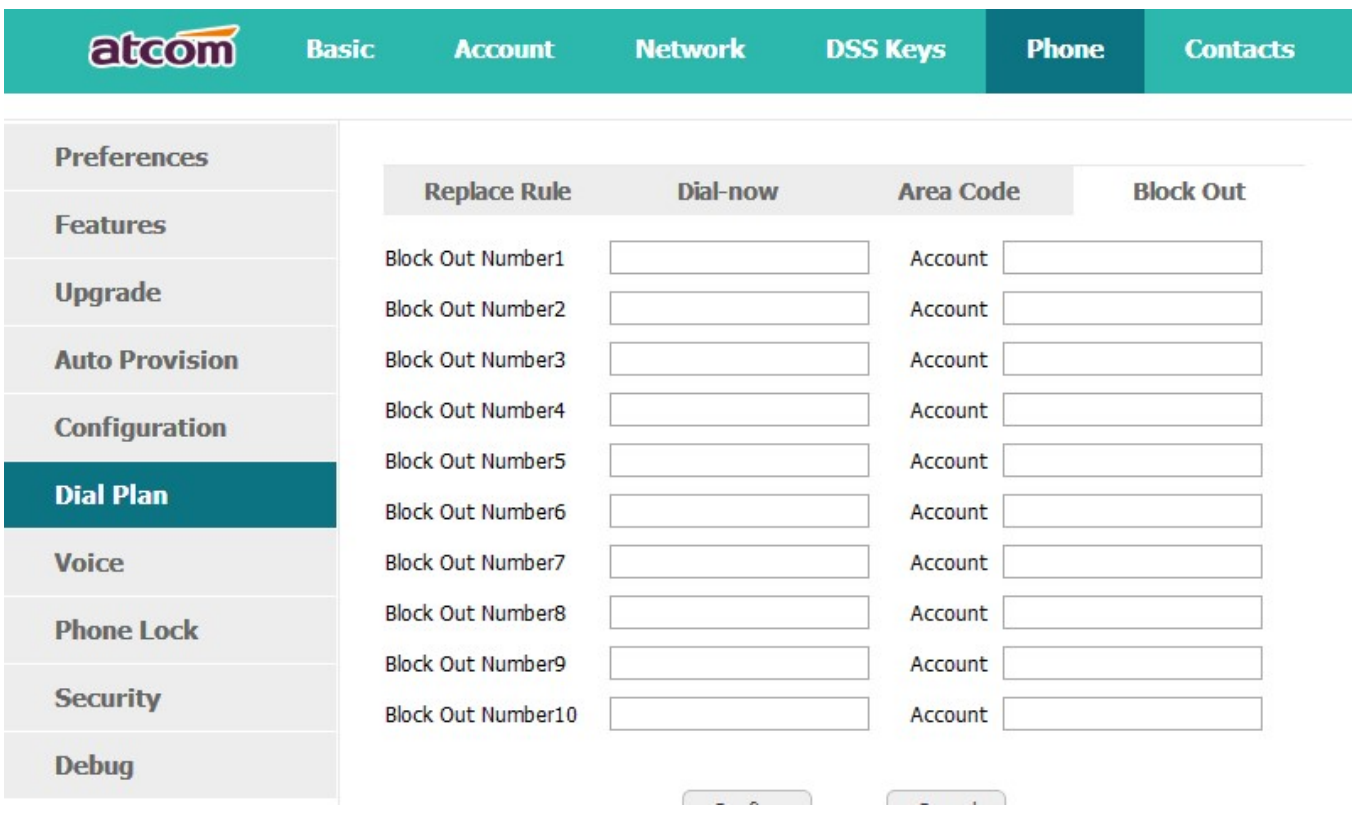

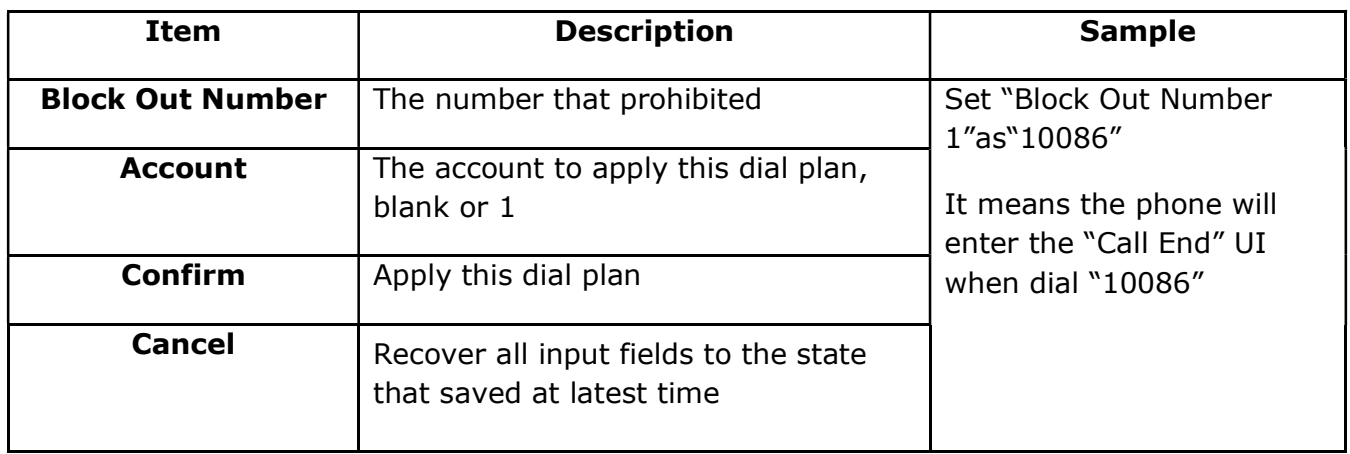

# 6. WI-FI

## 6.1. Configure the WIFI on the phone

1. Press "Menu"→"WIFI Settings"→"Switch", open the WIFI connection mode.

2. Please move the navigation key to check the WIFI you want to connect, Press "Connect", t hen input the correct WiFi password.

3. Return to the standby interface, and phone successful connected to the wifi.

4. The last option is Manual setting, press 'Enter', then input the SSID and password.

## 6.2. Configure the WIFI on the WEB

connect to network via Wi-Fi acquiescently, click "Search Wi-Fi" button to search the available Wi-Fi.

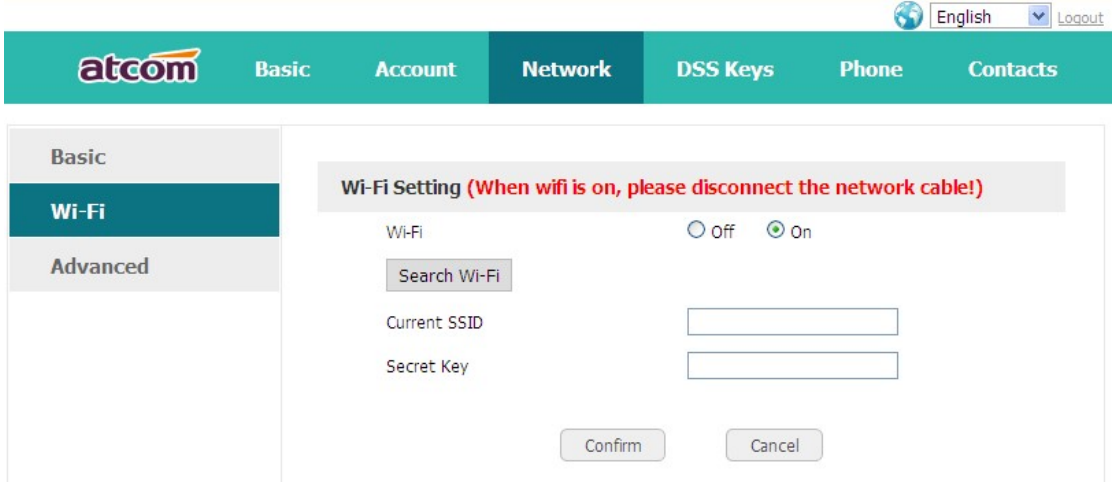

After all available Wi-Fi hotspots are list out, click the round behind the available Wi-Fi which you want to connect.

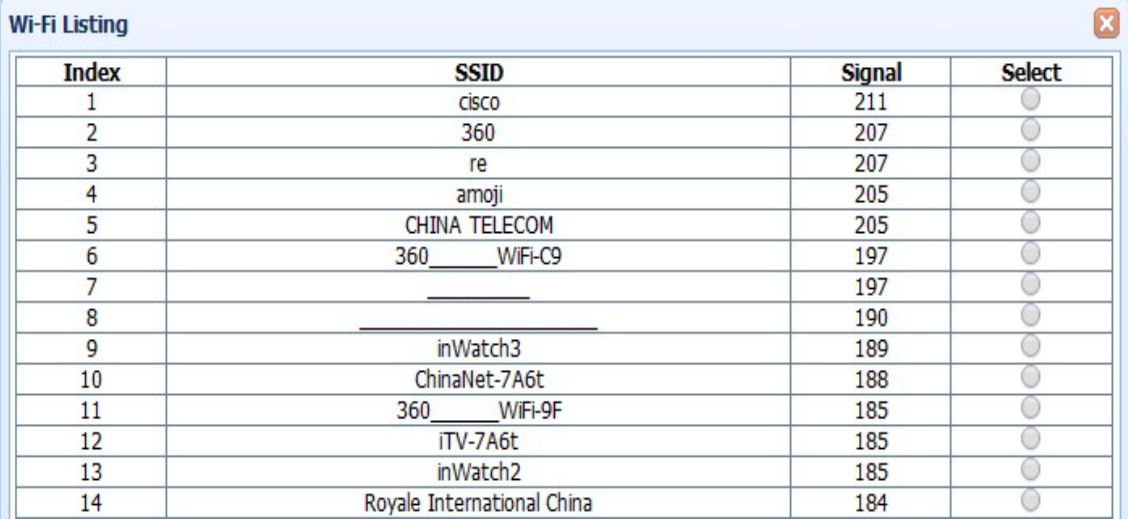

Input the right "Secret Key" and then click the "Confirm" button, the phone will reboot, after rebooting,the Wi-Fi icon will display on the home screen, it means connect failed when the icon come with  $\ddot{\mathbf{a}}$ , then you should check the configuration.if the icon come with  $\ddot{\mathbf{a}}$ , it means connect successfully.

## 6.3. Enterprise WiFi

It supports WPA/WPA2 Enterprise wifi , it is based on Radius sever and configuration the Enterprise wifi in the router.

Configure the Enterprise wifi:

1. Upload the Certificates

Via the webpage: "Phone"→"Trusted Certificates"

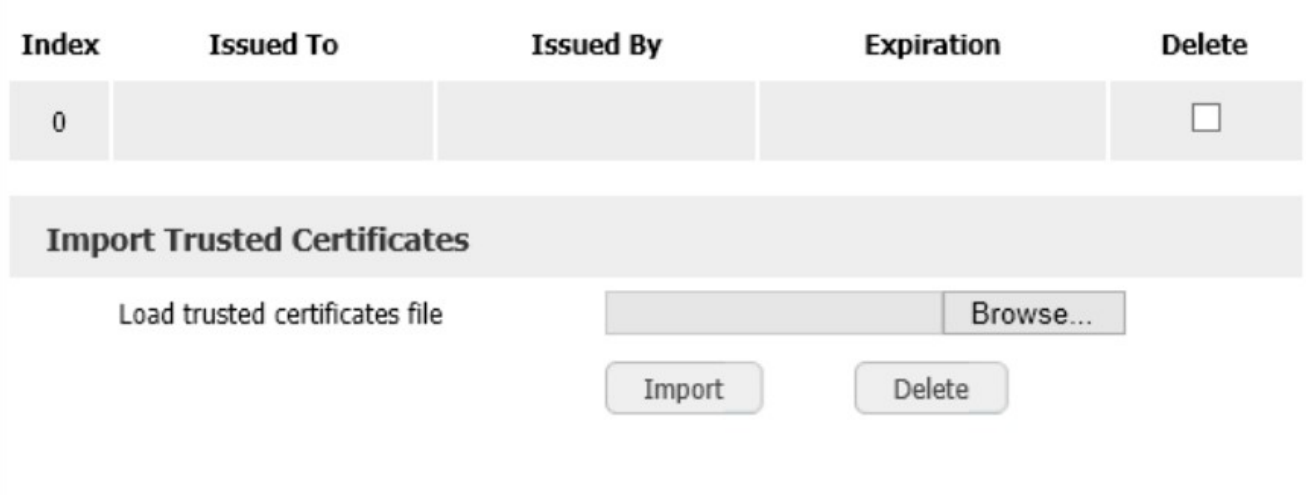

2. Input the WIFI account info

Via the webpage: "Phone"→"Network"→ "WIFI"

Press the "Search WIFI", and select the SSID, then input the radius ID and password.

Via the phone:

Press "Menu"→"WIFI Settings", and select the SSID, then input the radius ID and password.

# 7. FAQ

### 7.1. How to reset to factory

There are 3 methods for factory reset:

- 1. Factory reset via phone:
	- a) Press the **Menu** sofykey.
	- b) Select "Settings", then press the soft key "Enter"
	- c) Select "Advanced Settings", then press the soft key"Enter"
	- d) Input the access password, then press the soft key"Enter"
	- e) Select "Reset to factory", then press the soft key"Enter"
	- f) Press the soft key"OK", then the phone will be reboot and resumed to factory default settings
- 2. Factory reset via Web:
	- a) Key in the IP address of phone with a browser,
	- b) Access the webpage of phone as the role of "admin", username/password is admin/admin.
	- c) Select"Phone"
	- d) Select"Upgrade"
- e) Click the button "Reset to Factory"
- f) Click the button "OK"
- 3. Factory reset during starting:
	- a) Hold the key " $*$ " and " $#$ " while power on for 5 seconds
	- b) The phone will be reboot and resumed to factory default setting

## 7.2. Upgrade the firmware on safe mode

If the phone can't be started successfully, user is able to upgrade the firmware on post mode,

- a) Setup a TFTP Server and set the PC's IP address as "192.168.1.200"
- b) Copy the kernel file we supplied to the root menu of TFTP Server
- c) Ensure the TFTP Server and phone are connected to the same network switch and both reachable
- d) Long Press the key "\*" and "1" to upgrade the kernel file, and then plug in power until upgrading information displayed on LCD
- e) The phone will start downloading file from TFTP server
- f) After downloading completed, the phone will be automatically upgraded
- g) After upgrading completed, the phone will be started with the factory default settings

### 7.3. How to make IP Peer to Peer call

- 1. Press it in dialing status
- 2. To make a IP peer to peer call

Switch the input type to '1aA', then press '\*' key to choose '.'. For example, to dial "192.168.1.100":

1. Change to '1aA' input method;

2. input "192","\*", "168", "\*","1", "\*","100"

3. Disable the IP call feature

Via webpage modify the make IP call feature:

#### Phone→Feature →Accept SIP Trust Server Only, press "Enable".

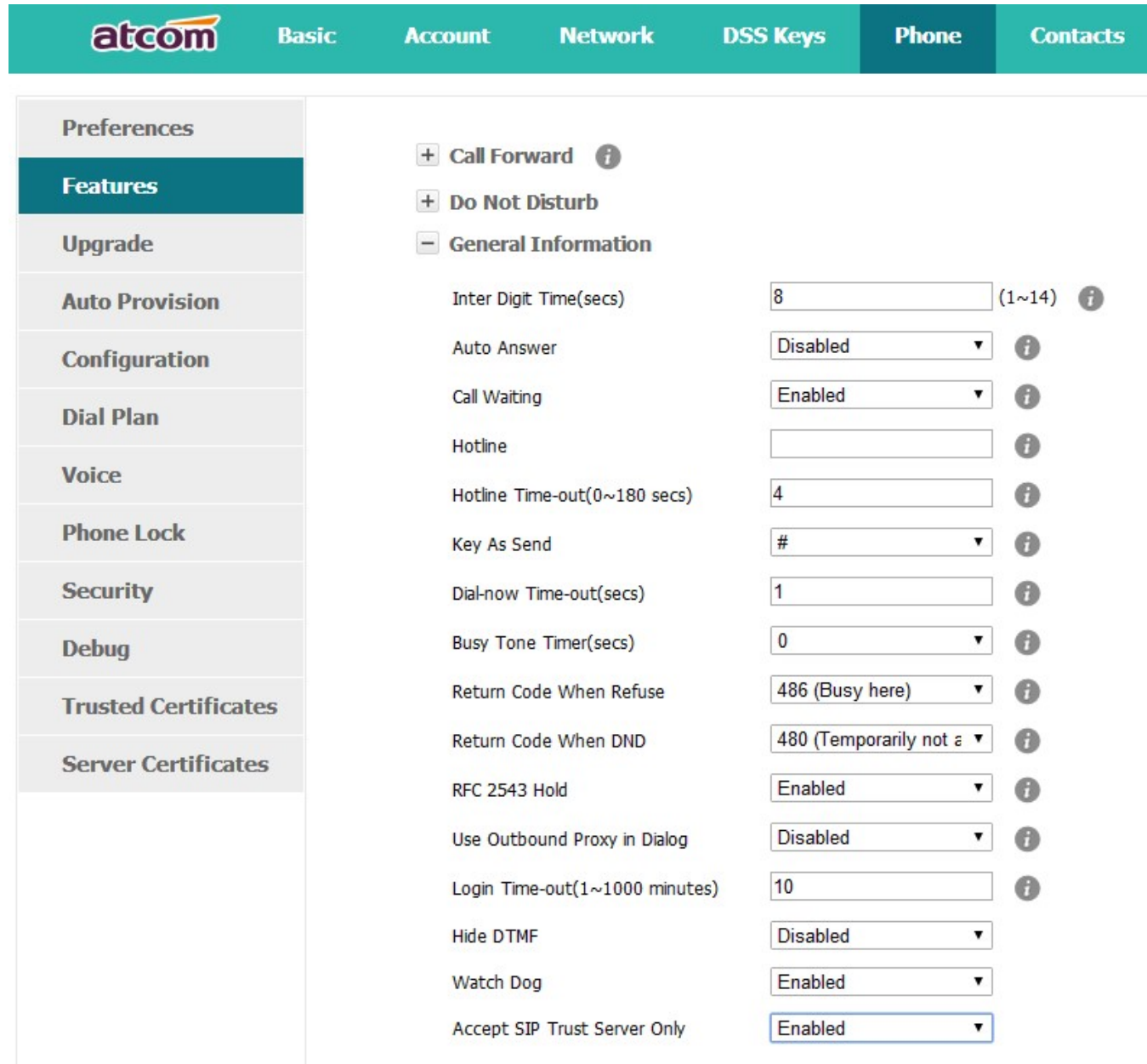

# 8. Trouble shooting

### 8.1. The phone is failed to register to SIP server

- 1. First of all, check the IP address. If the LAN port is DHCP, please ensure the DHCP server has been enabled.
- 2. Check the network gateway
- 3. Check the DNS
- 4. Make sure the input account matched the one provided by Service Provider
- 5. Make sure SIP Server has been enabled already
- 6. Make sure the Port of SIP Server, it's 5060 by default

## 8.2. The phone is failed to gain IP address

- 1. Make sure the network cable has been plugged into the LAN port
- 2. Make sure the network cable or port of network switch are working fine,
- 3. Make sure the DHCP server has been enabled, and there are available IP address
- 4. Try to set the LAN port as Statics IP

## 8.3. Only one party can hear from another on calling

- 1. Try to make a IP peer to peer call, to make sure the mic and speaker are working fine
- 2. Enable STUN via Web
- 3. Set the address of STUN Server, for example stun.sipgate.com
- 4. Present this operation above and the phone will be reboot
- 5. Try to make a normal call again

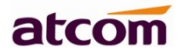

# 9. Abbreviation

- DND: Do Not Disturb
- CFWD: Call Forward
- Bxfer: Blind Transfer
- Conf: Conference
- Num: Number
- SIP: Session Initiate Protocol
- RTP: Real-time Transport Protocol
- SDP: Session Description Protocol
- VPN: Virtual Private Network
- VLAN: Virtual Local Area Network
- QoS: Quality of Service
- Syslog: System log
- UDP: User Data Protocol
- TCP: Transmission Control Protocol
- TLS: Transport Layer Security Protocol
- BLF: Busy Lamp Field
- DNS: Domain Name System
- SRTP: Secure Real-time Transport Protocol
- NTP: Network Time Protocol
- VAD: Voice Activity Detection
- CNG: Comfort Noise Generator

# 10. FCC Caution

Any Changes or modifications not expressly approved by the party responsible for compliance could void the user's authority to operate the equipment.

The devices complies with part 15 of the FCC Rules. Operation is subject to the following two conditions: (1) The device may not cause harmful interference, (2) the device must accept any interference received, including interference that may cause undesired operation.

Note: This equipment has been tested and found to comply with the limits for a Class B digital device, Pursuant to part 15 of the FCC Rules. These limits are designed to provide reasonable protection, uses and can radiate radio frequency energy, and if not installed and used in accordance with the instructions, may cause harmful interference to radio communication. However, there is no guarantee that interference will not occur in a particular installation. If this equipment dose cause harmful interference to radio or reception, which can be determined by turning the equipment off and on, the user is encouraged to try to correct the interference by one or more of the following measures:

Reorient or relocate the receiving antenna.

Increase the separation between the equipment and receiver.

Connect the equipment into an outlet on a circuit different from that to which the receiver is connected.

Consult the dealer or an experienced radio/TV technician for help.